# Programming a OPC UA .NET Client with C# for the SIMATIC NET OPC UA Server

**SIMATIC NET OPC UA Server**

**Application description April 2010**

# Applications & Tools

Answers for industry.

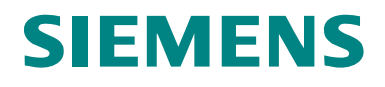

#### **Industry Automation and Drives Technologies Service & Support Portal**

This article is taken from the Service Portal of Siemens AG, Industry Automation and Drives Technologies. The following link takes you directly to the download page of this document.

<http://support.automation.siemens.com/WW/view/en/42014088>

For questions about this document please use the following e-mail address: [online-support.automation@siemens.com](mailto:online-support.automation@siemens.com)

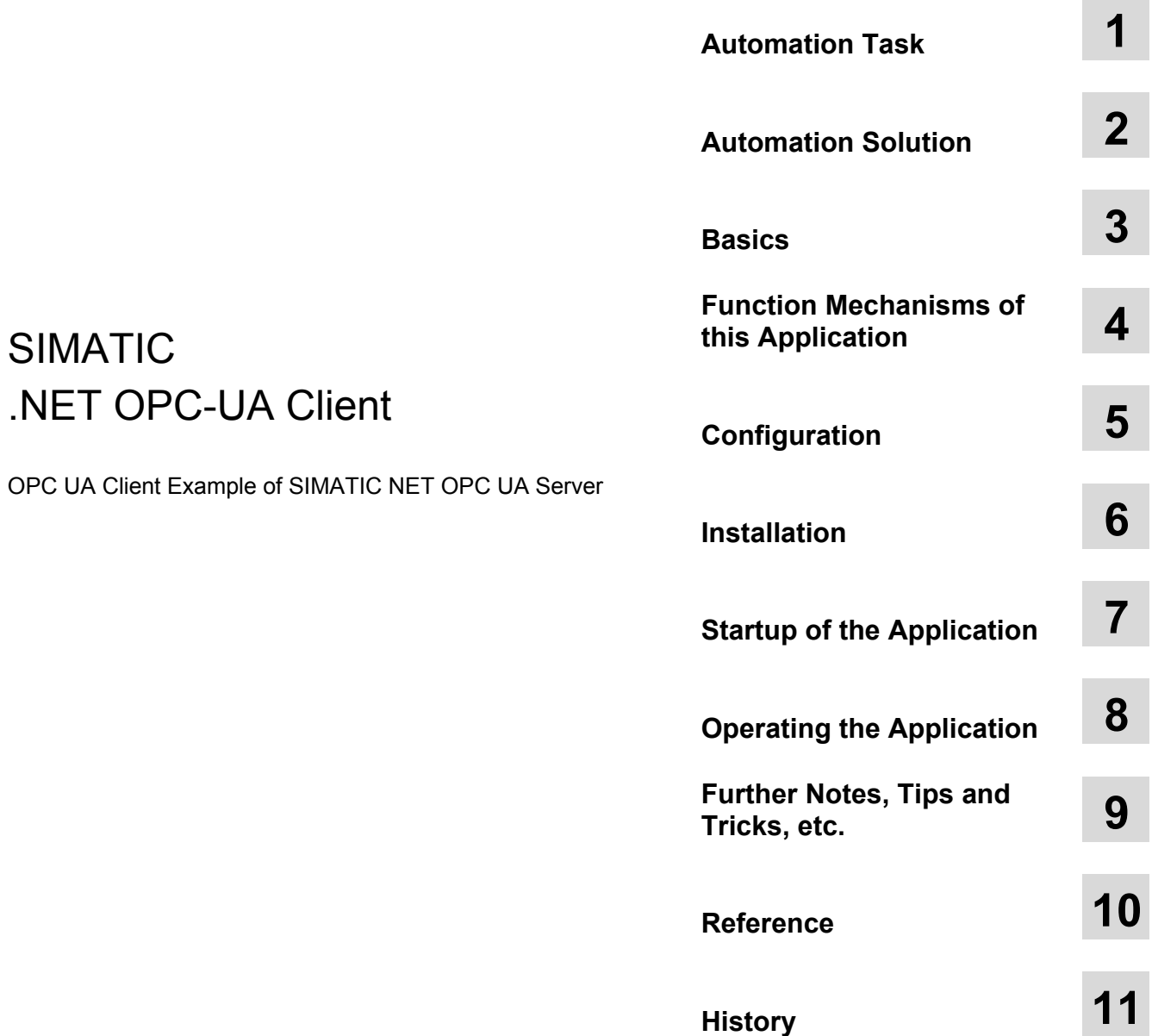

# <span id="page-3-0"></span>**Warranty and Liability**

**Note** The Application Examples are not binding and do not claim to be complete regarding the circuits shown, equipping and any eventuality. The application examples do not represent customer-specific solutions. They are only intended to provide support for typical applications. You are responsible for ensuring that the described products are used correctly. These application examples do not relieve you of the responsibility of safely and professionally using, installing, operating and servicing equipment. When using these application examples, you recognize that we cannot be made liable for any damage/claims beyond the liability clause described. We reserve the right to make changes to these application examples at any time without prior notice. If there are any deviations between the recommendations provided in this application example and other Siemens publications – e.g. Catalogs – the contents of the other documents have priority.

We do not accept any liability for the information contained in this document.

Any claims against us – based on whatever legal reason – resulting from the use of the examples, information, programs, engineering and performance data etc., described in this Application Example shall be excluded. Such an exclusion shall not apply in the case of mandatory liability, e.g. under the German Product Liability Act ("Produkthaftungsgesetz"), in case of intent, gross negligence, or injury of life, body or health, guarantee for the quality of a product, fraudulent concealment of a deficiency or breach of a condition which goes to the root of the contract ("wesentliche Vertragspflichten"). The damages for a breach of a substantial contractual obligation are, however, limited to the foreseeable damage, typical for the type of contract, except in the event of intent or gross negligence or injury to life, body or health. The above provisions do not imply a change of the burden of proof to your detriment.

It is not permissible to transfer or copy these application examples or excerpts of them without having prior authorization from Siemens Industry Sector in writing.

# **Table of Contents**

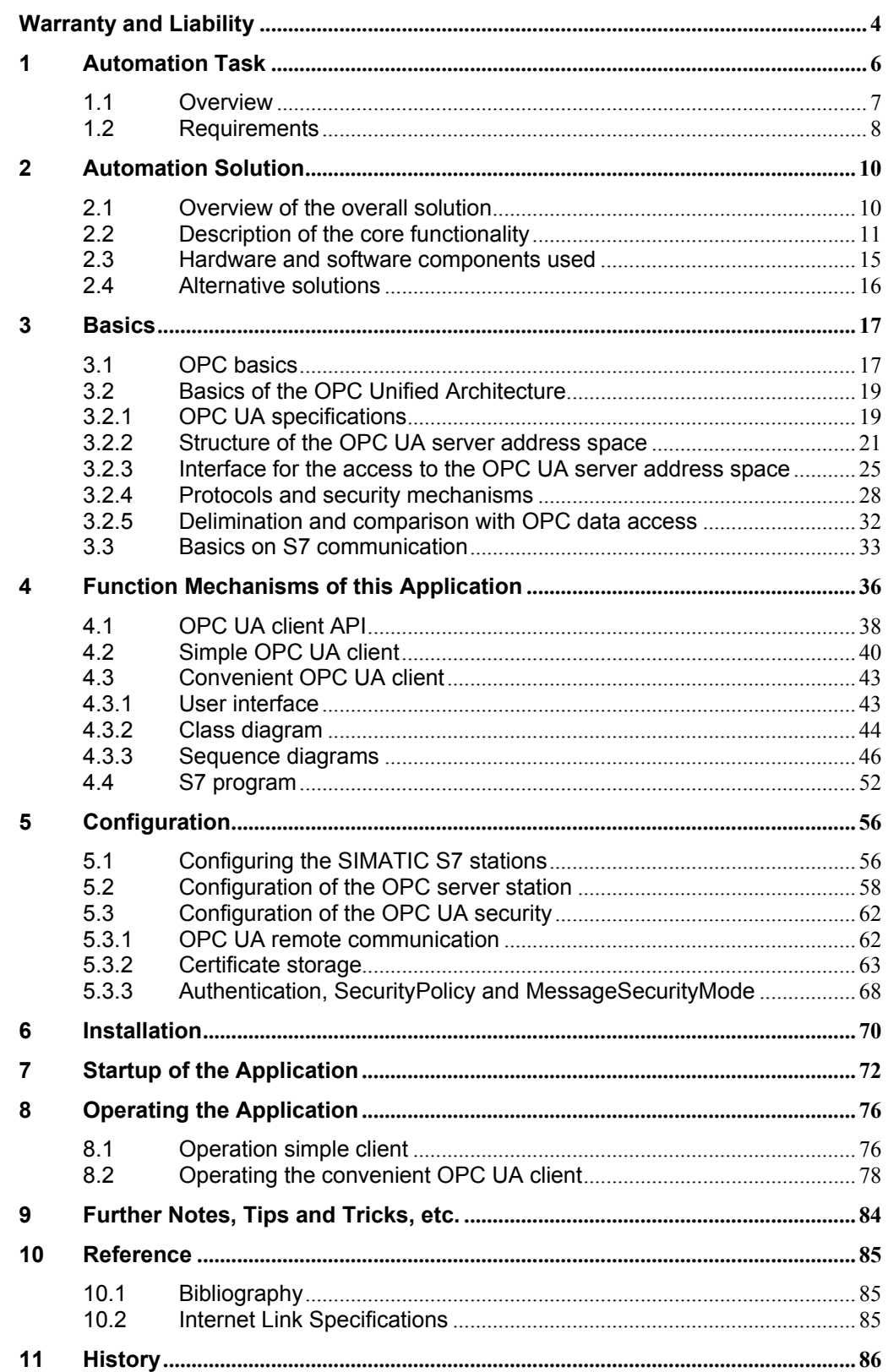

#### 1.1 Overview

# <span id="page-5-0"></span>**1 Automation Task**

#### **Cause**

The OPC Unified Architecture (UA) now provides an additional, convenient and performant possibility in the SIMATIC NET OPC server for process interfacing of PC systems to SIMATIC S7, which will gradually replace the existing OPC Data Access (DA) and Alarms & Events (A&E) functions.

The main advantages of OPC UA over conventional OPC interfaces are:

- communication via the Internet and across firewalls.
- optimized, robust and fault-tolerant protocol with integrated security mechanisms.
- OPC UA can be directly integrated in applications on different operating systems with different programming languages.
- all OPC information such as data or alarms are integrated in a namespace.
- information can be described with object-oriented means.

#### **Target group**

This application is designed for end users who need a comprehensive introduction to this technology and who want to acquire experience with the professional creation of OPC UA clients in C# under .NET

#### **Contents**

This is where you get an overview of the use of the OPC UA communication interface which offers the data, alarms and diagnostic information from the SIMATIC S7 controllers. You will learn about the components used, standard hardware and software components and the specially created user software.

The user software offers examples for the creation of OPC UA clients with C# under .NET. Included are a simplified, reusable API, a simple example and a complex example with a convenient user interface. The example also gives notes on the optimization and expansion of the application.

### <span id="page-6-0"></span>**1.1 Overview**

#### **Introduction**

To realize a data link, it is preferred to use standardized mechanisms today in order to ensure that such a data exchange remains independent of the used bus system or protocol or even manufacturer. For the exchange of event and alarm messages, a standardized mechanism for connecting different subsystems will also be used. OPC UA combines this functionality and additionally offers authentication and encrypted data transmission as well as advanced diagnosis information.

#### **Overview of the automation task**

The following figure shoes an overview of the automation task.

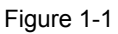

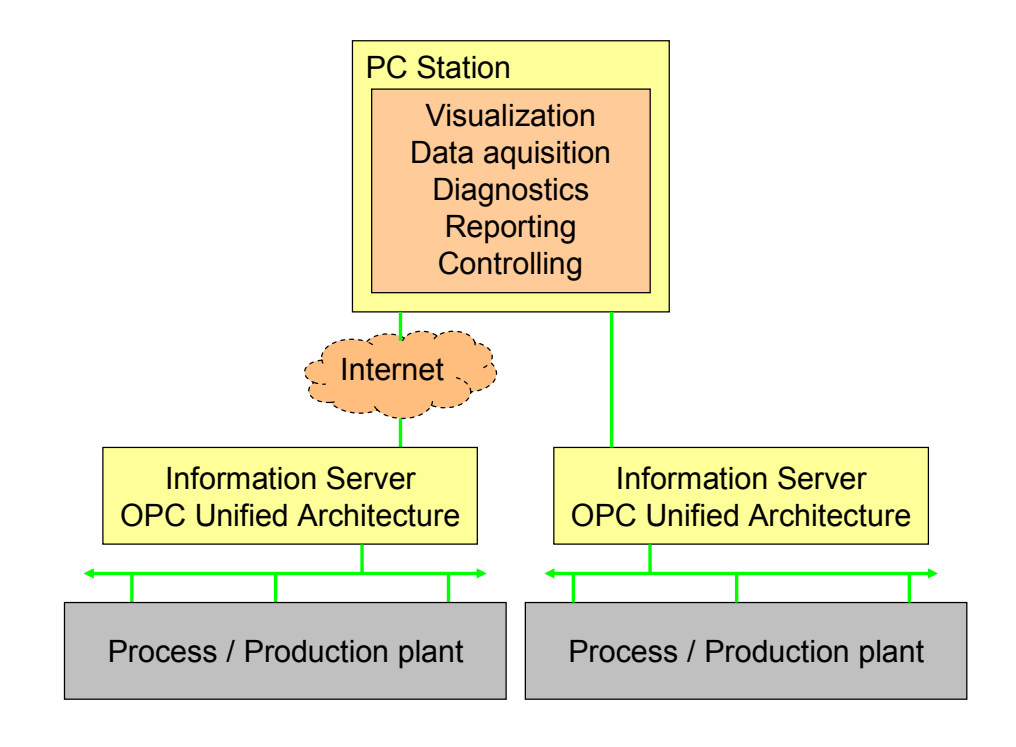

#### **Description of the automation task**

The OPC UA server is to be regarded as information server in the automation system, which can display and describe individual components but also the entire system. Through the encrypted access which is checked and secured with certificates, a link to other locations is also possible.

The core task of this example is access to process data with the OPC UA interface. This is explained by creating a simple, individually created visualization on the basis of the new OPC UA standard which is nevertheless suitable for real-life situations.

#### 1.2 Requirements

The application is to contain the following functionalities:

- server selection including security settings.
- navigation through the OPC UA address space of the server and selection of process variables.
- reading of attributes including the values of the selected process variables.
- monitoring of the value of the selected process variables.
- writing the value of the selected process variables.
- use of block services via OPC UA.

Further data processing (e.g. saving in database or similar) is not discussed here.

# <span id="page-7-0"></span>**1.2 Requirements**

#### **Requirements of the automation task**

The sample application has been created in C# and uses the interfaces of .NET API of the OPC Foundation.

The user is explained the handling of the OPC UA interface under .NET in a real life situation. The basis interface is the .NET Client SDK of the OPC Foundation included in delivery on the SIMATIC NET installation.

This interface offers the full functional scope of OPC UA. To simplify the interface, a reduction to the functionality required for this example is performed. An efficient instruction which is suitable for real-life situations for the OPC UA services is developed.

The design of a simple GUI interface demonstrates the basic functionality of OPC UA. This shows the entire functional chain between S7-variable(s), OPC UA address space and access from the client in C#:

- login, logout and authentication on the server
- searching the namespace for variables
- reading, writing and monitored items
- simple error handling

The example describes the symbolic and absolute addressing and the use of the variable services "read, write and monitor" for the S7 basic types as well as the use of the block-oriented services (receiving and sending of large data blocks).

The different diagnostics options and the processing of error scenarios by the program are explained. The errors can also be triggered by simulating disconnections between the different components.

#### **Controller requirement**

The controller is to be able to offer the necessary data structures and data volumes and simulate value changes. There is no concrete control task, only the access to the data is to be illustrated. The data areas and the interaction with the other components are illustrated by the following figure.

Figure 1-2

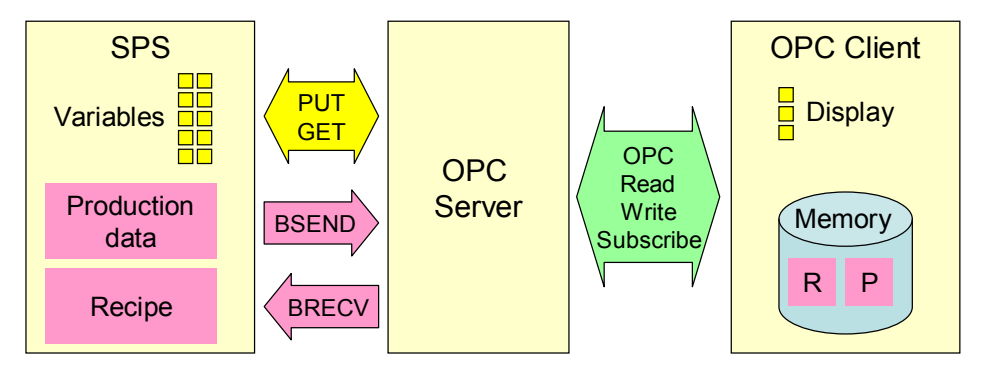

The STEP7 program in the S7-CPU simulates the individual values which are to be received and displayed by the client (variable services). Different data types are used as individual variables.

The PLC program simulates and generates the necessary structures and values for the bi-directional transmission of larger data volumes and calls the block-oriented services accordingly (BSEND, BRECV). This is used for STRUCT or ARRAY variables with a total of several 100 bytes (recipe data, production data blocks or similar.).

To send data, PLC actively triggers the transmission of a block-oriented production data record to the OPC UA server. The PLC receives a block-oriented data block which was sent by an OPC UA client (e.g. recipe) and stores it in the respective structure in a data block.

The necessary variable tables are furthermore provided in STEP 7 for test purposes.

#### **Requirement for the PC station**

The PC station must have the necessary physical connection with corresponding hardware and software to be able to communicate with the controller. The application for the visualization and control should only use the OPC UA interface to be able to use any OPC UA servers.

The application example is to show what has to be generally projected on the server/client PC station and the S7 controllers in order to solve the communication task.

In STEP 7 the SIMATIC NET OPC server is configured for the task (protocol, security settings, certificates, etc.) in the configuration console for the PC station and in the respective configuration files.

The underlying S7 protocol and the necessary connections to the controllers are configured, including all corresponding steps which are to be projected and configured on the server PC for the OPC UA operation.

Under Windows a secure communication between client PC and server PC is created by OPC UA means.

2.1 Overview of the overall solution

# <span id="page-9-0"></span>**2 Automation Solution**

# <span id="page-9-1"></span>**2.1 Overview of the overall solution**

#### **Overview**

The following figure gives a schematic overview of the most important components of the solution:

Figure 2-1

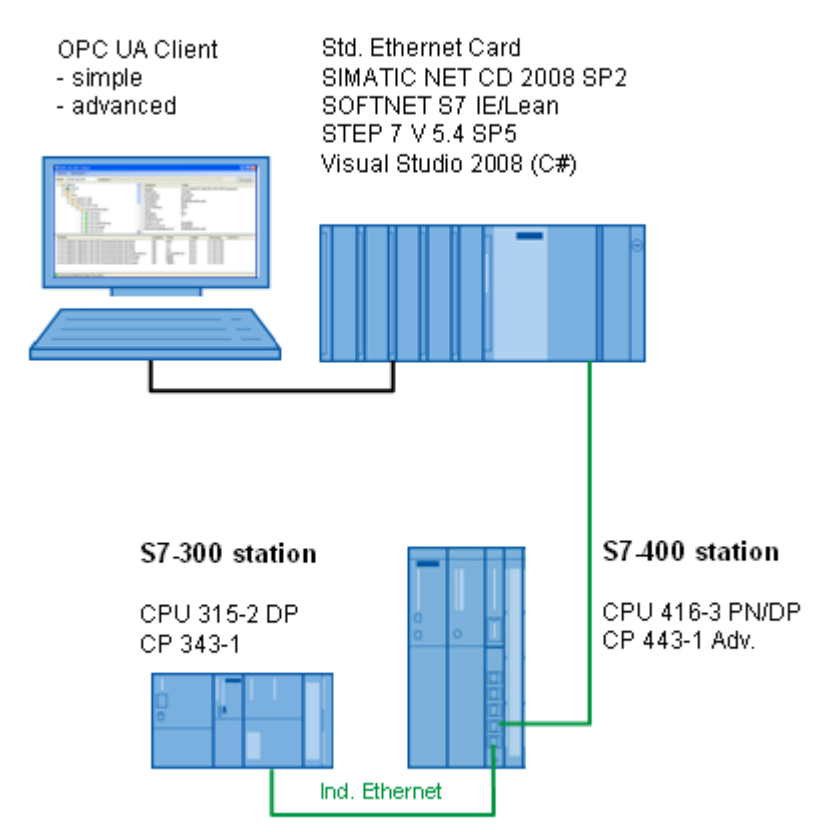

#### **SIMATIC PC** station

#### **Structure**

A PC station is connected to a CPU 315-2 PN and a CPU 414-2 via Ethernet. A standard Ethernet card is used in the PC.

#### **OPC-UA client software**

The OPC-UA client in the PC station is realized at two levels of complexity. A straight forward and simple client (**Simple OPC UA Client**) shows you all basic functions for the introduction to OPC UA. A more complex client (**OPC UA .NET Client**) with a convenient user interface will demonstrate professional handling with reusable classes.

The functionality of these sample clients will be explained in the next section.

# <span id="page-10-0"></span>**2.2 Description of the core functionality**

#### **Overview**

The core of the functionality of this example is the SIMATIC NET OPC UA server. It simplifies the functions and information of the classic OPC server for Data Access and Alarm & Events in one single address space and permits access to information via a service-oriented architecture. Communication via the Internet and across firewalls is secure and performant.

The figure below shows the functional chain for data access. Figure 2-2

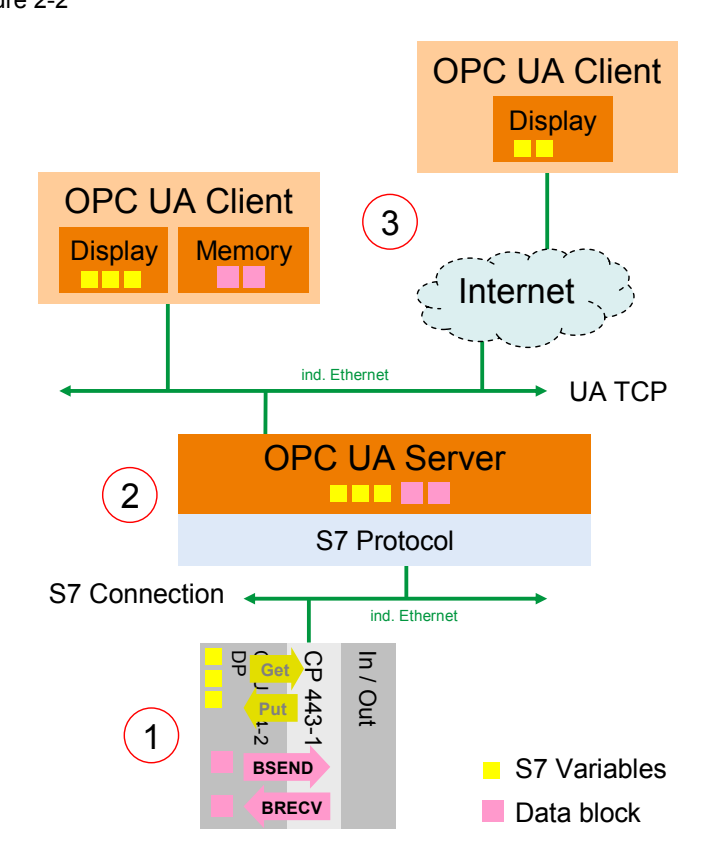

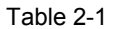

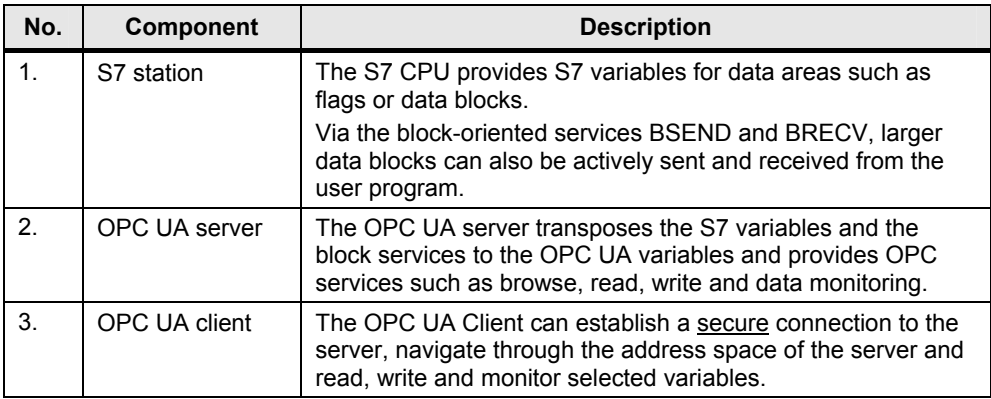

#### **Software components of the application (OPC UA .NET client)**

The figure below shows the software components used for the more complex application (OPC UA .NET client). The OPC UA server and the basic libraries for the OPC UA communication on the client side are from the SIMATIC NET CD.

The software components created in C# for the application can be divided in reusable modules and sample code.

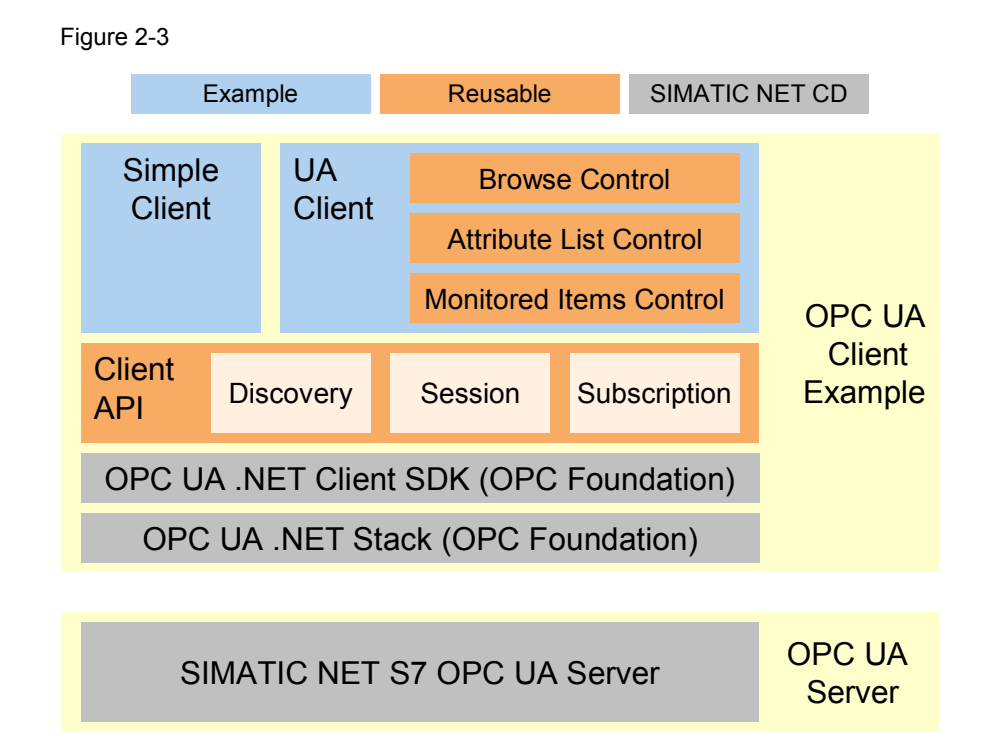

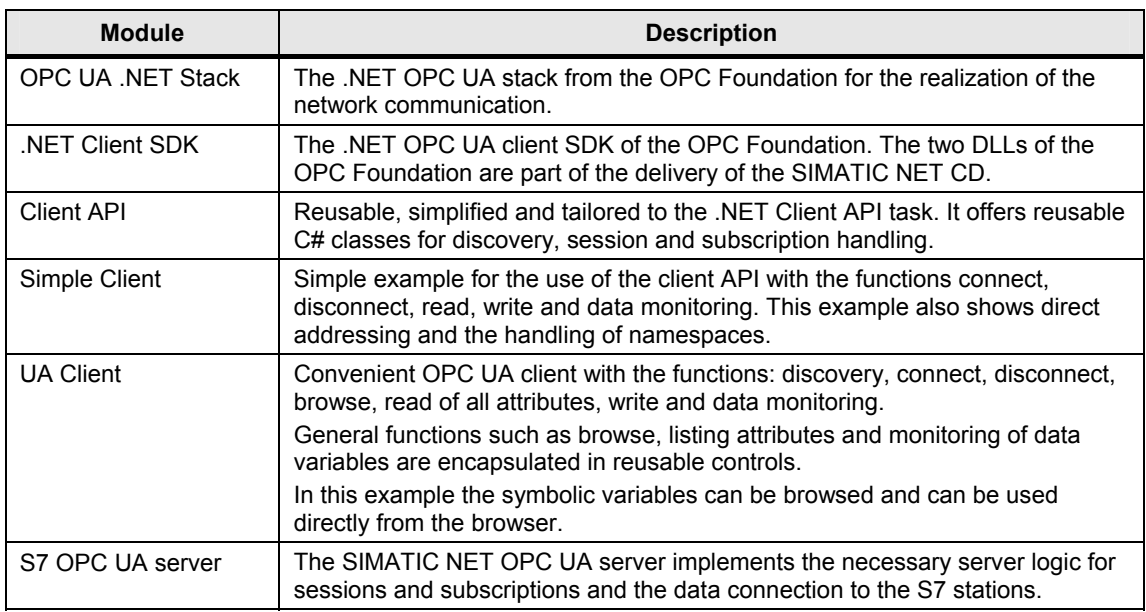

#### **Interface of the simple example (Simple OPC UA Client)**

The interface of the simple OPC UA client (Simple OPC UA Client) is operated via the buttons for the individual functions. The simple example shows the use of the direct addressing of S7 variables.

#### Figure 2-4

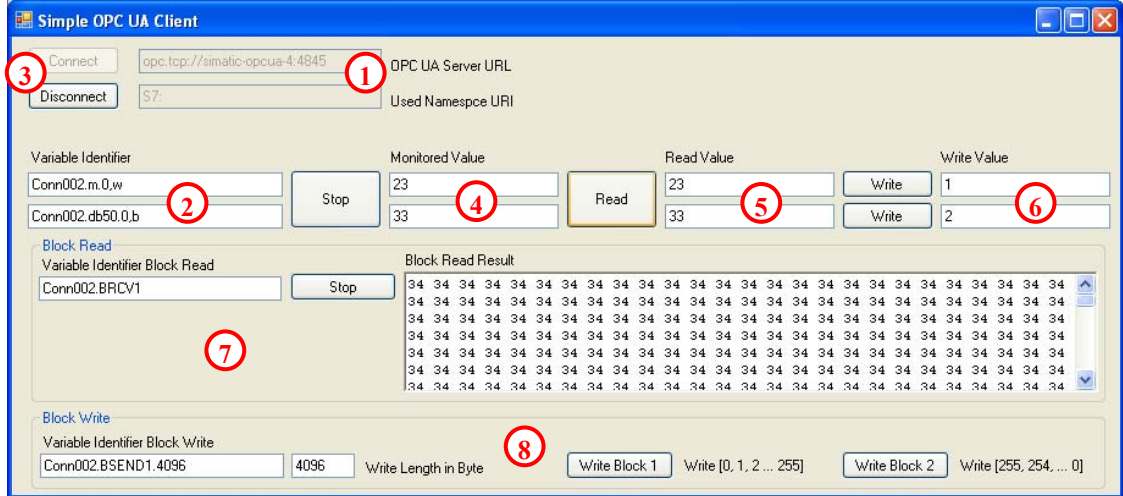

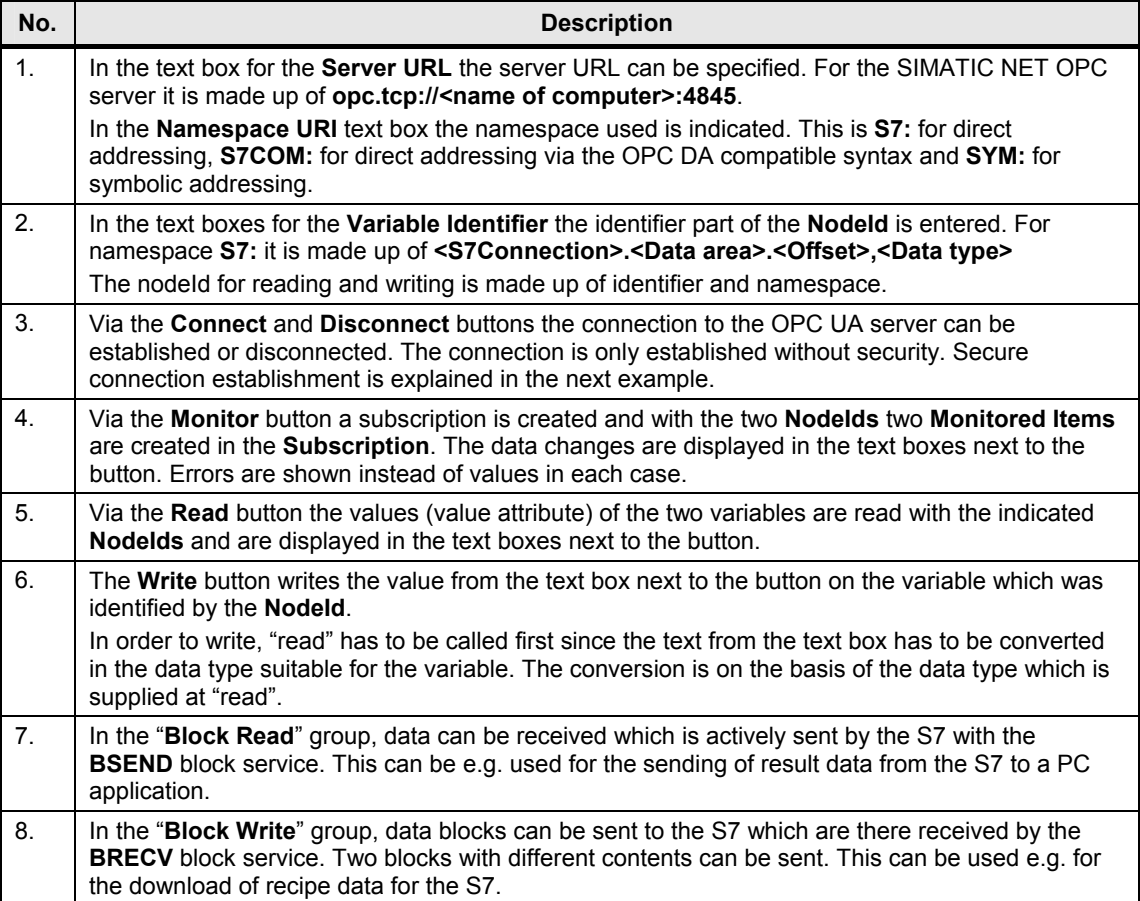

#### **Overview and description of the convenient interface (OPC UA .NET client)**

The figure and table below describe the interface of the generic OPC UA client example with which the information of the address space of an OPC UA server can be conveniently accessed.

The interface also permits browsing the symbolic S7 variables.

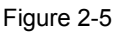

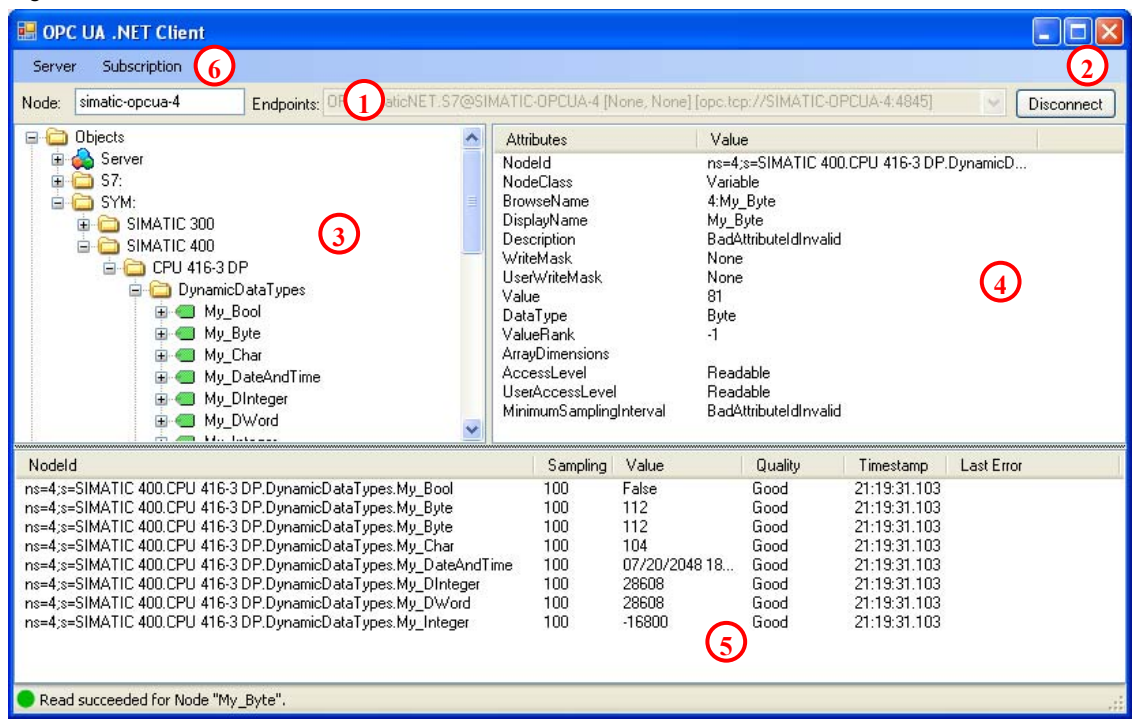

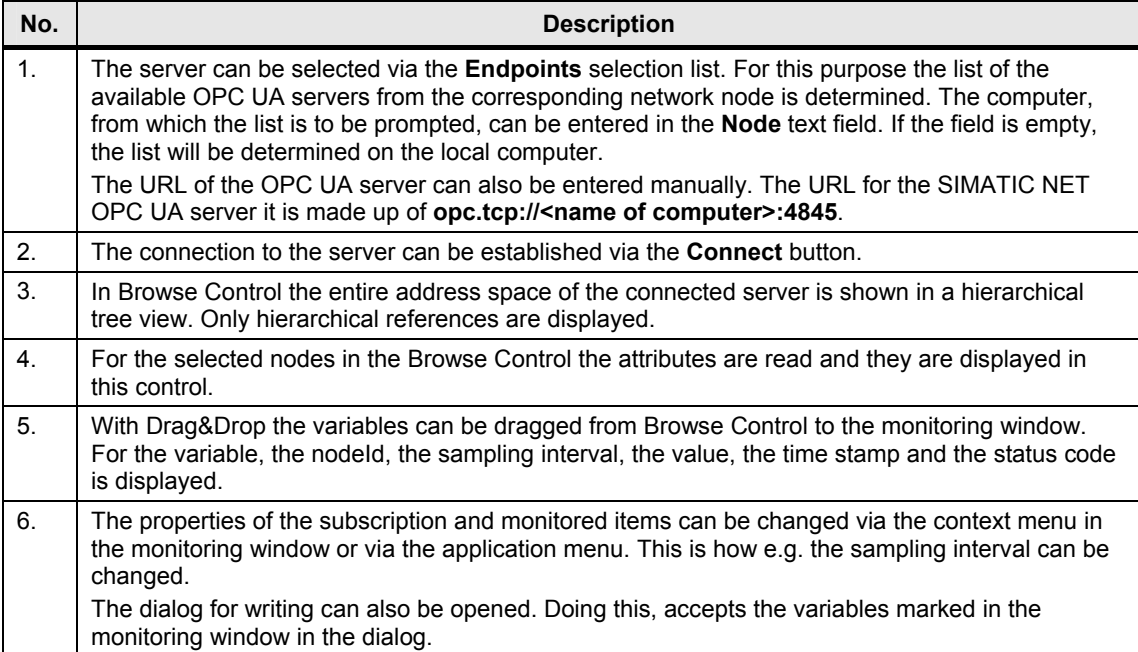

#### 2.3 Hardware and software components used

#### **Advantages of this solution**

The solution introduced here offers you the following advantages:

- easy introduction to OPC UA technology
- programming in C# for .NET
- easy expandability of the example
- reusable components
- access possible via internet and across firewalls
- access rights can be assigned individually for users
- handling with certificates, encryption and authentication
- demonstration of the S7 communication

#### **Topics not covered by this application**

This application does not contain a description for processing or saving data in the OPC UA client e.g. in databases.

#### **Required knowledge**

Basic knowledge of the handling of the SIMATIC configuration and programming tool STEP7 as well as of the Microsoft Visual Studio 2008 development environment and the programming language C# and object-orientated programming is assumed.

### <span id="page-14-0"></span>**2.3 Hardware and software components used**

The application was generated with the following components:

#### **Hardware components**

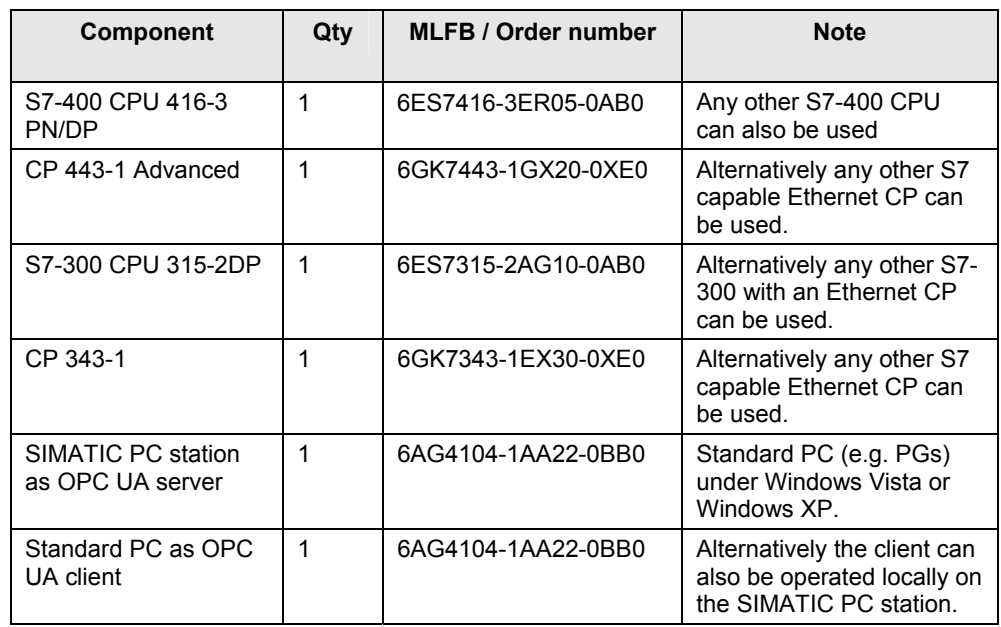

### 2.4 Alternative solutions

#### **Software components**

Table 2-6

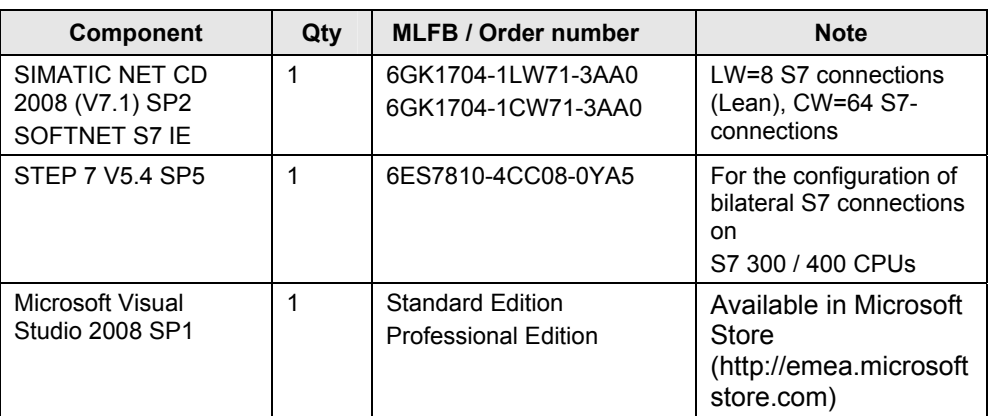

### **Sample files and projects**

The following list contains all files and projects that are used in this example.

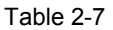

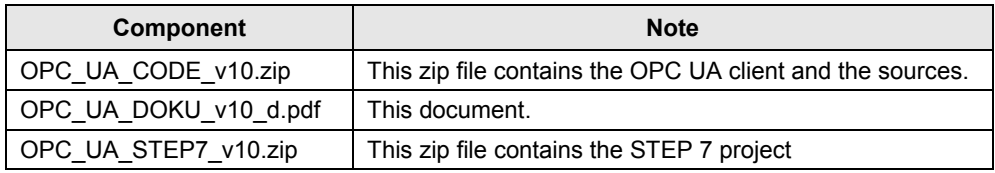

# <span id="page-15-0"></span>**2.4 Alternative solutions**

#### **OPC Data Access on the basis of COM**

Today, this automation task is typically solved with the COM based classic OPC data access interface.

Advantages of the solution with COM OPC data access:

- extensive use of the interface.
- many applications for different tasks support the interface.
- easy access for local applications.

Disadvantages of the solution with COM OPC data access:

- complicated DCOM configuration for remote access.
- no communication possible across firewall or internet boundaries.
- OPC clients can only be operated on Windows PC systems.
- restricted security mechanisms and user authentication only within the framework of the DCOM configuration.
- no user defined access rights possible.

# <span id="page-16-0"></span>**3 Basics**

# <span id="page-16-1"></span>**3.1 OPC basics**

#### **Overview**

In recent years, the OPC Foundation (an interest grouping of well-known manufacturers for the definition of standard interfaces) has defined a large number of software interfaces to standardize the information flow from the process level to the management level. According to the different requirements within an industrial application, four different OPC specifications have been developed: Data Access (DA), Alarm & Events (A&E), Historical Data Access (HDA) and Data eXchange (DX). Access to process data is described in the DA specification, A&E describes an interface for event-based information, including acknowledgement, HDA describes functions for archived data and DX defines a lateral server to server communication.

Based on the experience with this classic OPC interface, the OPC Foundation defined a new platform, called OPC Unified Architecture (UA). Aim of this new standard is the generic description and uniform access to all information which is to be exchanged between systems or applications. This includes the functionality of all previous OPC interfaces. Furthermore, it is to generate the possibility to natively integrate the interface in the respective system, irrespective of on which operating system the system is operated and irrespective of the programming language in which the system was created.

This example deals with the OPC Unified Architecture interface. A detailed documentation is available on the SIMATIC NET CD. Further information is available at [www.opcfoundation.org.](http://www.opcfoundation.org/)

#### **What is OPC**

In the past, OPC was a collection of software interfaces for data exchange between PC applications and process devices. These software interfaces have been defined according to the rules of Microsoft COM (Component Object Model) and can therefore easily be integrated into Microsoft operating systems. COM or DCOM (distributed COM) provides the functionality of the inter-process communication and organizes the exchange of information between applications even beyond computer boundaries (DCOM). With the help of the mechanisms of the Microsoft operating system, OPC clients (COM client) can exchange information with an OPC server (COM server).

The OPC server provides process information of a device on its interface. The OPC client connects itself with the OPC server and can access the offered data.

Using COM or DCOM has the effect that OPC servers and clients can only be operated on a Windows PC or in the local network and that they mainly have to realize communication to the respective automation system via proprietary protocols. Additional tunnelling tools have to be used for the network communication between client and server in order to get through firewalls or to avoid the complicated DCOM configuration. The interface can furthermore only be accessed natively with C++ applications, .NET or JAVA applications can only access via a wrapper layer. In practise, these restrictions lead to additional communication and software layers which increase the configuration effort and the complexity.

Due to the widespread use OPC, the standard is increasingly used for the general connection of automation systems and no longer only for the original application as driver interface in HMI and SCADA systems to access process information.

#### 3.1 OPC basics

To solve the mentioned restrictions in real-life situations and to fulfil the additional requirements, the OPC Foundation has defined a new platform in the last five years, called OPC Unified Architecture, which offers a uniform basis for the exchange of information between components and systems. OPC UA will also be available as IEC 62541 standard and therefore forms the basis for other international standards.

OPC UA offers the following features:

- integration of all previous OPC features and information such as DA, A&E and HDA in one generic interface.
- use of open and platform-independent protocols for inter-process or network communication.
- internet access and communication across firewalls.
- integrated access control and security mechanisms on protocol and application level.
- extensive possibility to illustrate object-oriented models, objects can have variables and methods, and can fire events.
- extendable type system for objects and complex data types.
- transport mechanisms and modelling capabilities form the basis for other standards.
- scalability of small embedded systems up to enterprise applications and from simple DA address spaces up to complex, object-oriented models.

### <span id="page-18-0"></span>**3.2 Basics of the OPC Unified Architecture**

This chapter explains the basis of the OPC Unified Architecture necessary for the example.

#### <span id="page-18-1"></span>**3.2.1 OPC UA specifications**

#### **Overview**

The OPC UA specifications are divided in different parts due to the IEC 62541 standardisation. Table 3-1 shows the different parts in overview. Figure 3-1

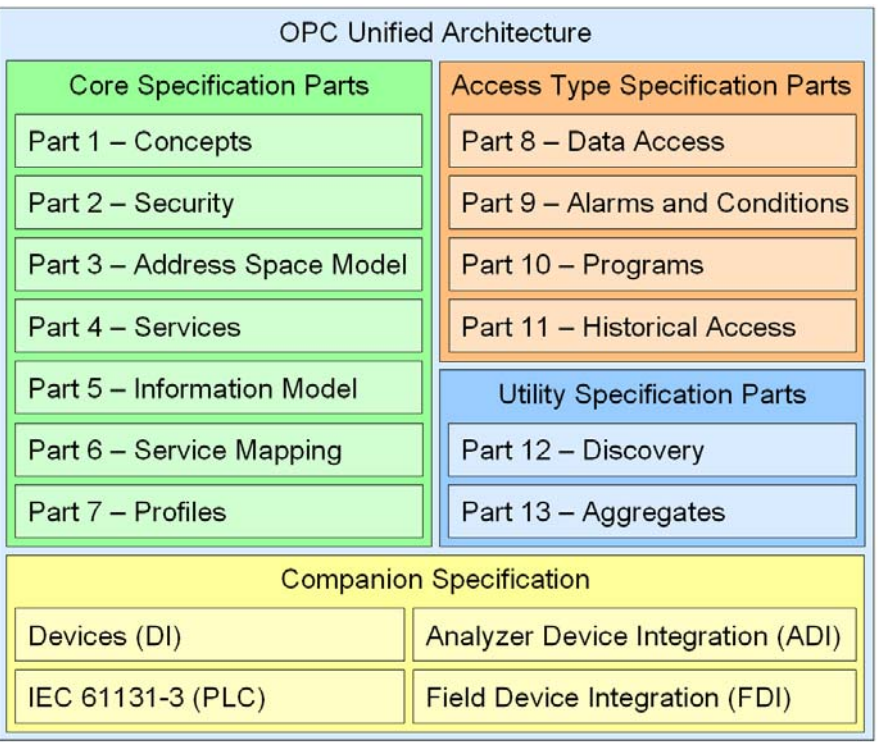

Part 1 to 7 form the basis of the technology and the realization of OPC UA applications. It is mainly parts 3 to 5 which form the core of the standard.

Parts 8 to 11 define OPC specific information models for the provision of classic OPC information such as current process data or alarms.

Additional utilities are defined in part 12 and 13.

Moreover, so called companion specifications are generated which define additional information models, together with other standardization organizations, based on OPC UA. The models and information in other standards define what information is provided and the companion specification defines how this information is described and transported with OPC UA.

**Note** For this application the parts three to five and part eight are relevant. The description of the other parts is included to provide a comprehensive overview of the OPC Unified Architecture.

#### **List of specifications**

Figure 3-1 explains the list of specification and its content. The currently relevant specifications for the SIMATIC NET server are highlighted here

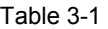

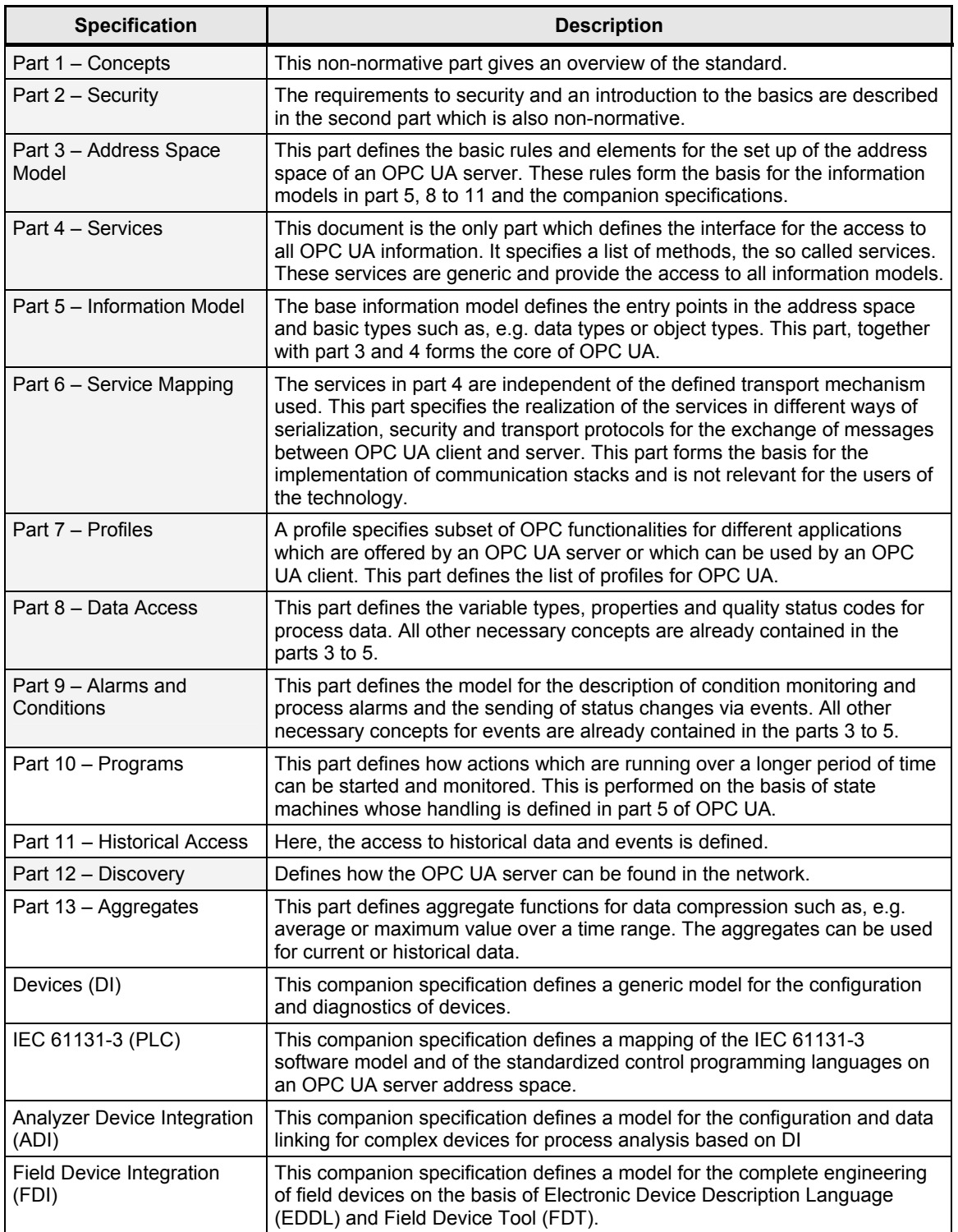

#### <span id="page-20-0"></span>**3.2.2 Structure of the OPC UA server address space**

#### **Nodes in the address space**

A node in the OPC UA address space is of a certain class like object, variable or method and is described by a list of attributes. All nodes have joint attributes such as name or description and specific attributes such as, e.g. the value of a variable. The list of attributes cannot be extended. Additional information on the node can be added as property. Properties are a special type of variable.

The nodes are interconnected with references. The references are typified. There are two main groups, hierarchical references like HasComponent for the components of an object or non-hierarchical references such as, e.g. HasTypeDefinition for a connection of an object instance to an object type. Figure 3-2 offers an example for nodes and the connecting references. Figure 3-2

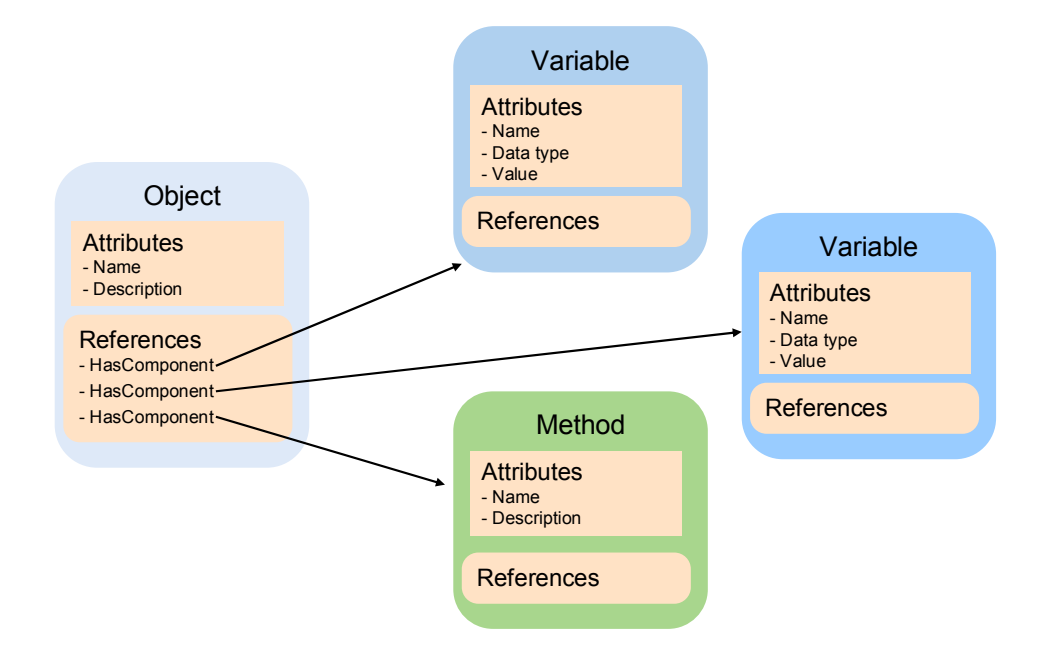

#### **Available classes of nodes in the address space**

The defined node classes are listed in Table 3-2. The list of classes cannot be extended.

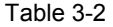

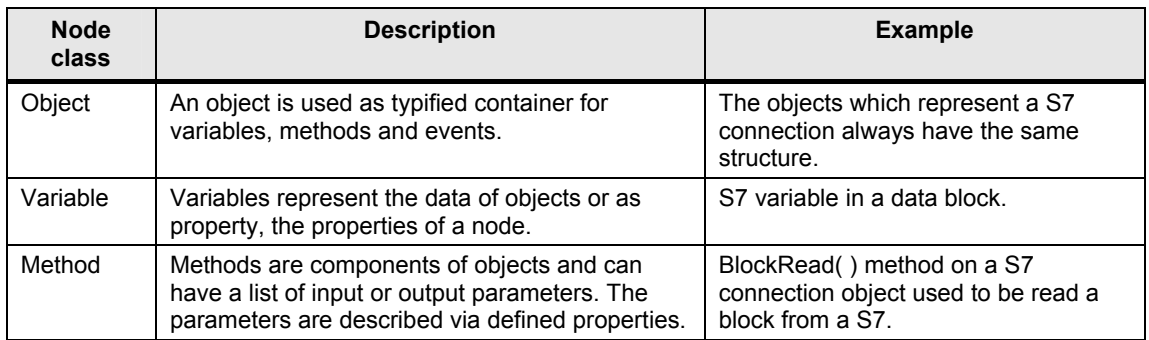

#### 3 Basics

#### 3.2 Basics of the OPC Unified Architecture

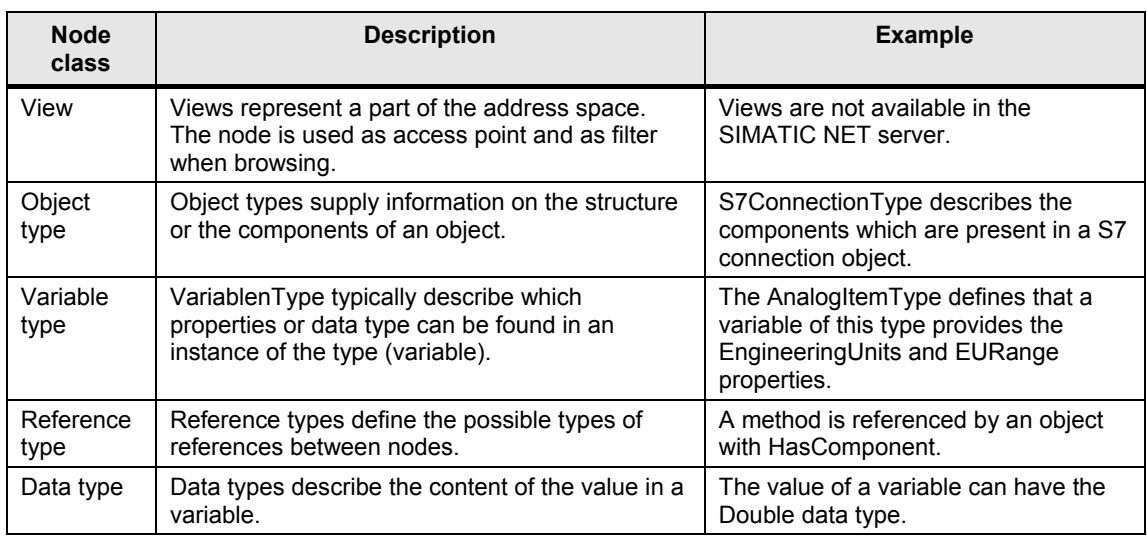

#### **Structuring of the address space**

The basic structure of the OPC UA address space is defined in part 5. Figure 3-3 shows a part of this structure and also SIMATIC NET specific parts. The different areas are described in Table 3-3.

Figure 3-3

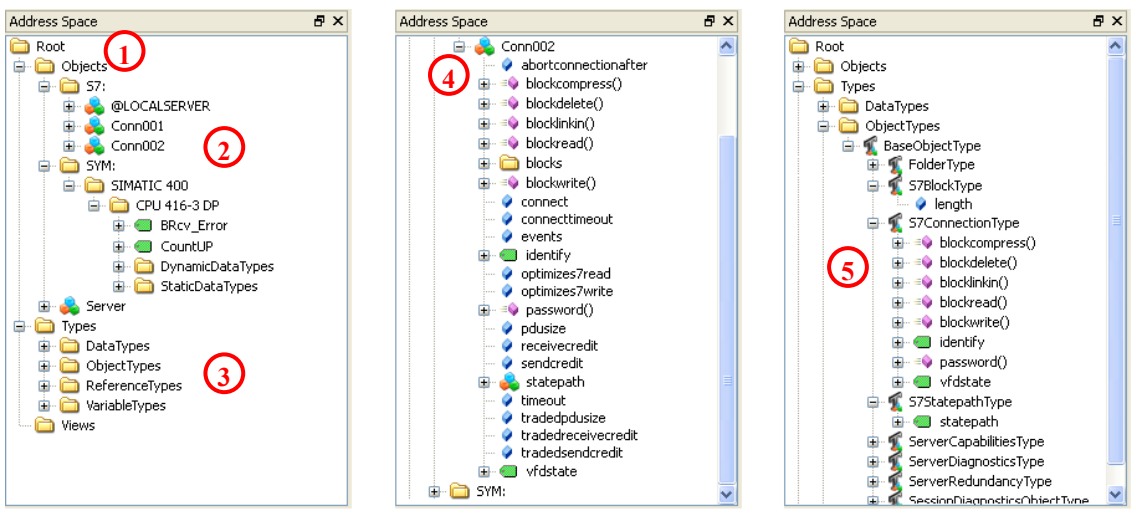

#### Table 3-3

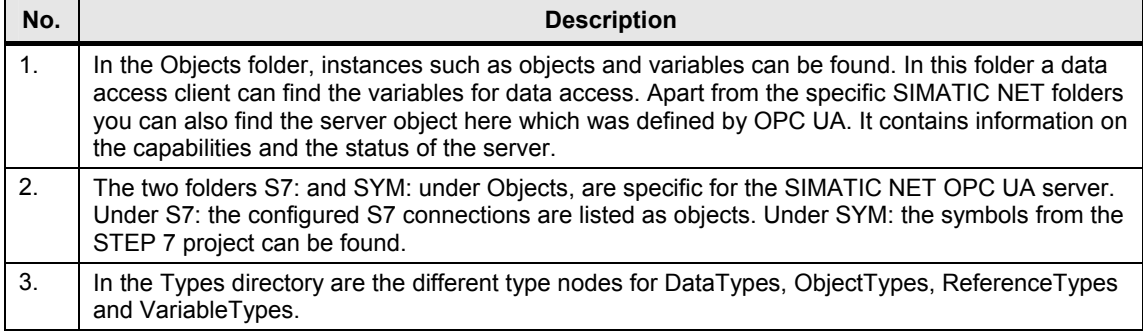

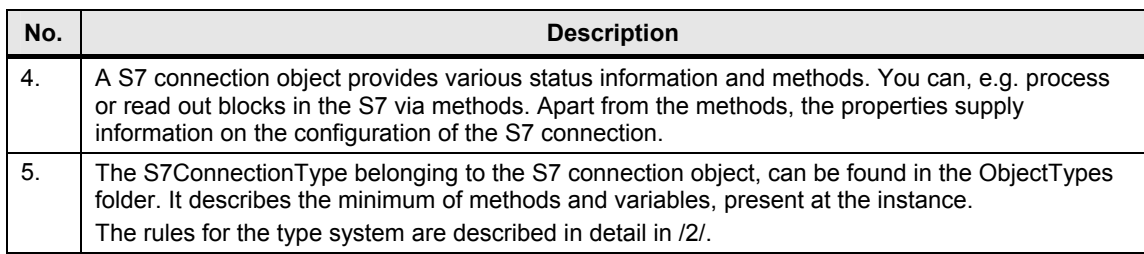

#### **Namespaces and NodeId**

Each node in the OPC UA address space is uniquely identified by a NodeId. This NodeId is made up of a namespace to distinguish identifiers from different subsystems and an indentifier which can either be a numerical value, a string or a GUID.

Strings are typically used for the identifier. This is analog to OPC Data Access, where the ItemId as identifier is also a string. Numerical values are used for static namespaces such as, e.g. type system.

OPC UA defines a namespace for the nodes defined by OPC. The OPC UA servers additionally define one or several namespaces. Table 3-6 lists the relevant namespaces for the SIMATIC NET OPC UA server.

Table 3-4

| <b>Namespace</b>             | <b>Description</b>                                                                                                    |
|------------------------------|----------------------------------------------------------------------------------------------------|
| http://opcfoundation.org/UA/ | Used for nodes which are defined in the OPC UA part 5. These are<br>nodes which form the basic structure of the address space and nodes<br>which represent types defined by OPC UA. |
| ST:                          | Namespace for direct addressing of S7 variables with an optimized<br>syntax.                                                                                                    |
| S7COM:                       | Namenspace for direct addressing of S7 variables with syntax<br>compatible to the OPC Data Access Server.                                                                           |
| SYM:                         | Namenspace for symbolic addressing of S7 variables. The symbol<br>information is exported from the STEP 7 project.                                                                  |

#### **Attributes of the nodes**

The most important attributes of nodes are listed as an example in the table below. The main emphasis is on the variable node type.

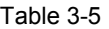

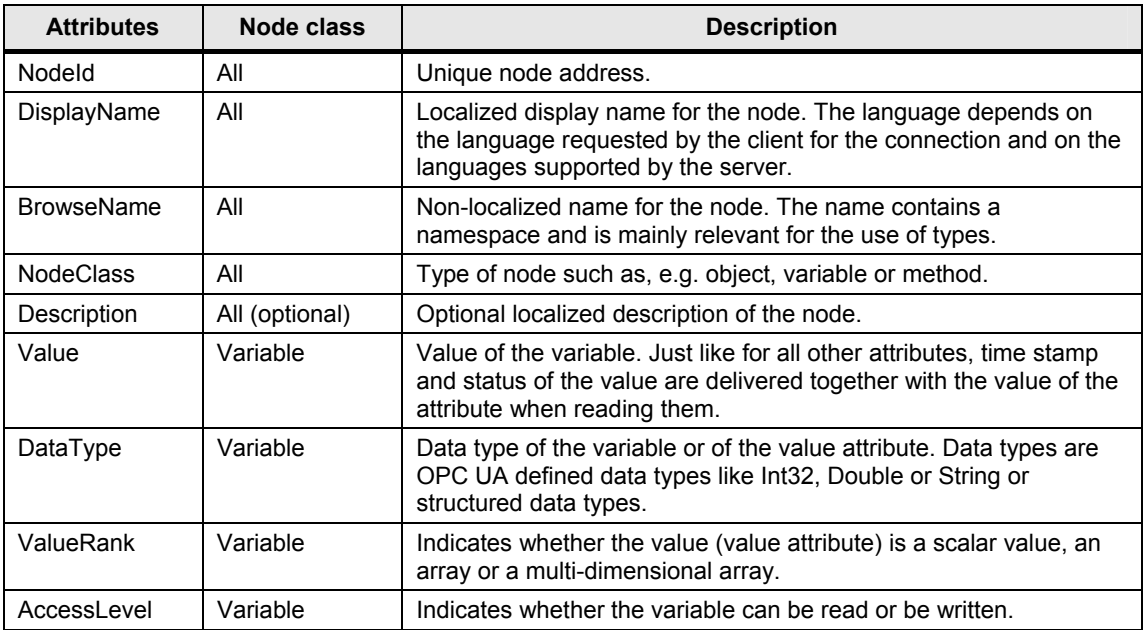

### <span id="page-24-0"></span>**3.2.3 Interface for the access to the OPC UA server address space**

#### **Communication channel and application objects**

Figure 3-4 shows the different objects which can be created during data exchange between OPC client and server. The objects are described in Table 3-6. Figure 3-4

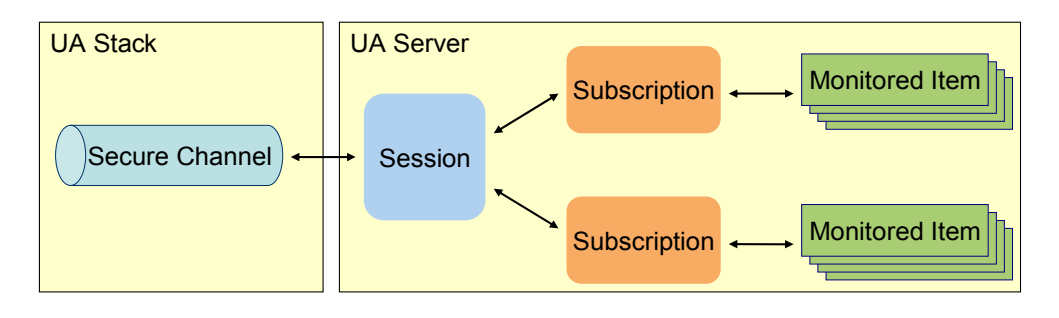

Table 3-6

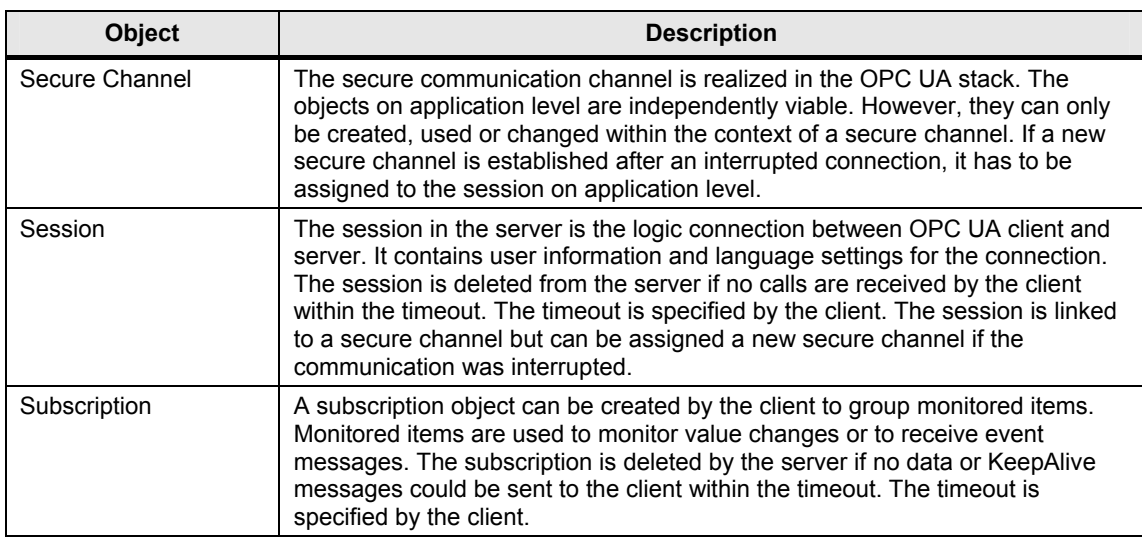

#### **Methods for establishing a connection**

Table 3-7 explains the most important methods of the OPC UA interface for establishing a connection.

#### Table 3-7

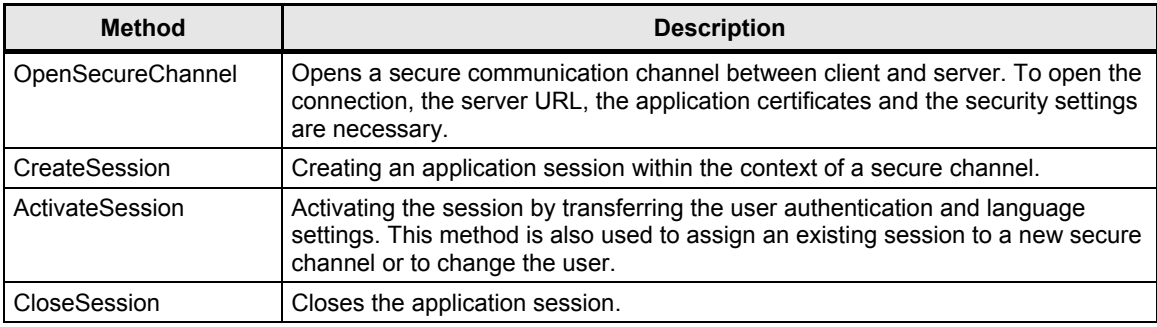

#### **Methods of the session object**

Table 3-8 explains the most important methods of the OPC UA interface regarding the session.

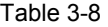

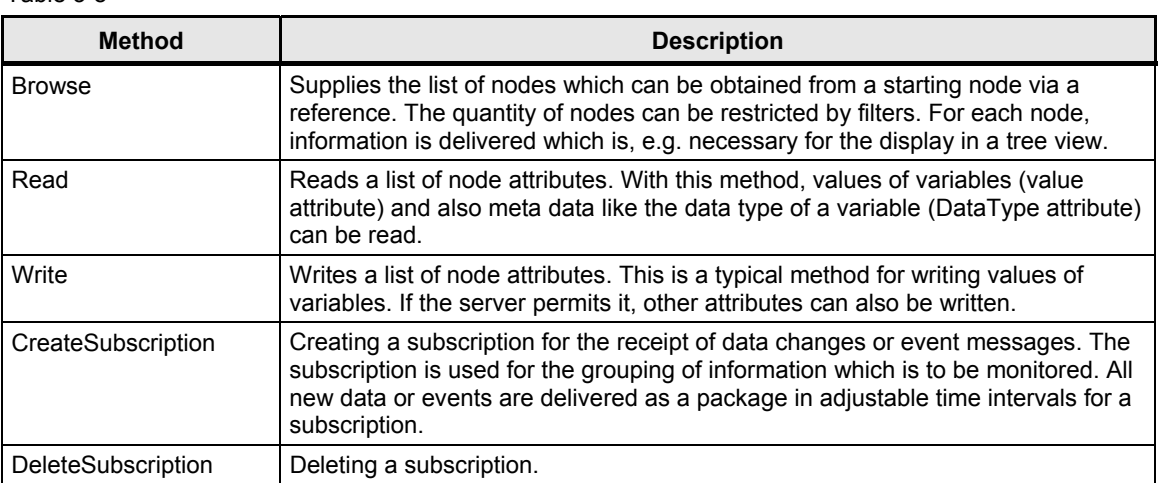

#### **Methods of the subscription object**

Table 3-9 explains the most important methods of the OPC UA interface regarding the subscription.

Table 3-9

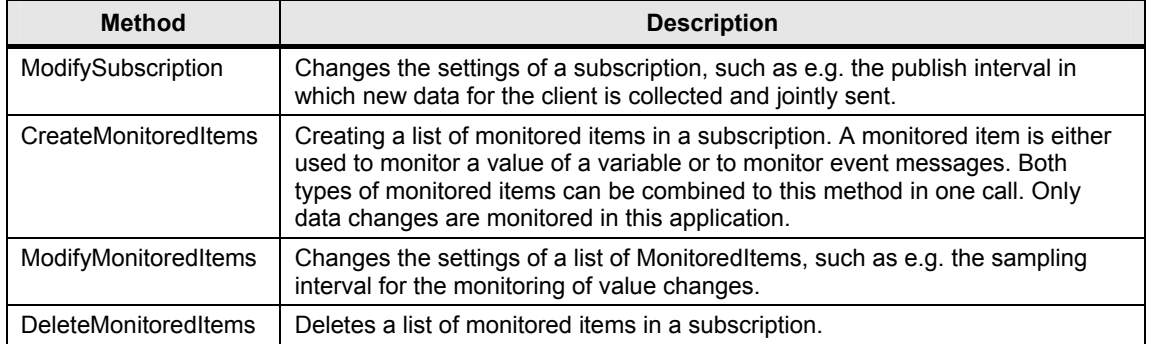

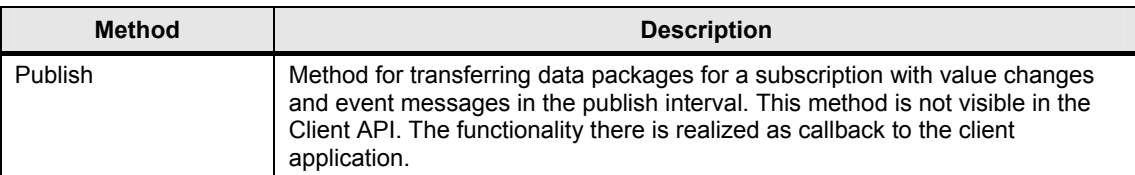

#### <span id="page-27-0"></span>**3.2.4 Protocols and security mechanisms**

#### **OPC UA communication architecture**

The services for the access to the information in an OPC UA server address space such as browse, read and write are abstract and specified independent from the transport protocol in part 4.

The different bindings for the transmission of service messages between OPC UA client and server are defined in part 6. A binding is made up of protocol, security mechanisms and serialization type for the data.

The bindings are implemented in communication stacks. At the moment there are three implementations from the OPC Foundation, namely in ANSI C, C# / .NET and JAVA. In this application the C# / .NET stack is used.

The methods on the API of the stacks for the application correspond to the services in part 4 with concrete data types from the respective programming language. This is how in application development a native API can be accessed in the respective programming language. The application can also be implemented independent from the binding used. New bindings can be expanded by exchanging the OPC UA stacks.

#### **Synchronous and asynchronous calls**

Figure 3-5

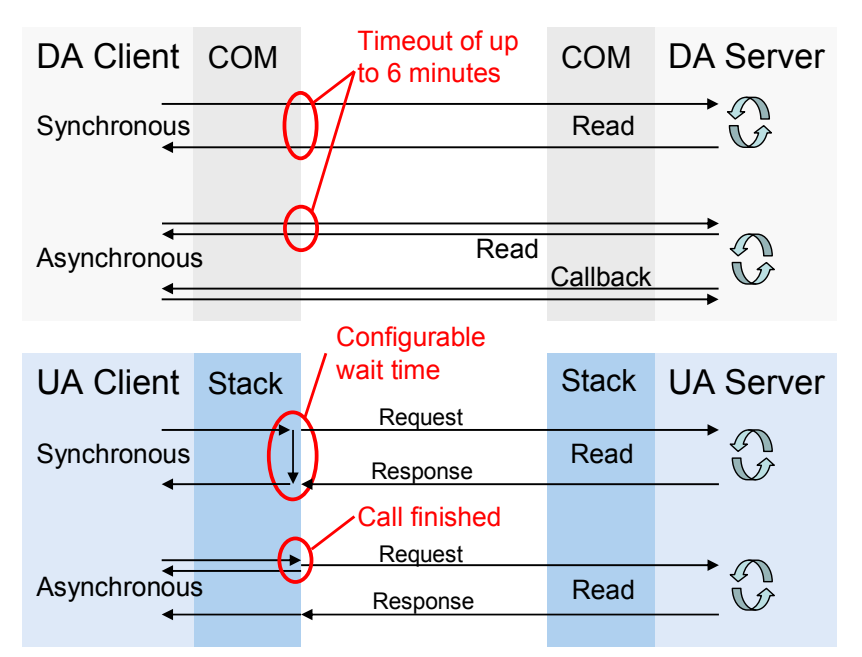

For COM all calls to the server are synchronous. This is why additional asynchronous functions were defined for few actions such as read and write. A synchronous call starts the action in the server. After completing the action, the server sends a synchronous callback to the client. Due to the synchronous call to start the action, asynchronous calls may also block when the network connection is interrupted.

In the case of OPC UA all calls to the server are asynchronous. There is no differentiation between synchronous and asynchronous methods in the specification. Once the request message was written on the network, the asynchronous call is returned to the client application. This is why an asynchronous

call cannot be blocked. Since an asynchronous call can always be made synchronous, the stacks offer all OPC UA methods also as synchronous calls. For this purpose, the call is held in the stack until the response message has arrived from the server or until the timeout has expired. The timeouts can be adjusted individually per call. There is no difference between synchronous and asynchronous calls for the server.

#### **Security layers**

The different security layers of OPC UA are described in Figure 3-6 and Table 3-6. Figure 3-6

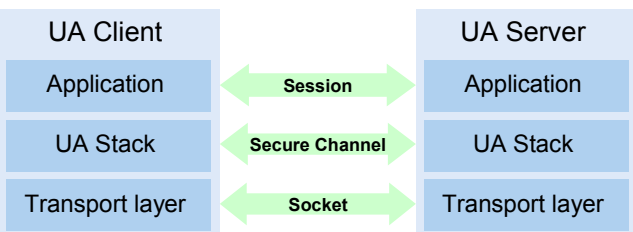

Table 3-10

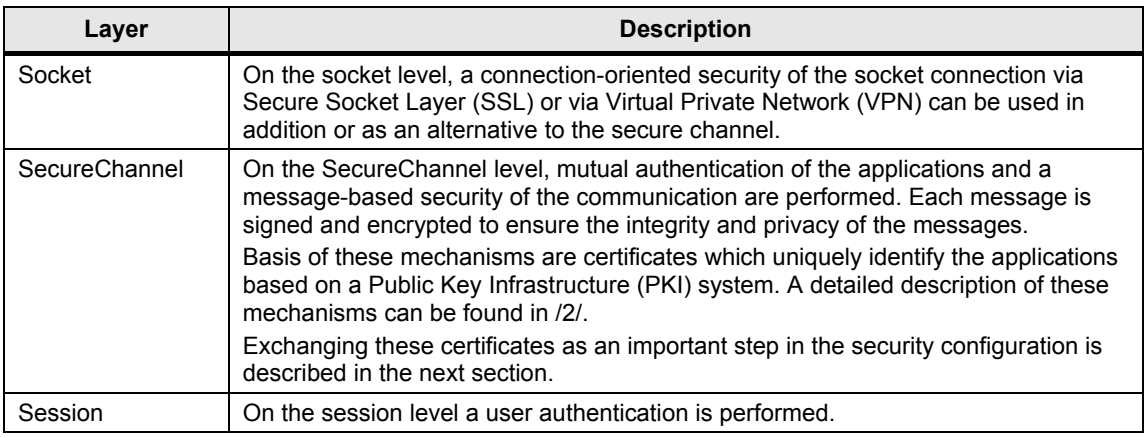

#### **Configuration options for security**

Table 3-11 describes the different configuration options for the security mechanisms.

Table 3-11

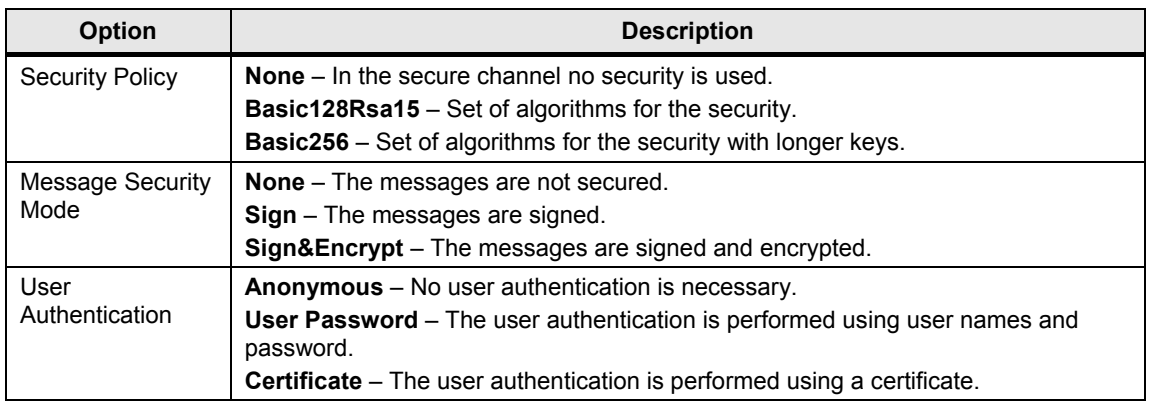

#### **Exchange of certificates**

The exchange of certificates between client and server and the accepting of the certificates is explained in Figure 3-7 and Table 3-12.

When all applications involved implement the guidelines of the OPC UA regarding the security configuration, then only one manual step at the server is necessary for the exchange of certificates, since the certificates are automatically exchanged between the applications and the certificates only have to be accepted by an administrator.

The manual exchange of certificates is explained in chapter 5.3.2 since not all applications implement the automatic steps yet.

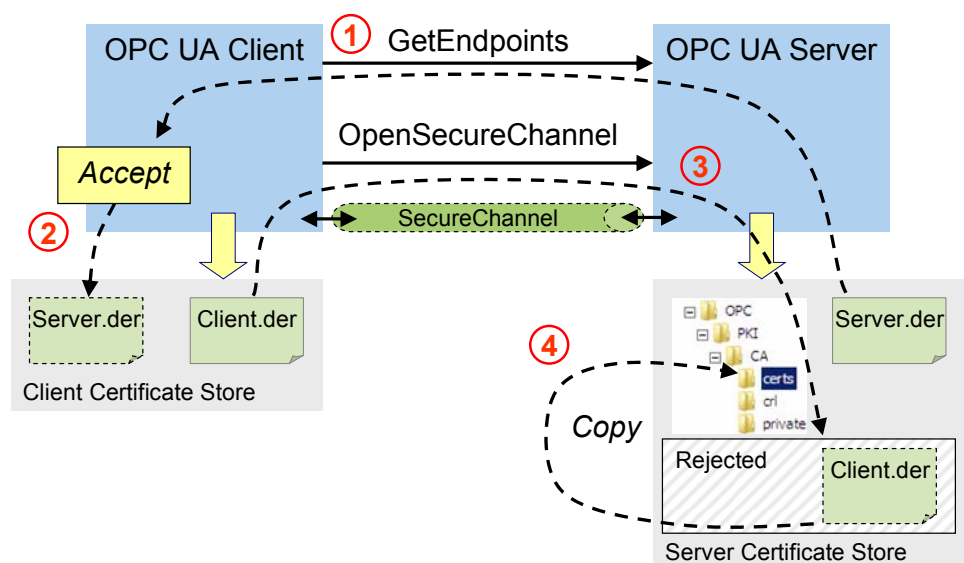

Figure 3-7

#### Table 3-12

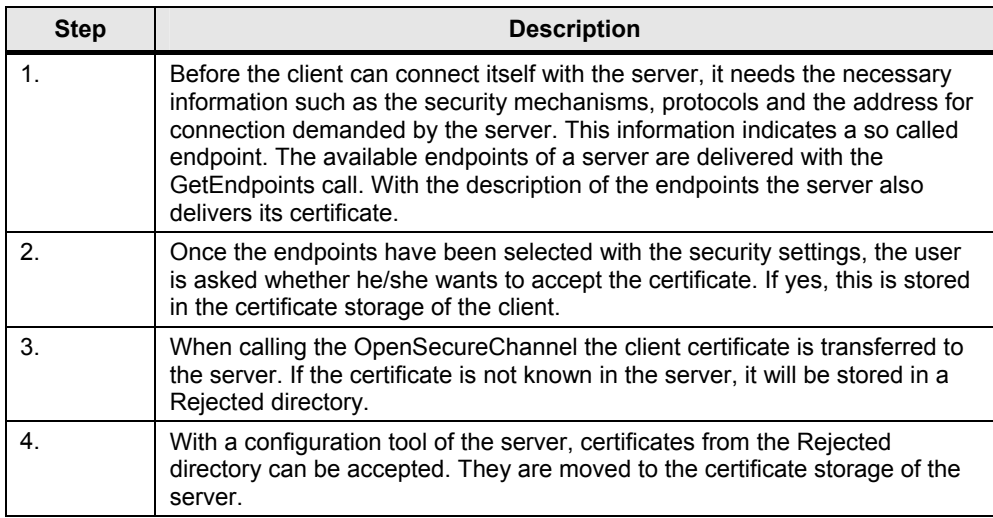

#### **Server discovery**

So far, a Local Discovery Service (LDS) has been defined for OPC UA Discovery which from its basics functionality is comparable with the OPCEnum in classic OPC.

![](_page_30_Figure_4.jpeg)

A LDS supplies a list of OPC UA servers available on the local network node. By default, the LDS is using registered OPC UA port 4840. Therefore the LDS is always addressable via **opc.tcp://<Node>:4840** as URL. The servers on a PC are registered with the LDS.

A client can select a server and establish a connection with the following steps:

- establishing a connection without security with port 4840 and call of **FindServers**. This call supplies a list of available servers and their discovery URL.
- establishing a connection without security using the discovery URL of the desired server and call of the **GetEndpoints**. This call supplies the list of endpoints with the endpoint URLs and the security settings of the endpoints.
- establishing a connection with the endpoint URL and the demanded security settings. Subsequently an application session can be opened with **CreateSession**.

If only one OPC UA server is available on a system, it can run on the standard port 4840, since all servers also have to implement FindServers and as a result only supply themselves. In this case, the endpoints also use port 4840.

#### <span id="page-31-0"></span>**3.2.5 Delimination and comparison with OPC data access**

#### **Overview**

The OPC Unified Architecture incorporates all the features of the classic OPC interfaces and combines them in a joint approach for different classic OPC interfaces.

This application deals with the data access functionality in OPC UA. This is why the mapping of OPC Data Access to OPC UA is explained in this chapter.

#### **Structure of the address space**

Table 3-13 explains the mapping of the OPC DA address space to the concepts of OPC UA.

#### Table 3-13

![](_page_31_Picture_193.jpeg)

#### **Access to data**

Table 3-14 explains the mapping of the OPC DA access to data to the concepts of OPC UA.

Table 3-14

![](_page_31_Picture_194.jpeg)

#### 3.3 Basics on S7 communication

![](_page_32_Picture_171.jpeg)

# <span id="page-32-0"></span>**3.3 Basics on S7 communication**

The SIMATIC NET OPC UA server is only available (V7.1) for the S7 protocol (via Ethernet or Profibus) on the SIMATIC NET CD 2008. The "classic" OPC server (COM/DCOM) continues to be available for all other protocols such as DP, FDL, SR or SNMP. On the SIMATIC NET CD V8.0 there is additionally an OPC UA server for the PNIO protocol. The PNIO OPC UA server is not a part of this description.

#### **Functional chain of the communication**

The S7 communication is divided into two very different communication services, into variable services and block services. On the level of the OPC UA server they are almost completely covered. Only based on the NodeId, it can be detected which communication service is used for the controller. The namespace "S7:" specifies that it is the new addressing type which is based on the syntax of any pointers. Especially in the case of a large number of variables it offers a clearly more performant access. To achieve compatibility with the earlier syntax of ItemIDs for the classic OPC Data Access, the old structure of the identifier under the "S7COM:" namespace remains present.

Internally, the OPC UA server separates the nodeId into its components and based on its structure, detects via which communication service, communication to the S7 controller is to take place. Here, the connection name identifies the communication partner (inter alia, this name represents e.g. an IP address) and the key word "BRCV" or "BSEND" causes the use of the block services instead of the variable services. The S7 type identifier and the offset address indicate the position of the data within the controller and the data type specifies the interpretation this data.

#### 3.3 Basics on S7 communication

#### Figure 3-9

![](_page_33_Picture_3.jpeg)

#### **Variable services**

A S7 controller replies to requests via variable services, for this purpose only a unilaterally configured connection is necessary. Each S7 controller is a so called "S7 server" and answers PUT/GET requests without the need of any implementation in the control program of the PLC. All data areas of the controller can be directly accessed (E, A, M, DB, etc.). This communication service is very flexible and most of all easy to use.

#### **NodeIds for variable services**

Syntax in namespace **S7:**

#### <connectionname>.<S7object>.<address>{,{<S7type>}{,<quantity>}}

Example: S7-connection\_3.DB10.20,W

A variable of the word type (16bit no signs), which is located in data block 10 and which starts at the byte offset address 20 (meaning it consists of bytes 20 and 21). This variable is retrieved with Put/Get via the connection called "S7-connection\_3", meaning from the S7 controller which is hidden behind this connection.

#### **Symbolic NodeIDs**

Apart from the direct addressing via the new syntax ("S7:"Namespace) as well as the old compatible addressing (S7COM:-Namespace) there is the option of symbolic addressing. For this purpose, the address space is generated from STEP 7 (HW Config or NetPro). For all symbolic identifiers of the data points in the S7 controller which are connected with an OPC server via a S7 connection, a symbol export can be triggered. The thus generated symbol file with the ending ATI is introduced to the OPC UA server via download from STEP 7 or via XDB import. The ATI file (Advanced Tag Information) contains an image of the symbolic name for the direct addresses.

**Note** Symbolic addressing in the fast, highly optimized ATI variant is only available for the variable services of the S7 protocol. In other words: all symbols are eventually retrieved via PUT/GET from the controllers. Symbols which represent a BSEND or BRCV variable are not possible.

#### **Block services**

For the exchange of large data volumes the more effective block service is available. On a bilaterally configured connection, large data volumes (up to 64kbytes) can be exchanged. Communication is based on the exchange of data buffers. However, the respective system function blocks (BSEND/BRECV) have to be called in the control program for this purpose. The OPC UA server provides the respective counterparts to the PC if the corresponding nodeIds (previously OPC items) have been created.

#### **Structure of NodeIds for block services**

Syntax BRCV in namespace **S7:**

#### **<connectionname>.brcv<rid>.<address>{,{<S7type>}{,<quantity>}}**

Example: S7-connection\_5.brcv3

The complete receive buffer for the BSEND/BRECV pair with the ID 3 which is connected via the connection with the name "S7-connection\_5" is represented in a ByteString for OPC UA. This ByteString always contains the data last sent from the communication partner with BSEND (on the other side of the "S7-connection 5"). On a S7 connection, several BSEND/BRECV pairs belonging together can exist which are connected via their RID. Here, it is the BRECV which belongs to BSEND with ID 3.

Syntax BSEND in namespace **S7:**

**<connectionname>.bsend<rid>.<bufferlength>.<address>{,{<S7type>}{,<quantity>}}** 

Example: S7-connection\_2.bsend1.1024.100,W,20

When writing on this Nodeld an array of words (unsigned integer 16 bit) with 20 elements from the byte offset address 100 is written in the send buffer with a length of 1024. The range of 100 to 140 is overwritten in the 1024 byte size buffer. The entire block is sent with ID 1 to the communication partner who has to provide a BRECV with ID 1 and a minimum length of 1024 bytes to receive the data.

**Note** To be able to use the BSEND/BRCV block services, a bilaterally configured connection has to exist and the controller has to independently call the SFB12/13 blocks and supply their parameters.

Please also read the notes on block-oriented services in the SIMATIC NET manual "Industrial communication – Volume 2 – Interfaces".

3.3 Basics on S7 communication

# <span id="page-35-0"></span>**4 Function Mechanisms of this Application**

### **General overview**

![](_page_35_Figure_4.jpeg)

#### Table 4-1

![](_page_35_Picture_180.jpeg)
3.3 Basics on S7 communication

#### **Program overview**

The figure below shows the function blocks in the OPC client and the interaction with the OPC UA server.

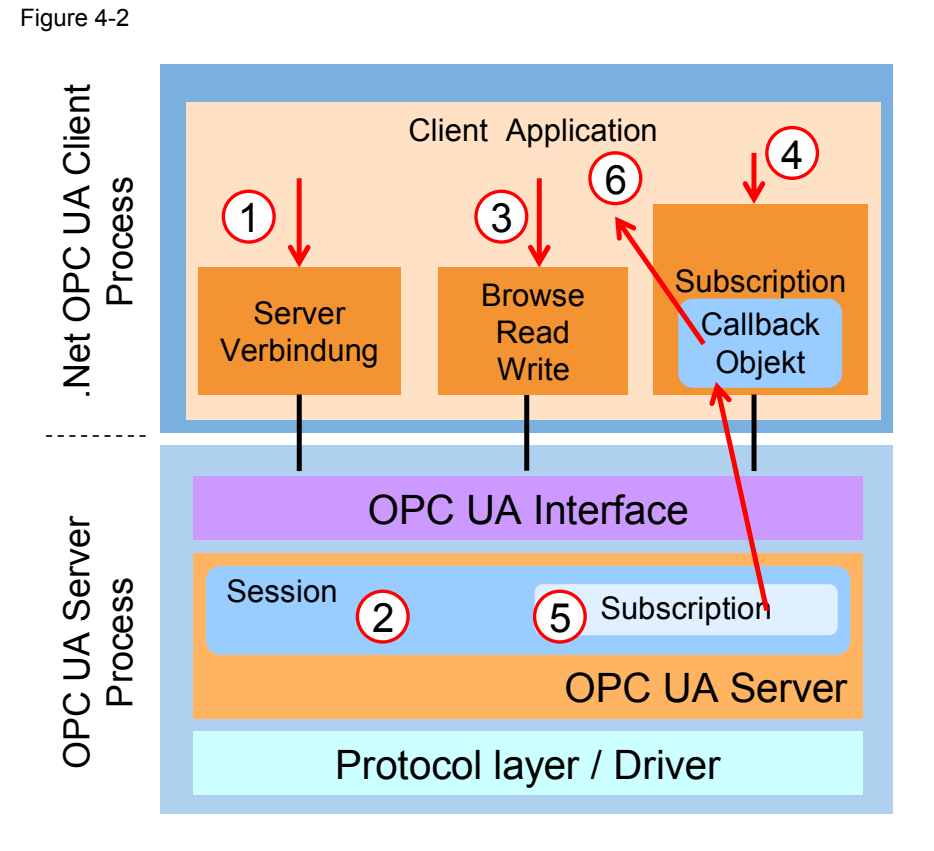

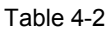

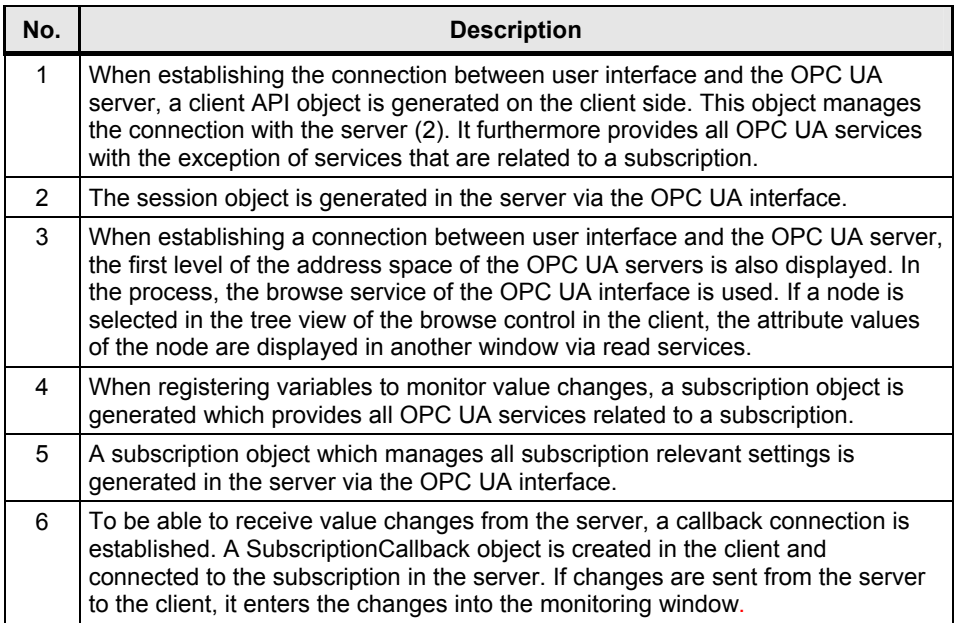

4.1 OPC UA client API

# **4.1 OPC UA client API**

The class diagram in Figure 4-3 shows the OPC UA client API classes. These classes encapsulate the access to the OPC UA server in a simple and reusable .NET API.

The classes are summarized in the .NET assembly Siemens.OpcUA.dll. It has dependencies to the .NET Client SDK assembly Opc.Ua.Client.dll and to the .NET Stack assembly Opc.Ua.Core.dll.

Figure 4-3

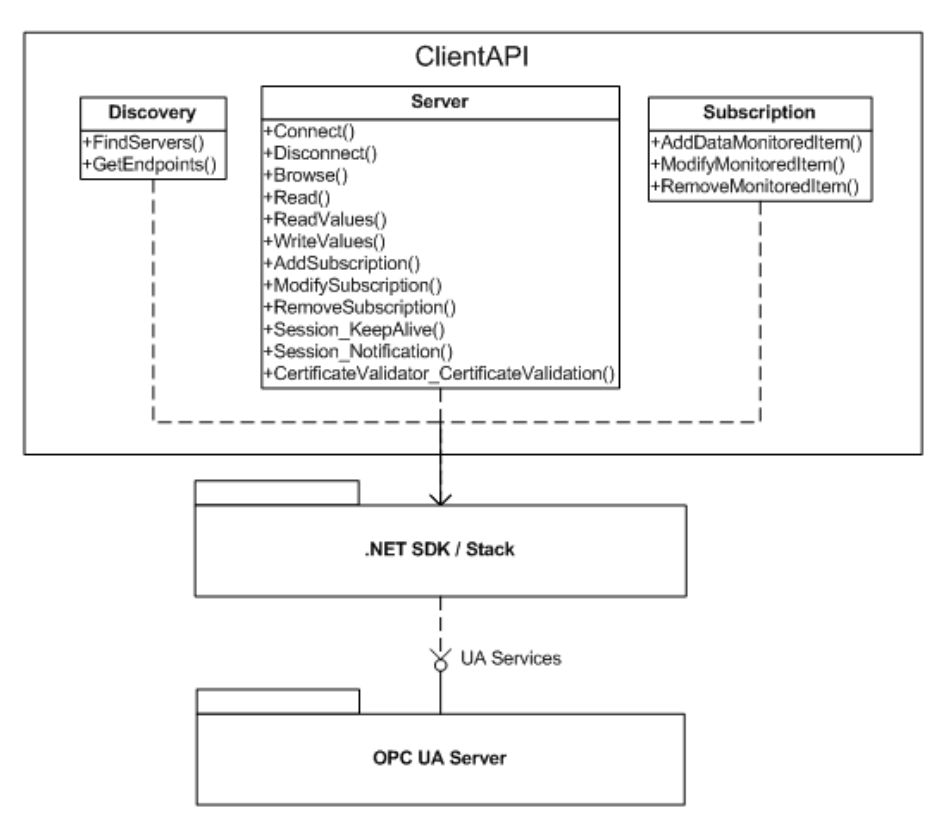

#### **Discovery class**

The **Discovery** wrapper class described in the table below encapsulates the necessary methods for the discovery server.

The class is implemented in the ClientDiscovery.cs file in the ClientApi project.

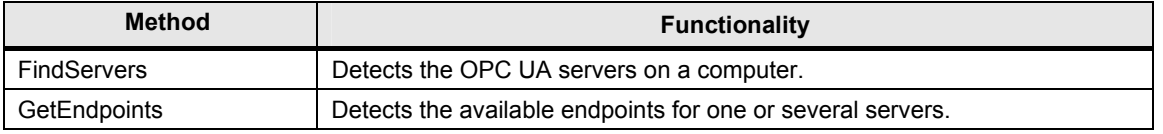

#### **Server class**

The **Server** wrapper class described in the table below encapsulates the functionality for the access to the OPC UA server. Moreover, it simplifies the use of those OPC UA services which are need by the client application, with the exception of services for the subscription.

The class is implemented in the ClientAPI.cs file in the ClientApi project.

Table 4-4

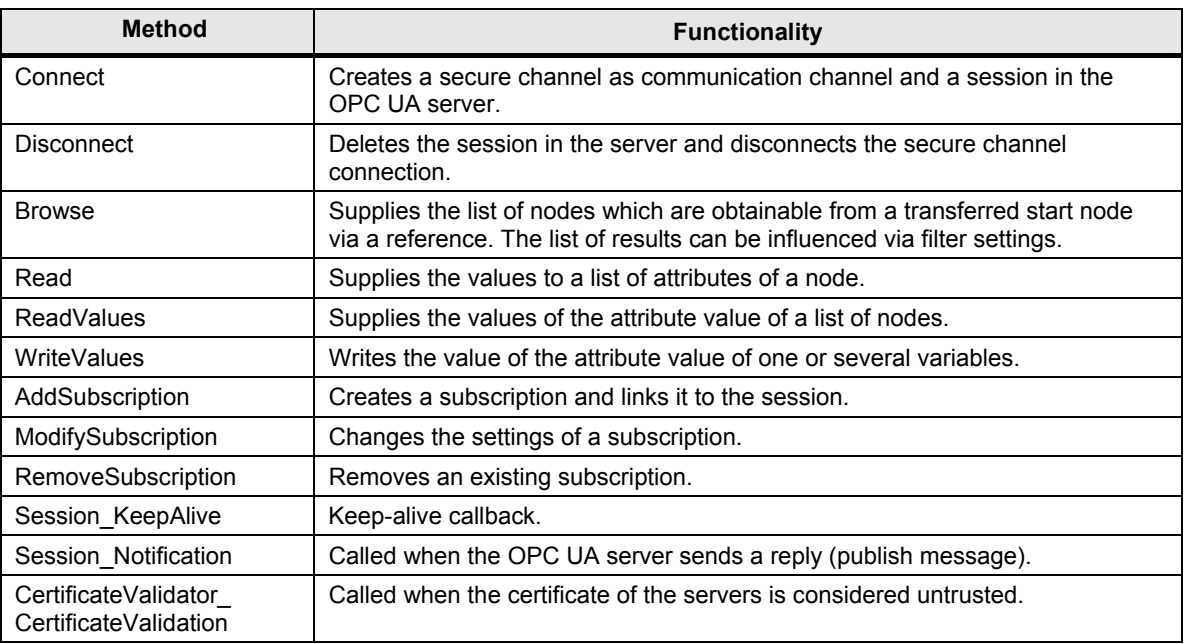

#### **Subscription class**

The **Subscription** wrapper class described in the table below, encapsulates the use of a subscription for the value exchange between server and client.

The class is implemented in the ClientSubscription.cs file in the ClientApi project.

Table 4-5

| <b>Method</b>        | <b>Functionality</b>                                                                     |
|----------------------|------------------------------------------------------------------------------------------|
| AddDataMonitoredItem | Creates a monitored item to monitor value changes and links it with the<br>subscription. |
| ModifyMonitoredItem  | Changes the settings of the monitored item.                                              |
| RemoveMonitoredItem  | Removes a monitored item from the subscription.                                          |

4.2 Simple OPC UA client

# **4.2 Simple OPC UA client**

The simple client provides a simple example for the use of the client API. The most important function such as Connect, Disconnect, Read, Write and Monitoring of data are shown in a dialog class. The code for the example can be found in the SimpleClient project in the MainForm.cs file.

#### **User interface of the simple example**

The user interface is operated via buttons for the individual functions.

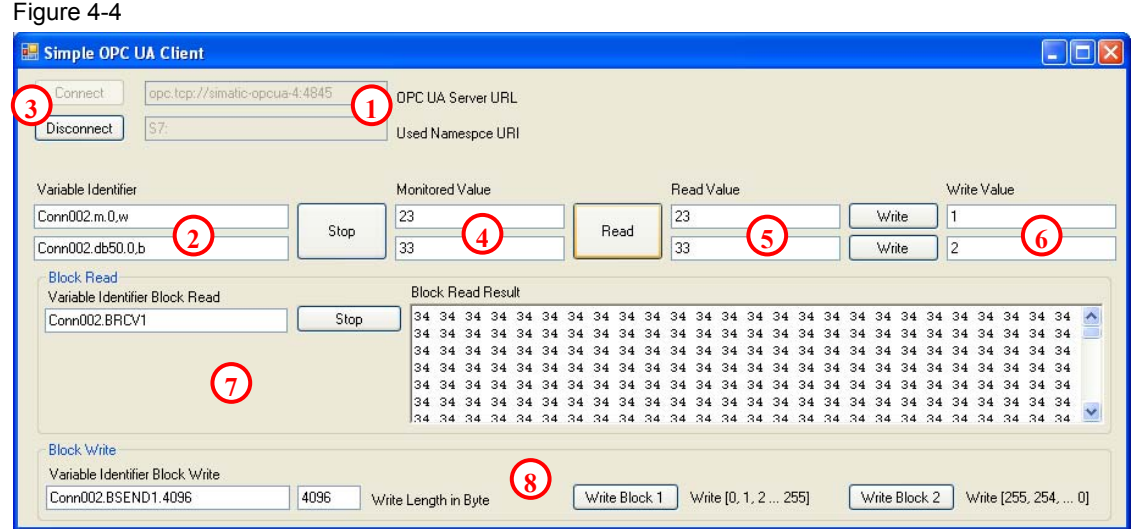

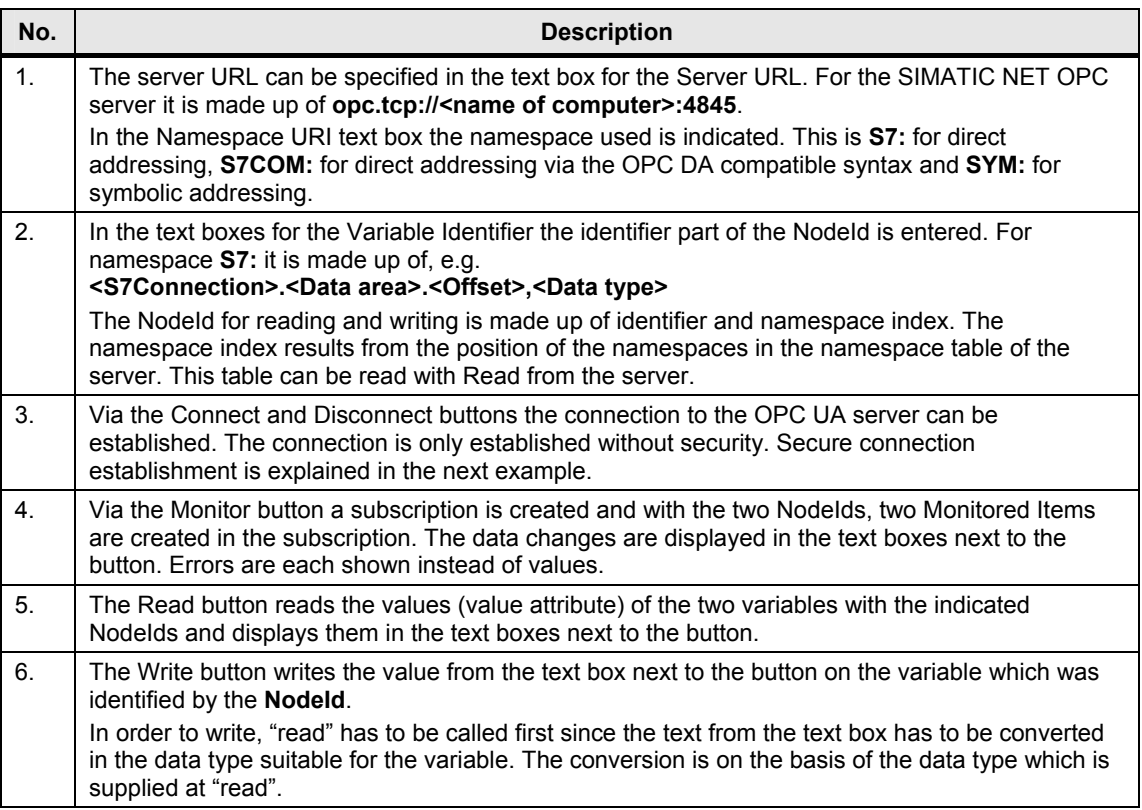

4.2 Simple OPC UA client

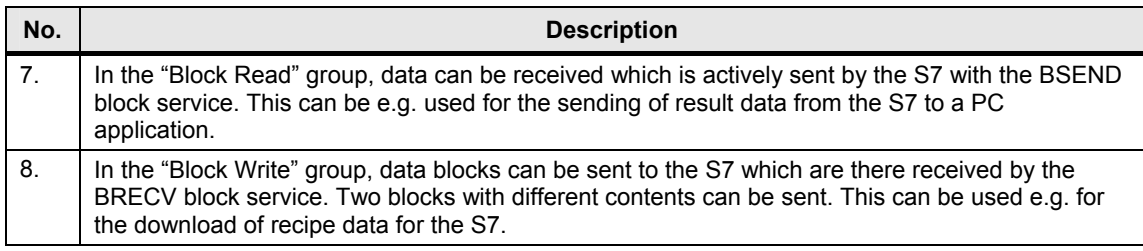

#### **Functions of the simple example**

The functions in the MainForm class can be found in the MainForm.cs file. A simple error handling is implemented in the functions. If an exception occurs when calling OPC UA a dialog with the error message will appear. If an error occurs for one or several variables with the variable related calls, the error is displayed in the respective text boxes.

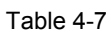

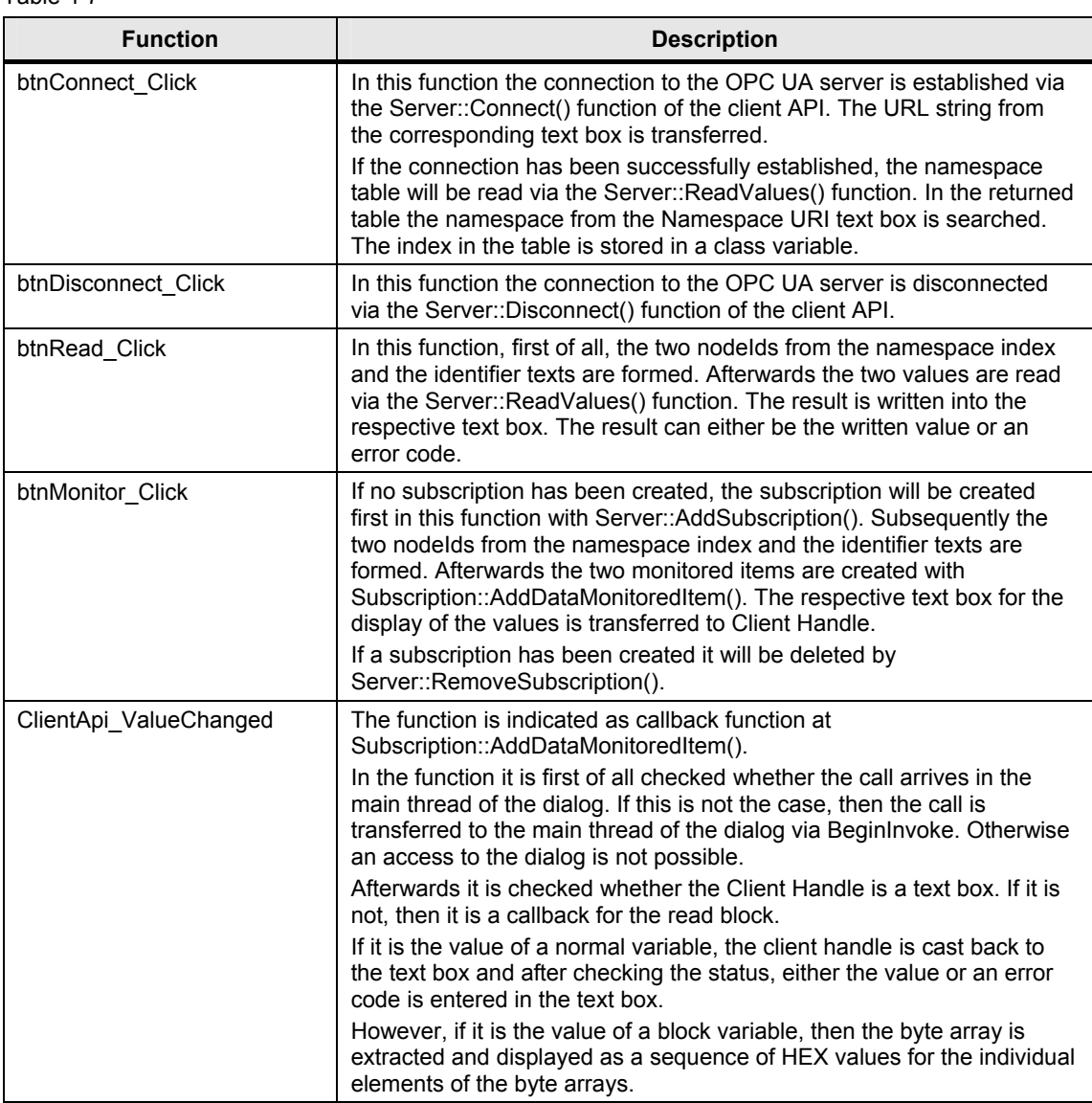

## 4 Function Mechanisms of this Application

## 4.2 Simple OPC UA client

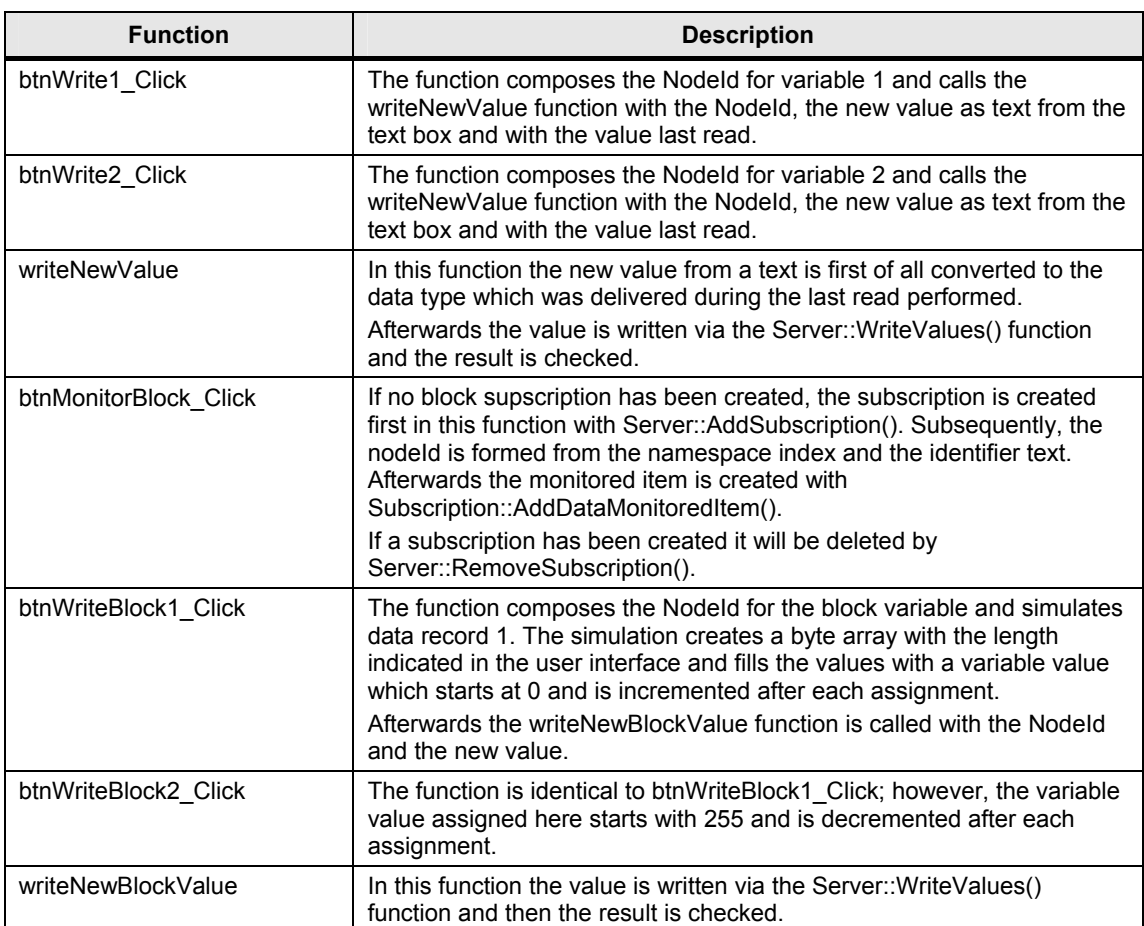

# **4.3 Convenient OPC UA client**

### **4.3.1 User interface**

The figure and table below describe the user interface of the generic OPC UA client example with which the information of the namespace of an OPC UA server can be conveniently accessed.

#### Figure 4-5

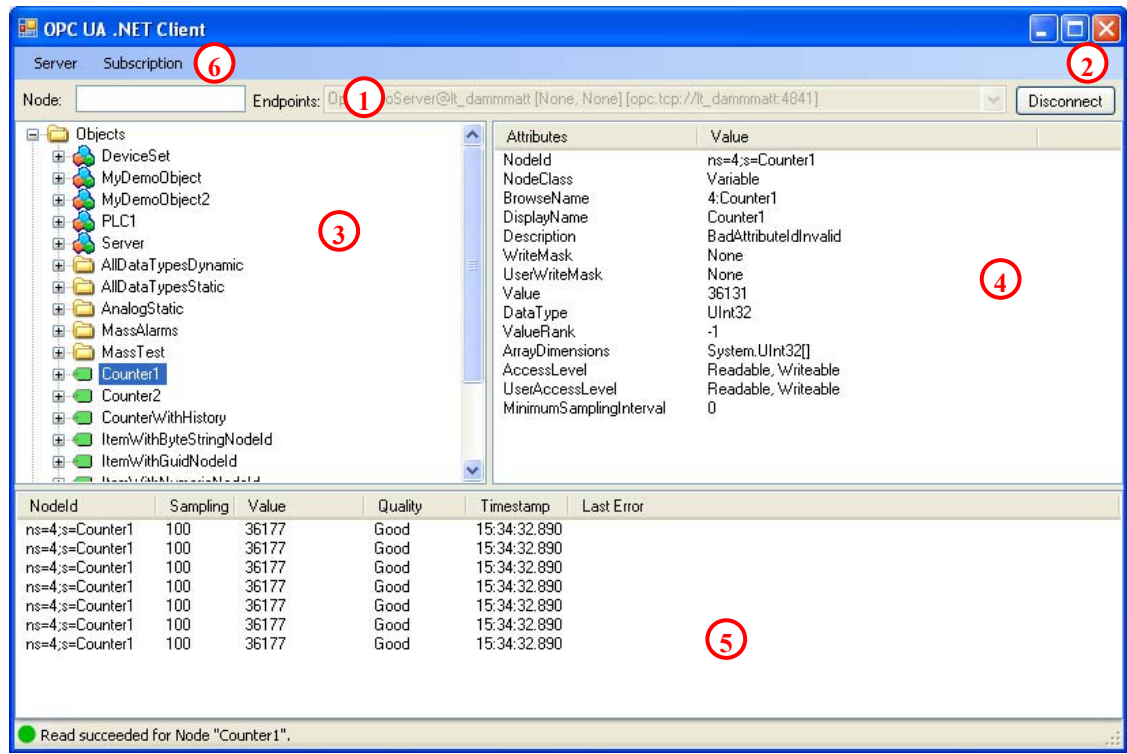

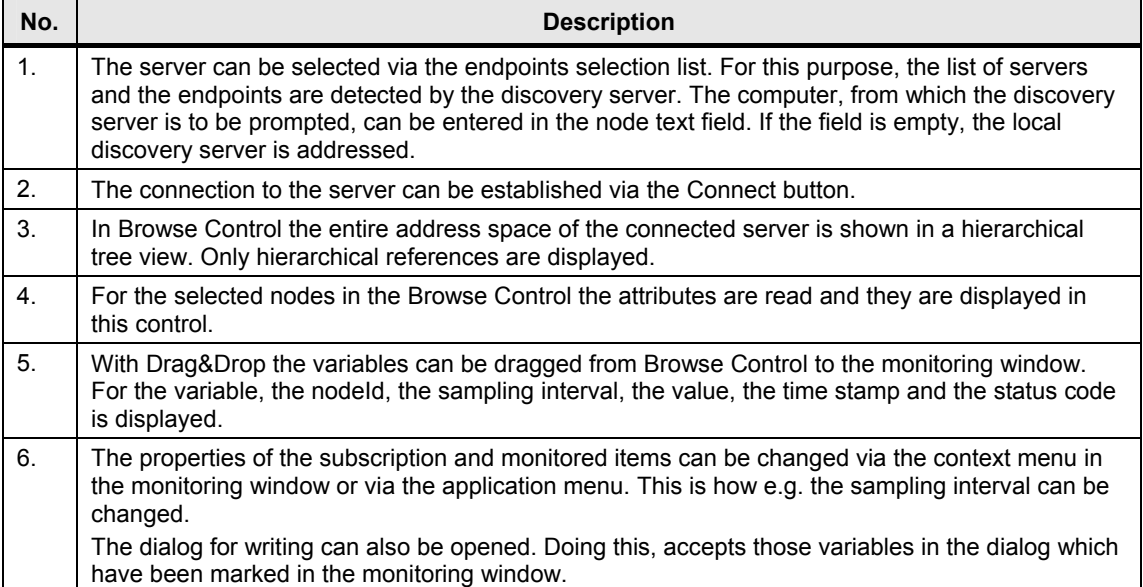

#### **4.3.2 Class diagram**

The following class diagram shows the classes of the OPC UA sample client. These classes realize the functionality of the user interface and use the classes of the UA client API. The individual classes are explained in detail on the following pages.

Figure 4-6

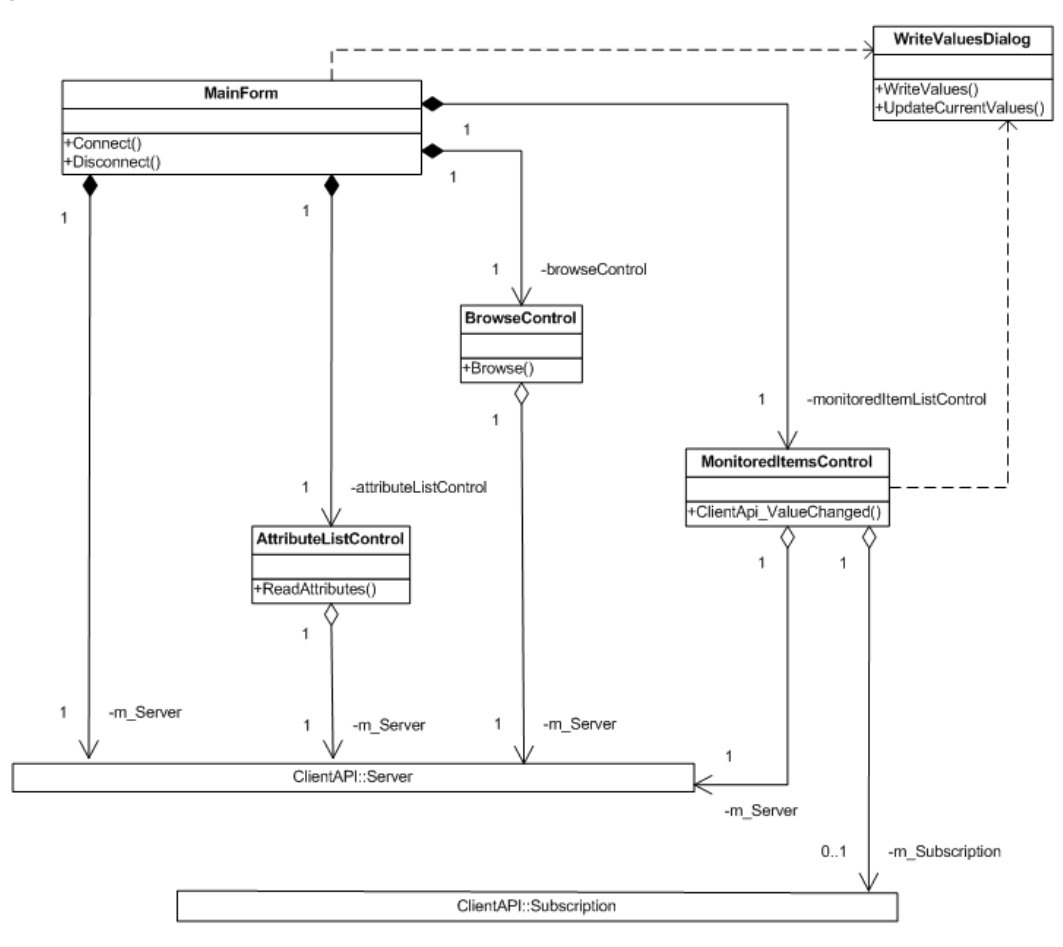

#### **MainForm class**

The **MainForum** class described in the following table, implements the functionality of the main dialog of the client application.

The class name corresponds to the file name in the UAClient project.

Table 4-9

| <b>Method</b> | <b>Functionality</b>                                                                                          |
|---------------|----------------------------------------------------------------------------------------------------|
| MainForm      | Class constructor.                                                                                            |
| Connect       | Implements the functionality to establish a connection with the server<br>and initializes the Browse Control. |
| Disconnect    | Disconnects the connection to the server.                                                                     |

#### **BrowseControl class**

The **BrowseControl** class described in the table below, implements the functionality for displaying the address space of the server.

The class name corresponds to the file name in the UAClient project.

Table 4-10

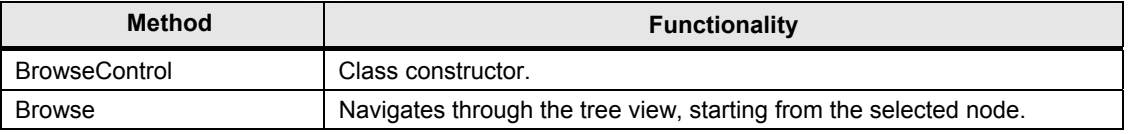

#### **AttributeListControl class**

The **AttributeListControl** class described in the table below, implements the value display of all attributes of a node in the address space.

The class name corresponds to the file name in the UAClient project.

Table 4-11

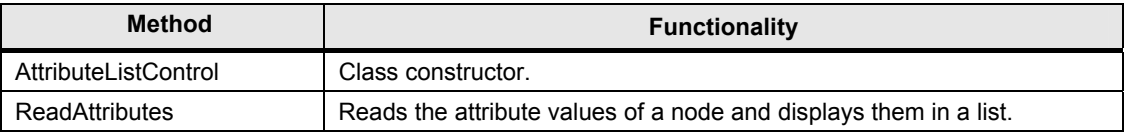

#### **MonitoredItemsControl class**

The **MonitoredItemsControl** class described in the table below implements the creation of a subscription and of MonitoredItems and the display of values or the status of the Monitored Items.

The class name corresponds to the file name in the UAClient project.

#### Table 4-12

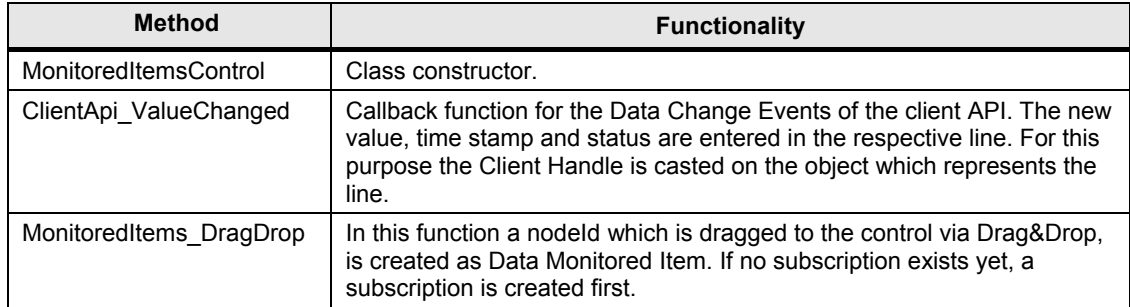

#### **WriteValuesDialog class**

The **WriteValuesDialog** class described in the table below implements the display and the change of the current values or of several variables.

The class name corresponds to the file name in the UAClient project.

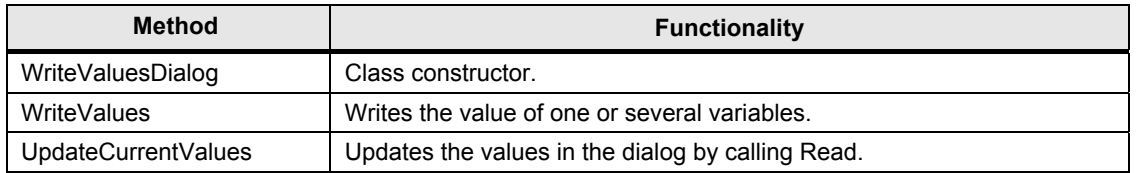

#### **Use of the client API in the example**

The table below lists the files and functions in which the client API is used.

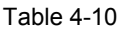

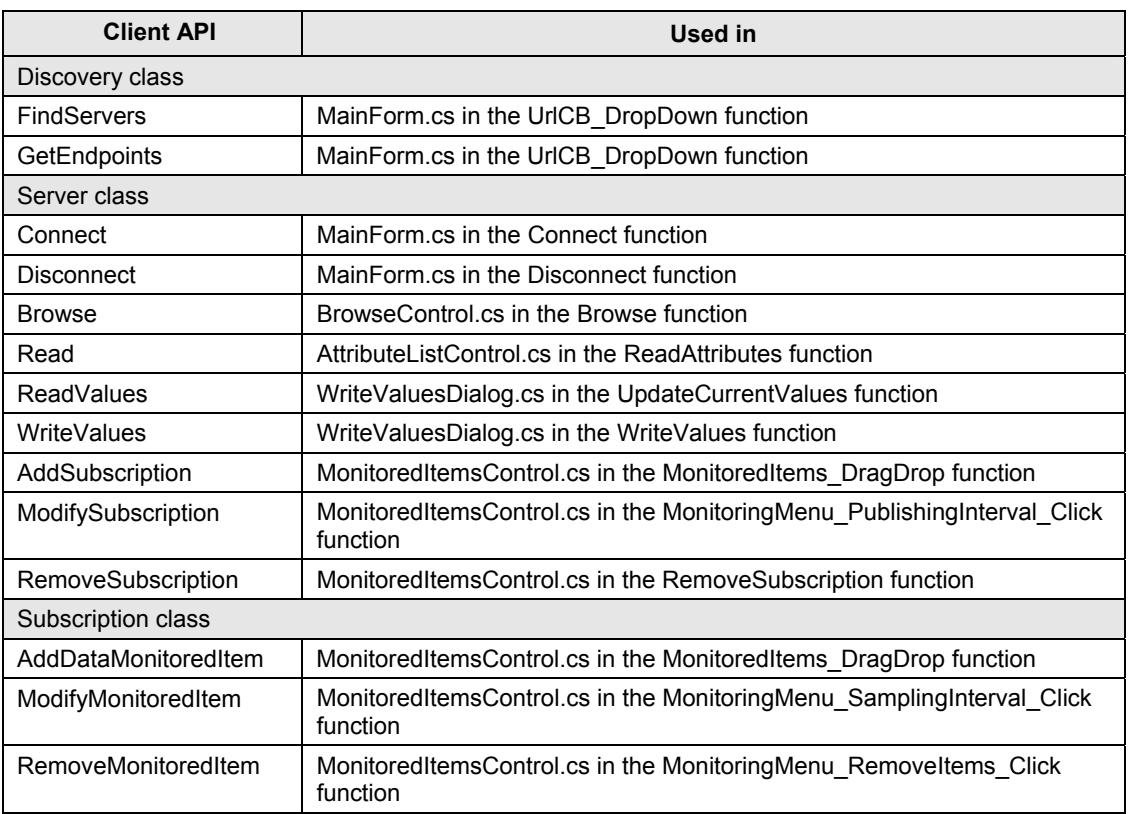

#### **4.3.3 Sequence diagrams**

#### **Establishing the connection to the OPC UA server and closing it – user interface**

The following sequence diagram shows the procedures which are necessary to establish the connection to the OPC UA server. By clicking **Combobox Endpoints** the user selects an available endpoint first.

Establishing a connection can be started via the **Connect Button** in the user interface or via the **Server Menu**. Once the connection was successfully established the label **Disconnect** appears on the **Connect Button.** The sequence diagram also shows the processes which are triggered through the "Disconnect Server" action via the **Disconnect Button**.

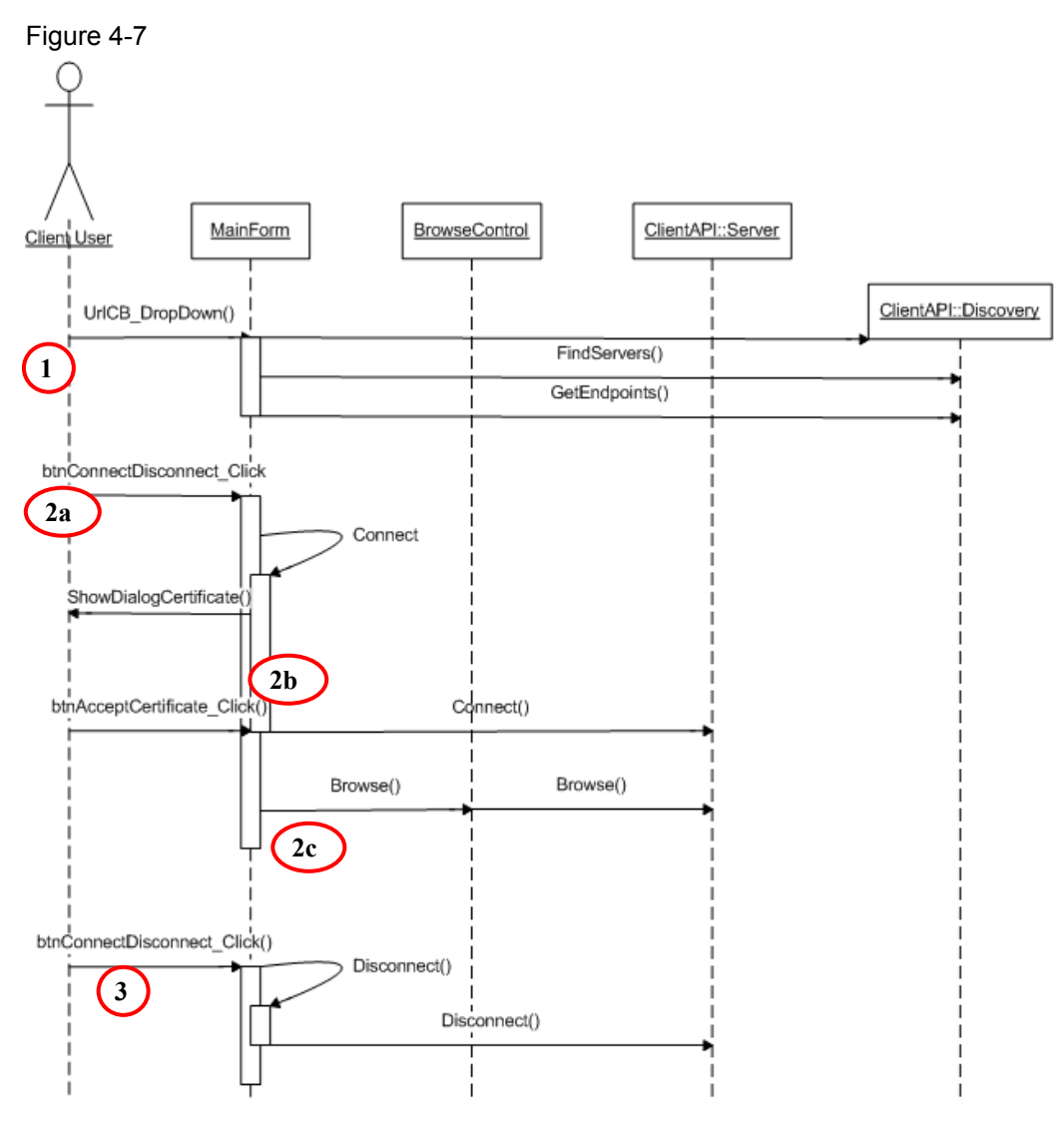

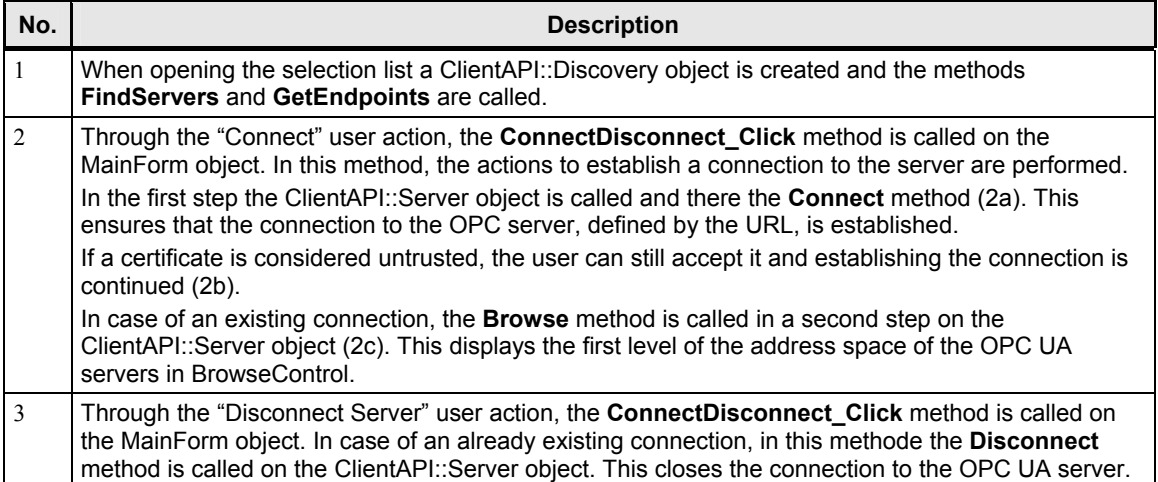

#### **Establishing a connection to the OPC server and closing it – client API**

The sequence diagram below shows the processes during the establishment of a connection to an OPC UA server in the context of the client API and when closing it.

Figure 4-8

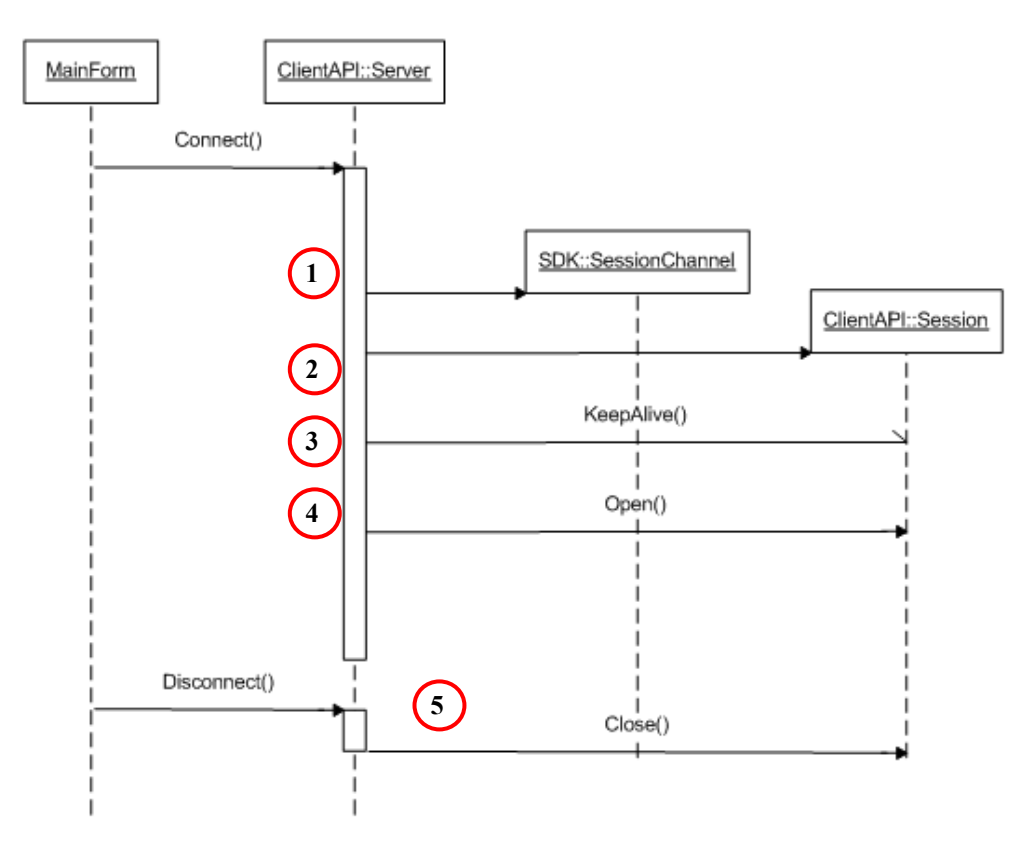

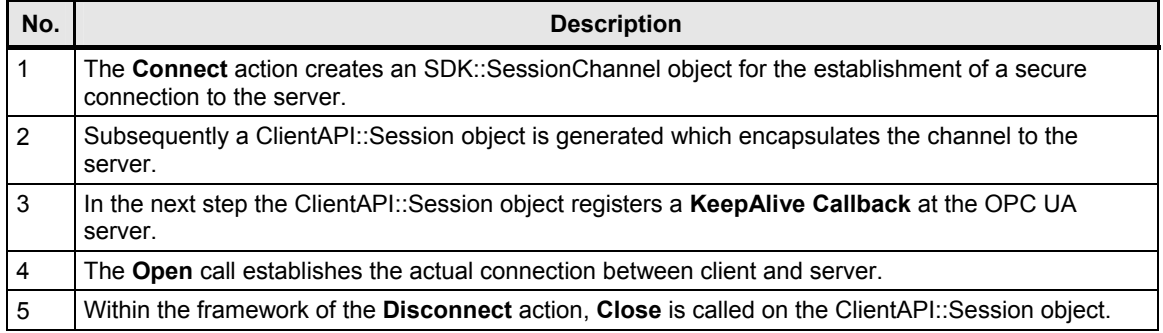

#### **Reading of attributes**

The sequence diagram below shows the processes during the reading of attribute values.

Figure 4-9

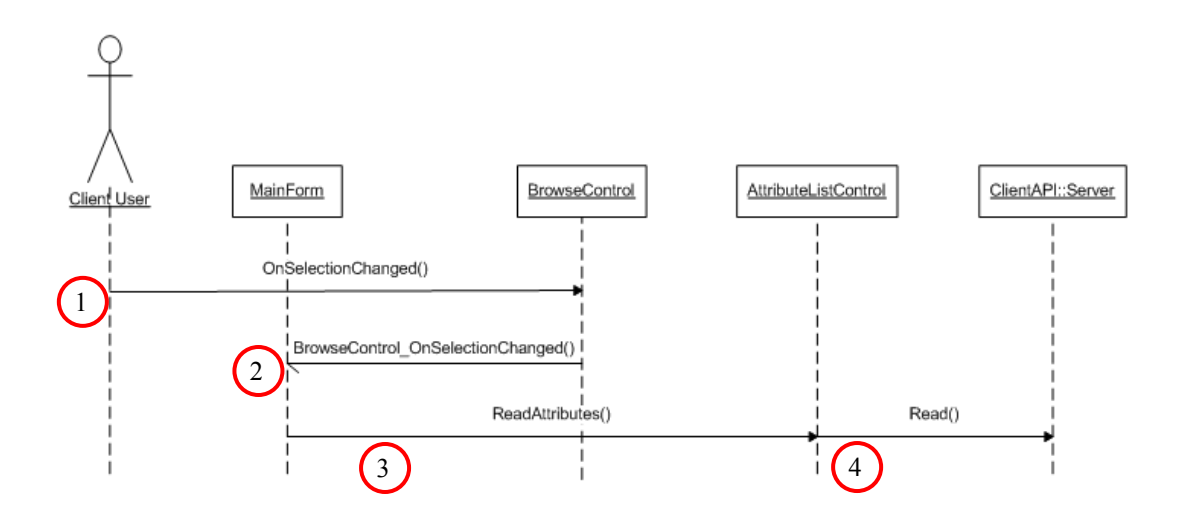

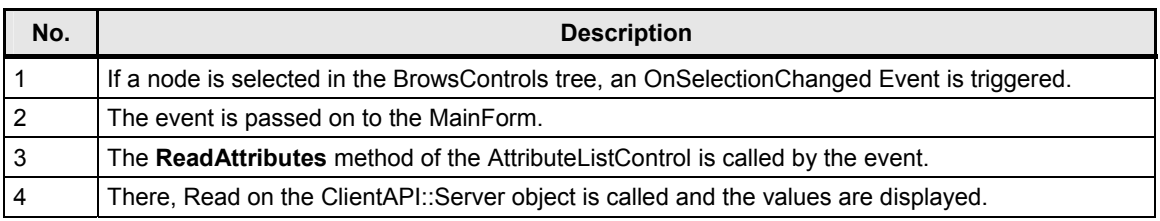

#### **Writing of values**

The sequence diagram below shows the processes during the writing of variable values.

Figure 4-10

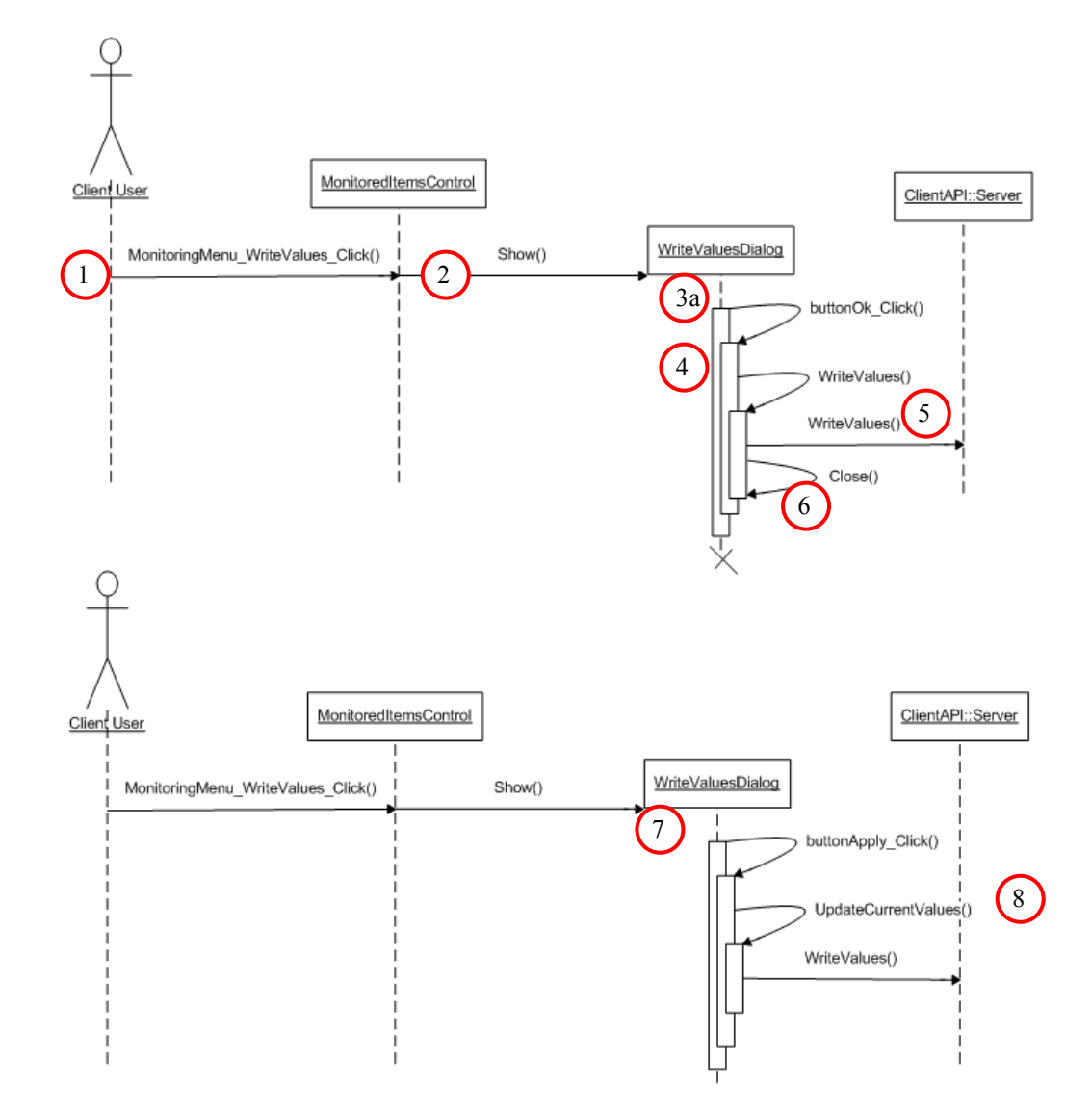

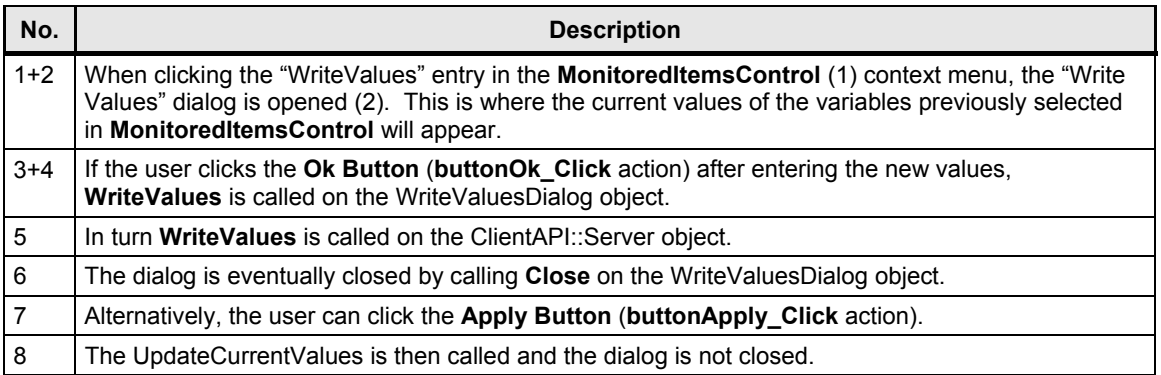

#### **Registering variables for monitoring**

The sequence diagram below shows the processes when registering variables for the monitoring of value changes.

#### Figure 4-11

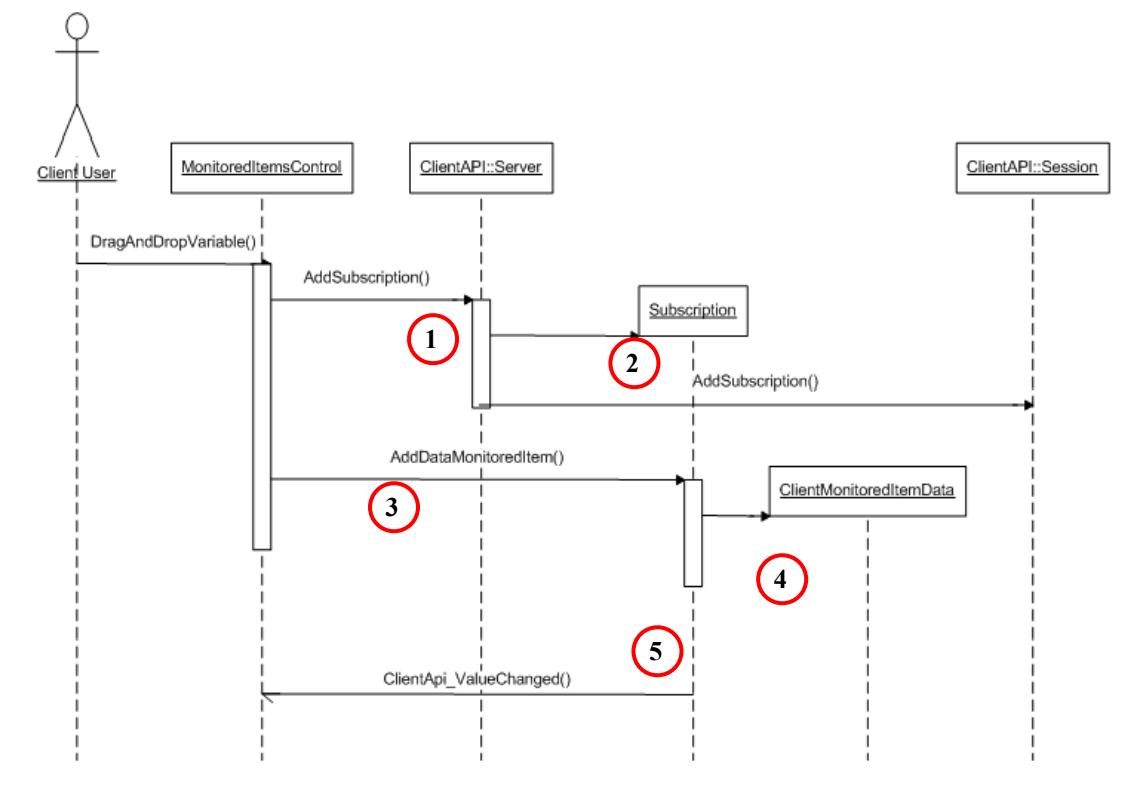

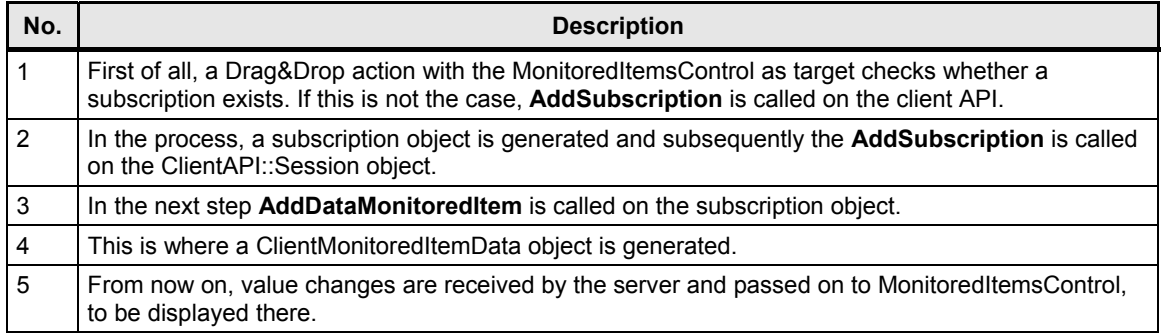

4.4 S7 program

# **4.4 S7 program**

#### **Overview**

The S7 program is essentially divided in two parts. First of all, the dynamic data for the variable services is simulated, afterwards the send data is simulated and the block services are called in FB 100.

Figure 4-12

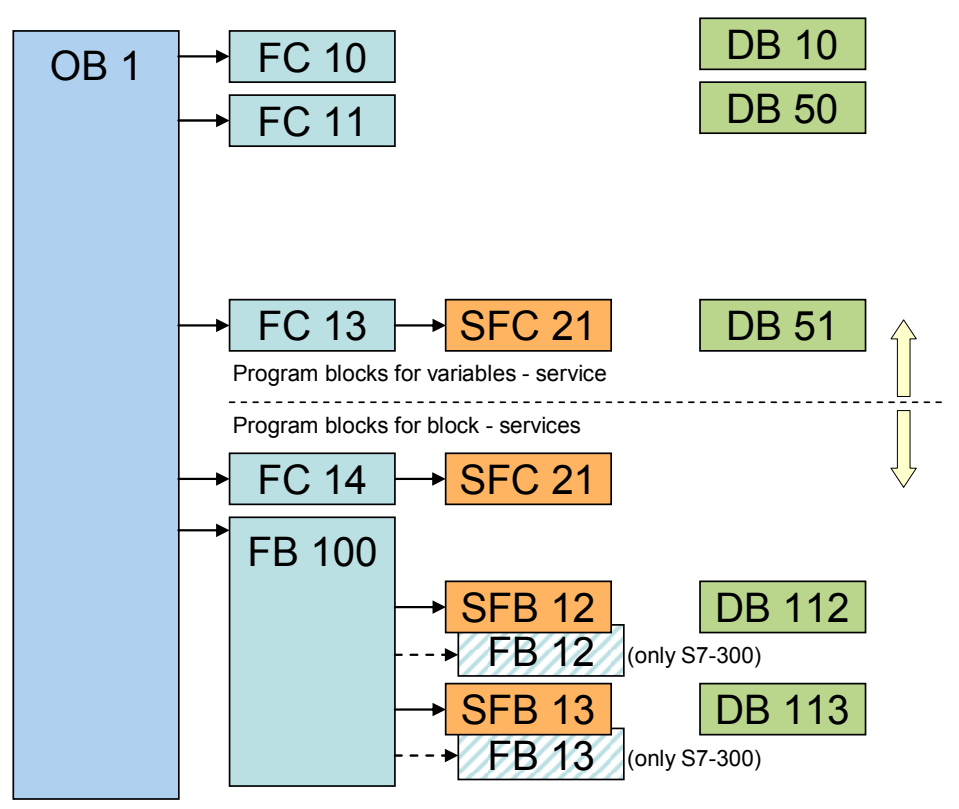

#### **Simulation of dynamic data**

The table below gives a brief overview of program parts and their function for data simulation. It was a deliberate decision to avoid details; further comments can be found in the AWL code.

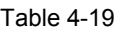

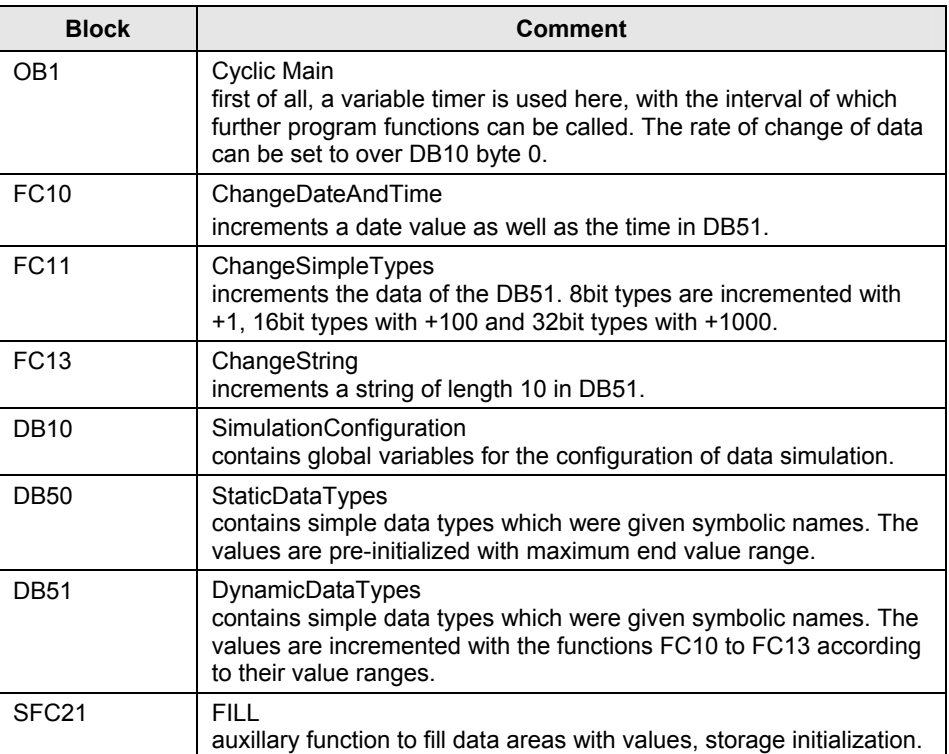

#### 4.4 S7 program

#### **Block-oriented data**

The S7 communication for the S7-300 is realized via FBs (loadable function blocks) and not via SFBs (integrated system function blocks) as is the case for the S7-400. However, if you call a SFB instead of a FB in the S7 program, the block delivers an "ERROR" and displayes "STATUS = 27". This status indicates that the function block for the S7 communication is not present on the S7-300. The communication FBs for the S7-300 are located in the "SIMATIC\_NET\_CP > CP300 > blocks" library.

The table below gives a brief overview of the program parts and their function regarding BSEND/BRCV. It was a deliberate decision to avoid details; further comments can be found in the AWL code.

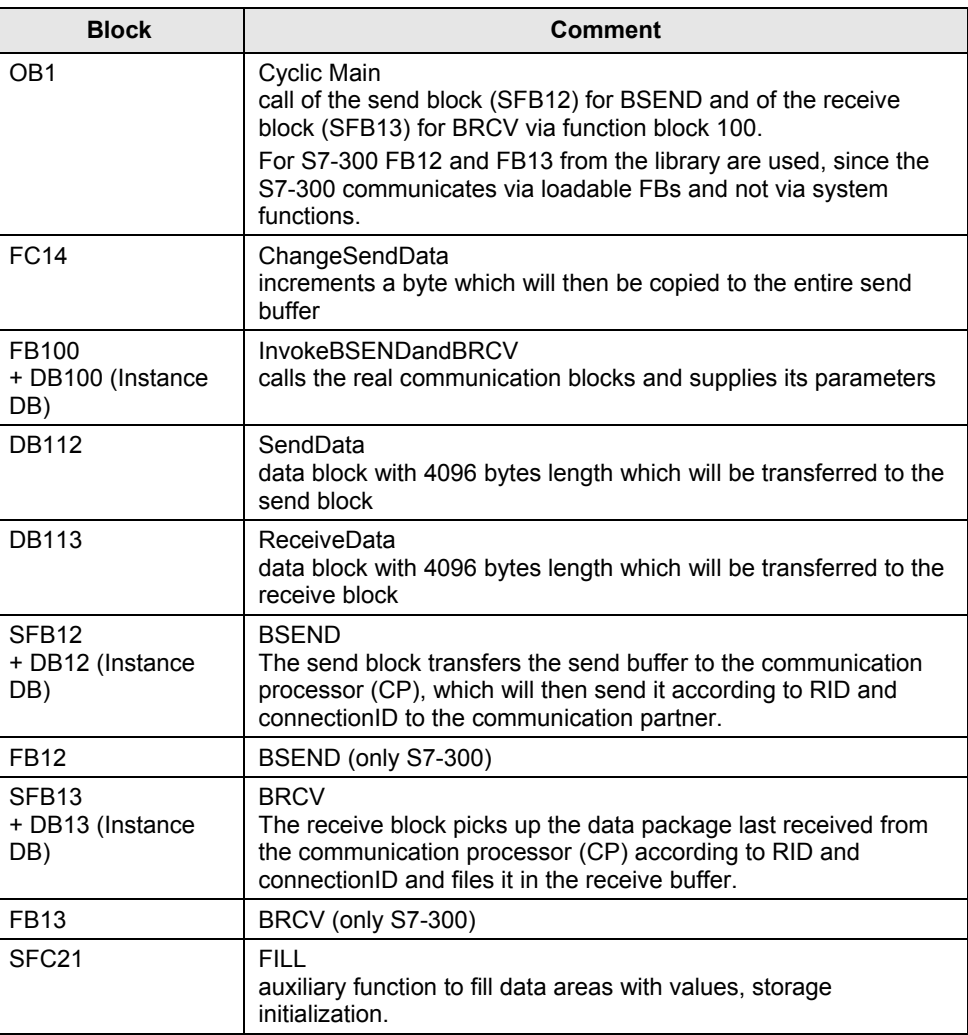

Table 4-20

The program logic sends or receives data blocks and supplies the respective parameters via the FB100. When larger data packages are sent, a multiple call of the BSEND or BRCV block is necessary. This multiple call is performed by FB100.

4.4 S7 program

Note If the send and receive block is called cyclically, a high communication load may be generated and there is furthermore the danger that the data buffers are overwritten before they are processed by the counterpart. This is why the program logic should contain a flow control to ensure data consistency. For this purpose the parameters DONE (ready) and NDR (new data received) are to be used.

To be able to exchange data between two S7-300 stations via a S7 connection configured in NetPro, communication functions have to be called in the S7 program. The FB12 "BSEND" block is used for sending data and the FB13 "BRCV" block for receiving data.

Here, the S7 connection has to be bilaterally configured since the S7 communication via FB12 "BSEND" and FB13 "BRCV" is based on the client-client principle.

**Note** When the S7 connection is configured via the integrated IE interface of the S7- 300 controller of the CPU31x-2PN/DP or the CPU319-3PN/DP, then the FB12 "BSEND" and FB13 "BRCV" from the "Standard Library -> Communication Blocks -> Blocks" library has to be used with the family="CPU\_300". These FBs can be used for the S7 communication via the integrated IE interface of the CPU as well as for the S7 communication via the S7-300 IE-CPs.

5.1 Configuring the SIMATIC S7 stations

# **5 Configuration**

# **5.1 Configuring the SIMATIC S7 stations**

It is assumed that all hardware and software components have been successfully installed and cabled.

Here, you will find an overview of the IP addresses used in the sample project:

Table 5-1

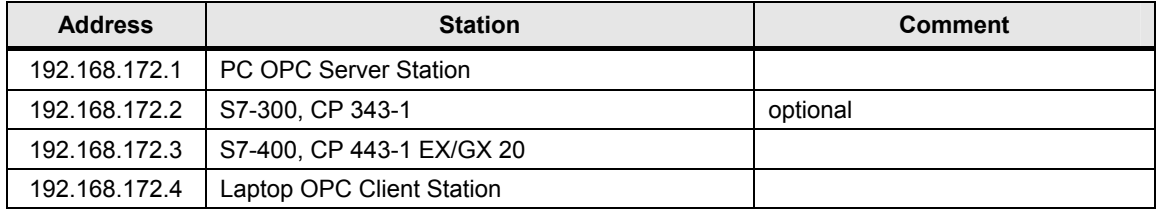

The following configuration steps of the SIMATIC S7 stations exemplify the procedure. Adjust the configuration independently, as required for your hardware.

**Note** After saving and compiling, all configuration information is overwritten.

The following table shows the configuration of the SIMATIC S7 station.

#### Table 5-2

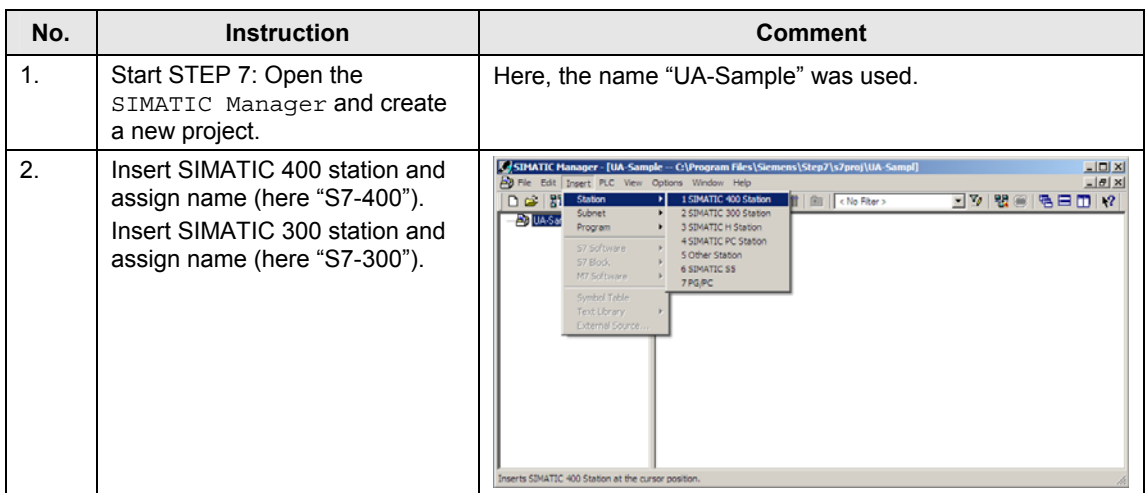

## 5.1 Configuring the SIMATIC S7 stations

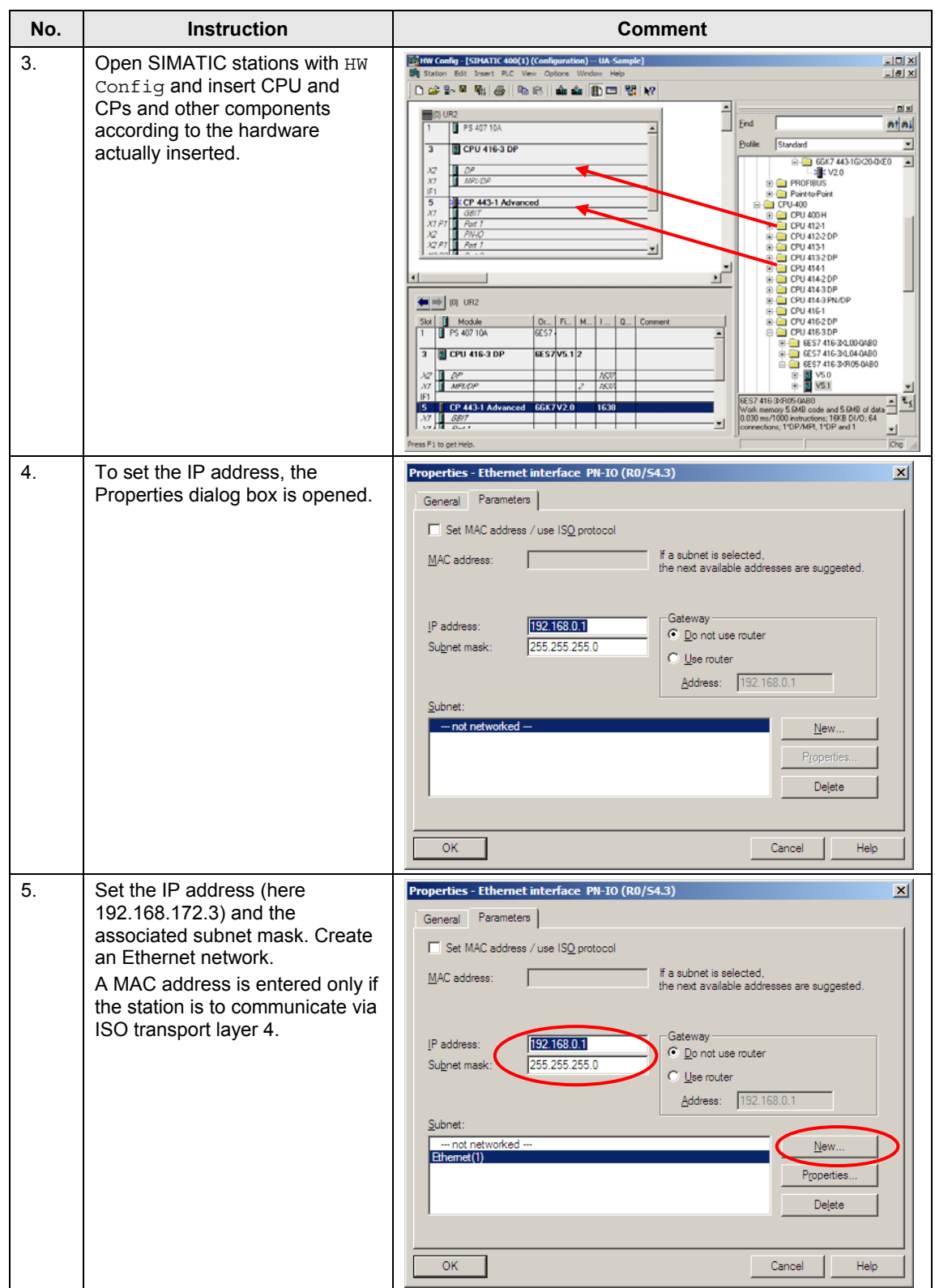

#### 5 Configuration

#### 5.2 Configuration of the OPC server station

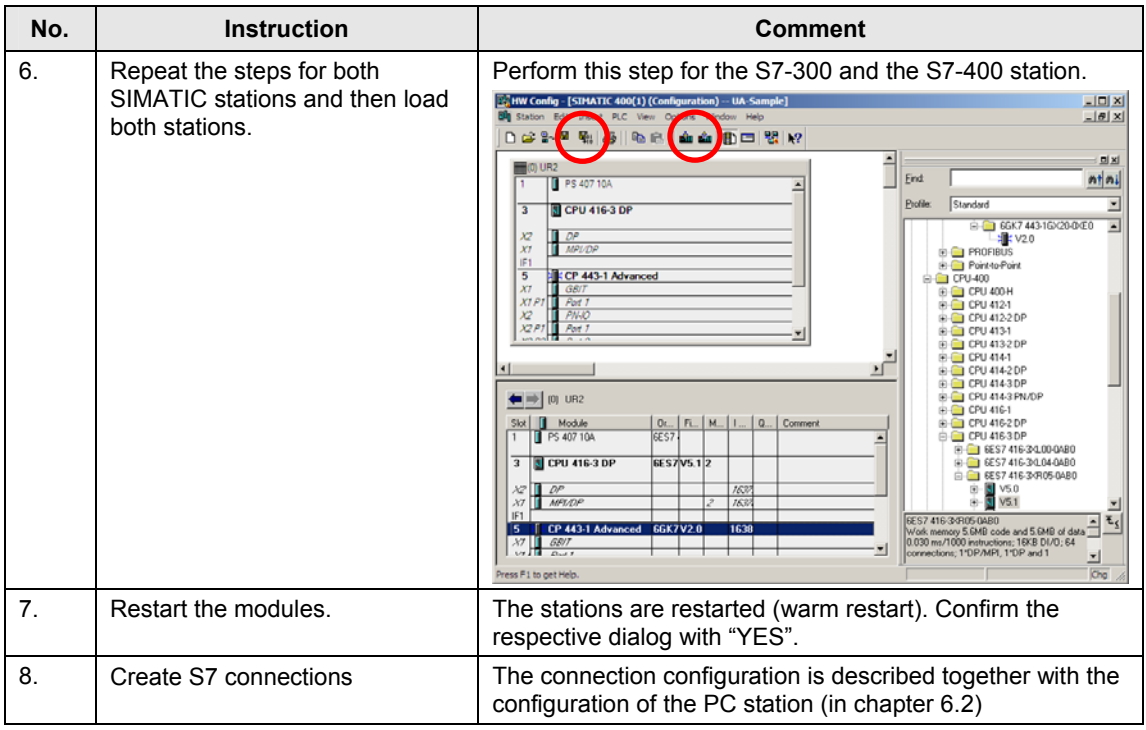

# **5.2 Configuration of the OPC server station**

The SIMATIC PC station is configured with STEP 7 and described step by step. Alternatively, the NCM PC software package can also be used for the configuration. The procedure is identical, but unilaterally configured connections are used.

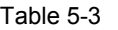

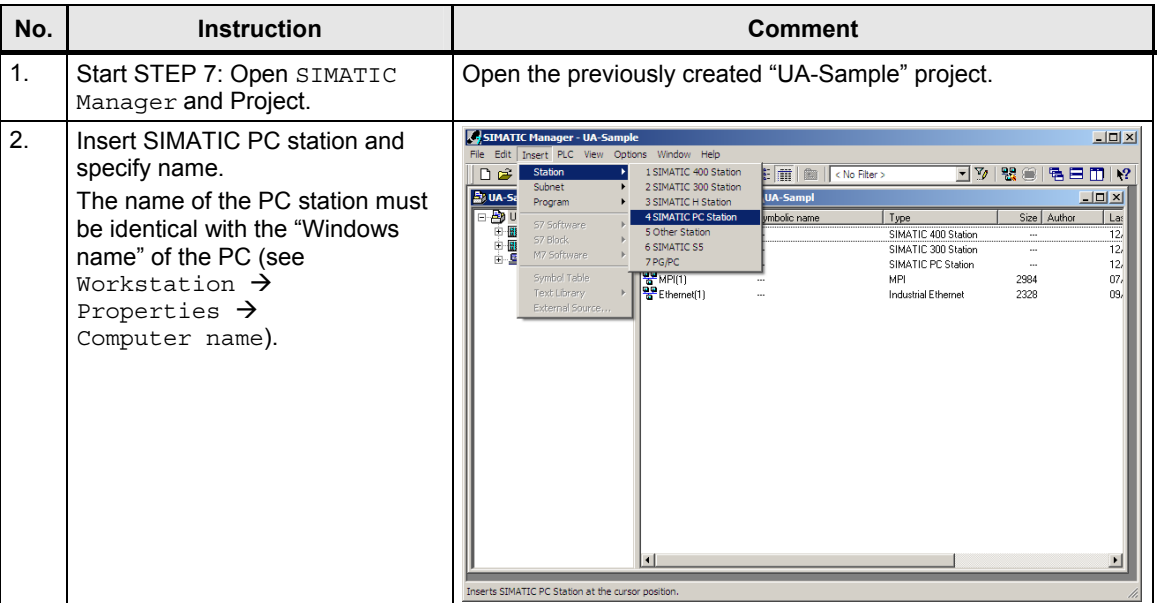

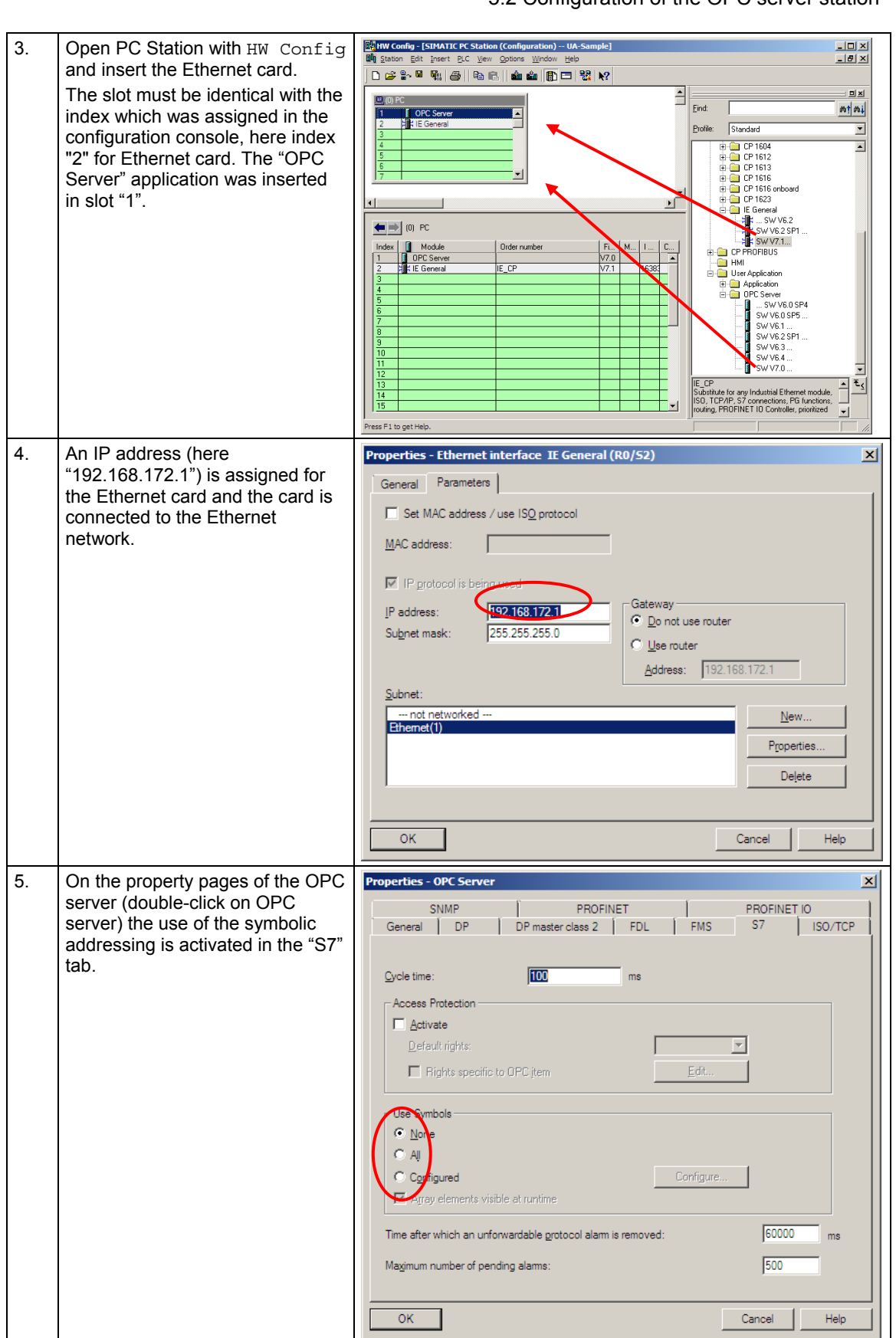

#### 5.2 Configuration of the OPC server station

#### 5 Configuration

#### 5.2 Configuration of the OPC server station

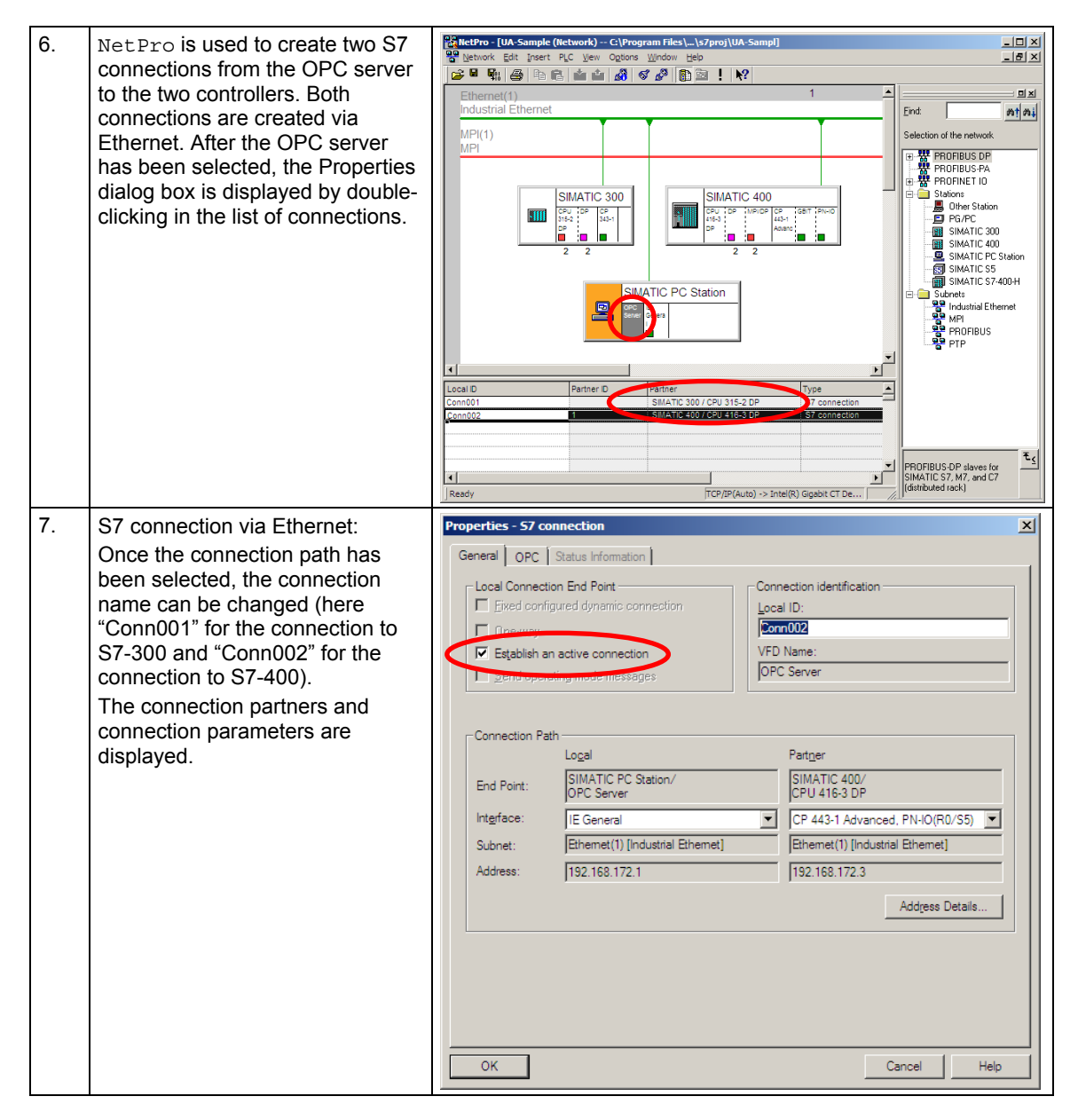

5 Configuration

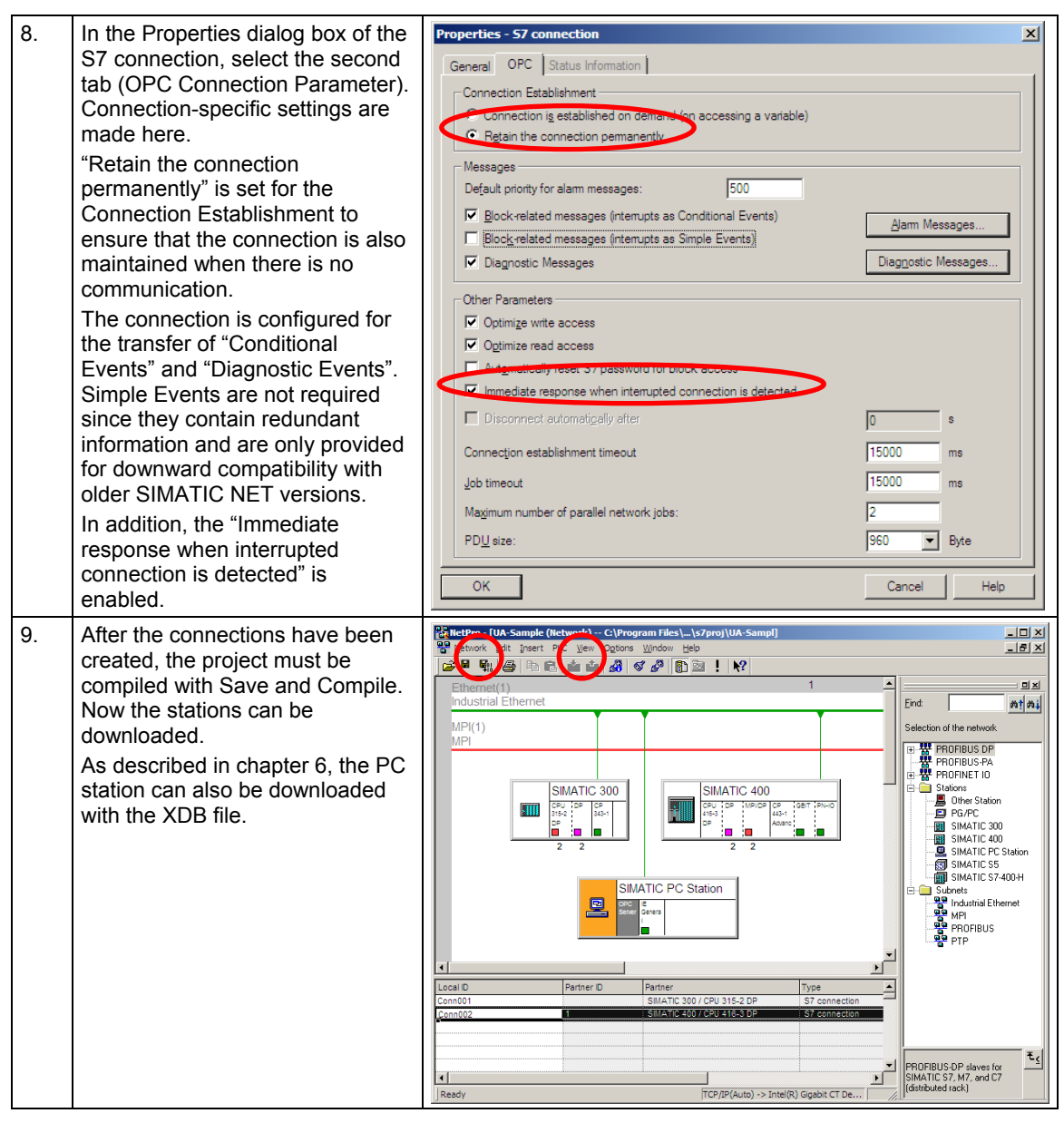

5.2 Configuration of the OPC server station

# **5.3 Configuration of the OPC UA security**

The security mechanisms of the OPC Unified Architecture are set at different levels. Encryption and signature of the transmission as well as authentication for the connection establishment can be set separately from each other. After the installation of the SIMATIC NET OPC UA server, secure connections are generally possible. Apart from this encrypted communication, non-encrypted connection is also possible. The server accepts authentication with user and password or also the anonymous connection establishment. These settings are "insecure" and are only used to simplify commissioning. The OPC UA server can be configured in a way that it only accepts an encrypted transfer with user authentication.

#### **5.3.1 OPC UA remote communication**

All settings necessary on the server side, regarding the Windows firewall can simply be set and can also be removed again with the "Set PC Station" Configuration Console configuration tool ().

Table 5-4

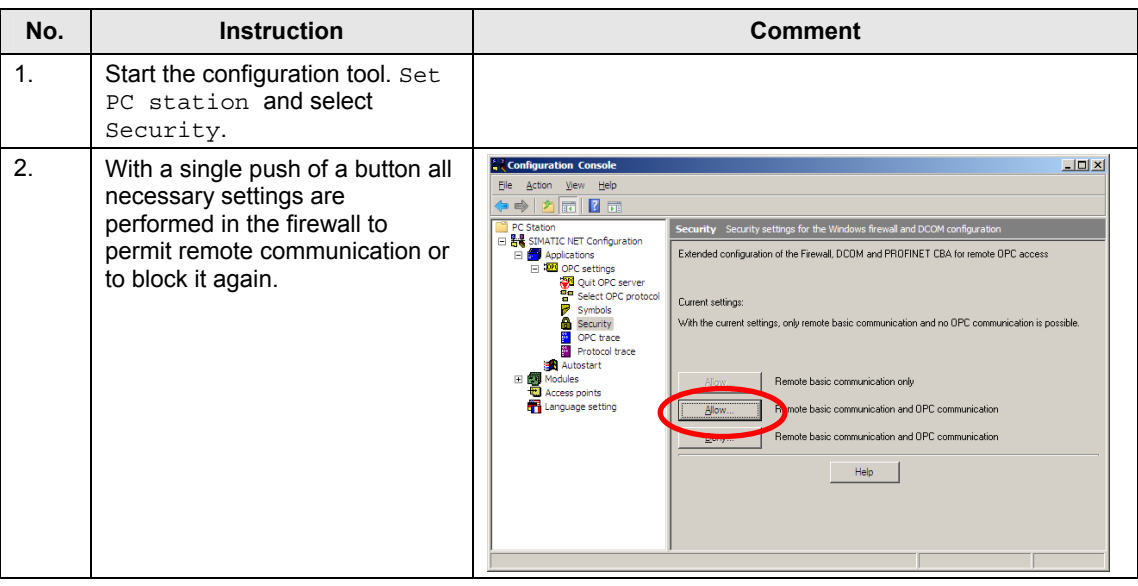

#### **Note** Please note, that an exception for the application and for the TCP port (4845) also has to be entered at the firewall of the "OPC Client Station" PC.

#### **5.3.2 Certificate storage**

Certificates are exchanged when establishing a secure connection between OPC UA client and OPC UA server. Both applications have to check and accept the corresponding certificate of the counterpart so that a connection can be established.

Figure 5-1

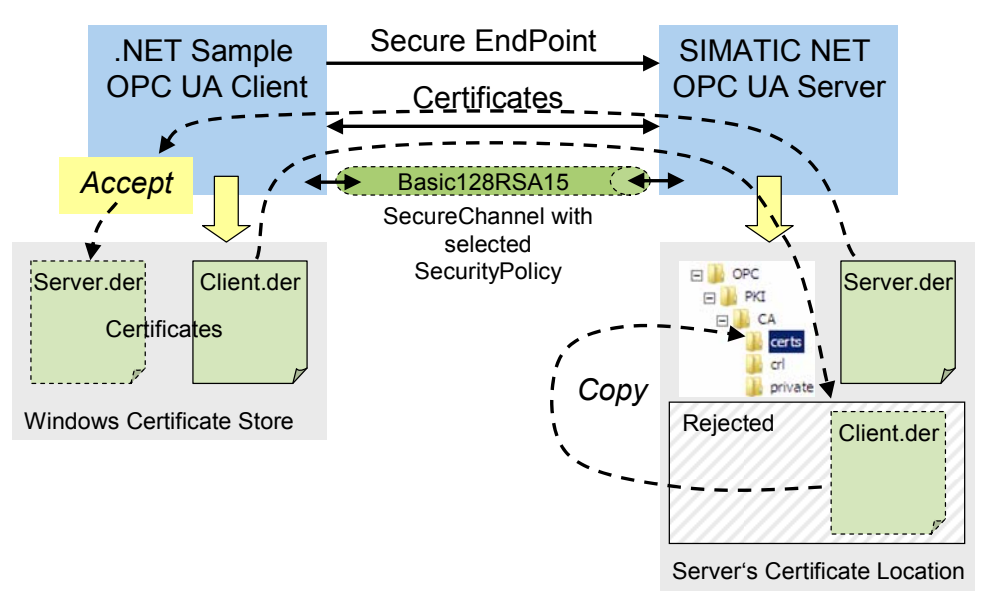

The OPC UA client of this example uses the **Windows Certificate Store**. This is where the public certificate of the client is located.

The example clients generate at first start a public certificate (UA Test Client) in the Windows Certificate Store. The Clients have to be started at first time with administrator privileges.

When establishing an encrypted connection, server and client exchange their certificates. The client displays the certificate and the user has to trust this certificate. By accepting, the server certificate is stored in the Windows certificate store.

The OPC UA server uses its **own** certificate directory and is independent from the Windows certificate store. First of all, the OPC UA server will reject each certificate of an unknown client and will saves it in a "rejected-folder", for reasons of security. An administrator has to copy this client certificate in the list of trusted certificates, just as with other server services, to allow the corresponding client access to the server. The location at which the OPC UA server stores and manages its own and the certificates of the OPC UA clients, is the data directory of the OPC UA server.

#### **C:\Documents and settings\All Users\Application Data\Siemens\OPC\PKI\CA\**

This is where three subfolders are located with the following content:

**\certs**

contains the public certificate of the server as well as all trusted certificates of clients. Public certificates from OPC UA clients have to be copied in this folder so that the server accepts them.

**\crl**

contains a file with a list of untrusted certificates, the so called "RevocationList"

**\private**

contains the private certificate of the OPC UA server. This certificate must not be accessible to anybody.

The server independently creates the \reject\ folder underneath of \certs\ and first of all saves all unknown client certificates in this "rejected-folder". By simply "moving" the file, the certificate can be made trusted.

#### **Configuration server with SIMATIC NET CD V8.0**

From SIMATIC NET CD V8.0 this is possible with the "Configuration Console" configuration tool.

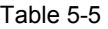

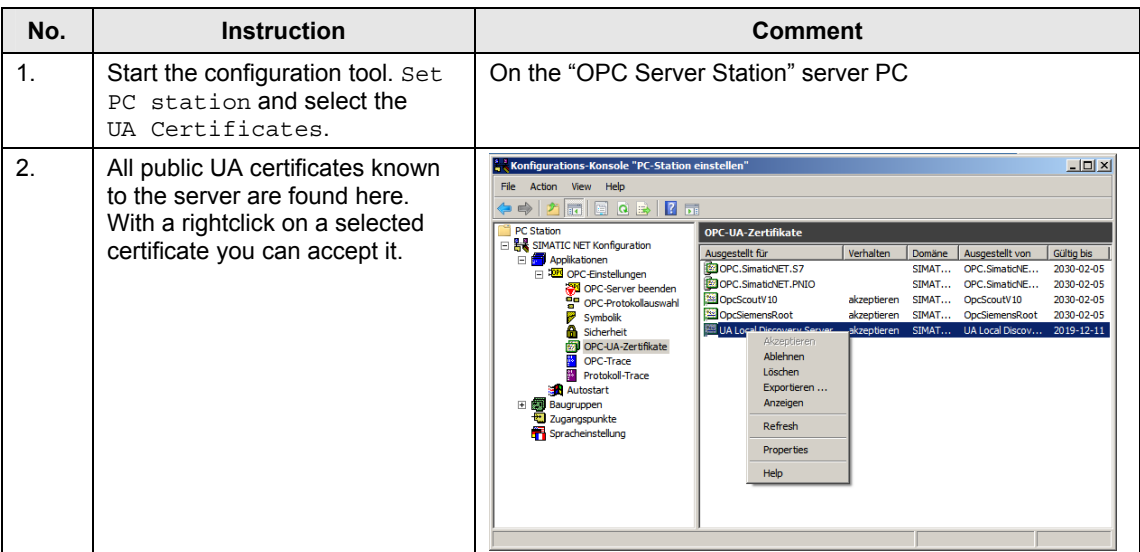

#### **Configuration server with the SIMATIC NET CD 2008 (V7.1)**

In the SIMATIC NET CD 2008 (V7.1) the untrusted client certificates have to be copied manually to the certificate directory of the server. They are first exported out of the Windows certificate store from the client PC.

Table 5-6

| No. | <b>Instruction</b>                                                                 | <b>Comment</b>                                                                                                    |
|-----|------------------------------------------------------------------------------------|----------------------------------------------------------------------------------------------------|
| 1.  | Open the Windows certificate<br>store in the Management<br>Console.                | On the "OPC Client Station" client PC<br>Start→ Execute → "mmc"<br><b>Console1 - [Console Root]</b><br>$L = 1$<br>Elle Action View Favorites Window Help<br>$\frac{1}{2}$<br>$\Leftrightarrow$ $\parallel$ $\parallel$ $\parallel$ $\parallel$ $\parallel$ $\parallel$ $\parallel$<br><b>Console Root</b><br>Name<br>There are no items to show in this view.<br><b>Add or Remove Snap-ins</b>                                                                                                    |
| 2.  | In the file menu select "Add or<br>Remove SnapIn" and afterwards<br>select "Add>". | $\vert x \vert$<br>You can select snap-ins for this console from those available on your computer and configure the selected set of snap-ins. For<br>extensible snap-ins, you can configure which extensions are enabled.<br>Available gnap-ins:<br>Selected snap-ins:<br>Console Root<br>Snap-in<br><b>Excess President Contract President</b><br>Edit Extensions<br>MET Framework 2.0 Microsoft Cor<br>Remove<br>ActiveX Control Microsoft Cor<br>Authorization Manager Microsoft Cor<br>Certificates<br>Microsoft Cor<br>Move Up<br>Component Services Microsoft Cor<br>Move Down<br>Computer Managem Microsoft Cor<br>Add ><br>Device Manager<br>Microsoft Cor<br>Disk Management<br>Microsoft and<br><b>&amp;</b> Event Viewer<br>Microsoft Cor<br>Microsoft Cor<br>Folder<br>Group Policy Object  Microsoft Cor<br>IP Security Monitor Microsoft Cor<br>E. IP Security Policy Ma Microsoft Cor<br>Advanced<br>Link to Web Address Microsoft Cor<br>Description:<br>The Certificates snap-in allows you to browse the contents of the certificate stores for yourself, a service, or a computer.<br>OK<br>Cancel |
| 3.  | Select the certificates for the<br>"Computer account" of the local<br>computer.    | Console1 - [Console Root\Certificates (Local Computer)\Personal\Certificates]<br>$\Box$ D $\Box$<br>File Action View Favorites Window Help<br><u>_ 리 지</u><br>() → 2 d d d d d d d d d<br>Console Root<br>Issued To A<br>Issued By<br>El El Certificates (Local Computer)<br>SIMATIC-OPCUA-3.OPC.SimaticNET.S7<br>SIMATIC-OPCUA-3.OPC.Simati<br><b>E</b> Personal<br>EsIMATIC-OPCUA-3.OpcScoutV10<br>SIMATIC-OPCUA-3.OpcScoutV<br>Certificates<br>La Configuration Tool<br>UA Configuration Tool<br>Trusted Root Certification Authorities<br>La Local Discovery Server<br>UA Local Discovery Server<br>Enterprise Trust<br><b>EgipA Test Client</b><br><b>UA Test Client</b><br>Intermediate Certification Authorities<br>Trusted Publishers<br><b>El Dimitrusted Certificates</b><br>Third-Party Root Certification Authorities<br>Trusted People<br>Smart Card Trusted Roots<br>$\left  \cdot \right $<br>$\blacktriangleright$<br>Personal store contains 4 certificates.                                                                                                    |

# 5 Configuration

# 5.3 Configuration of the OPC UA security

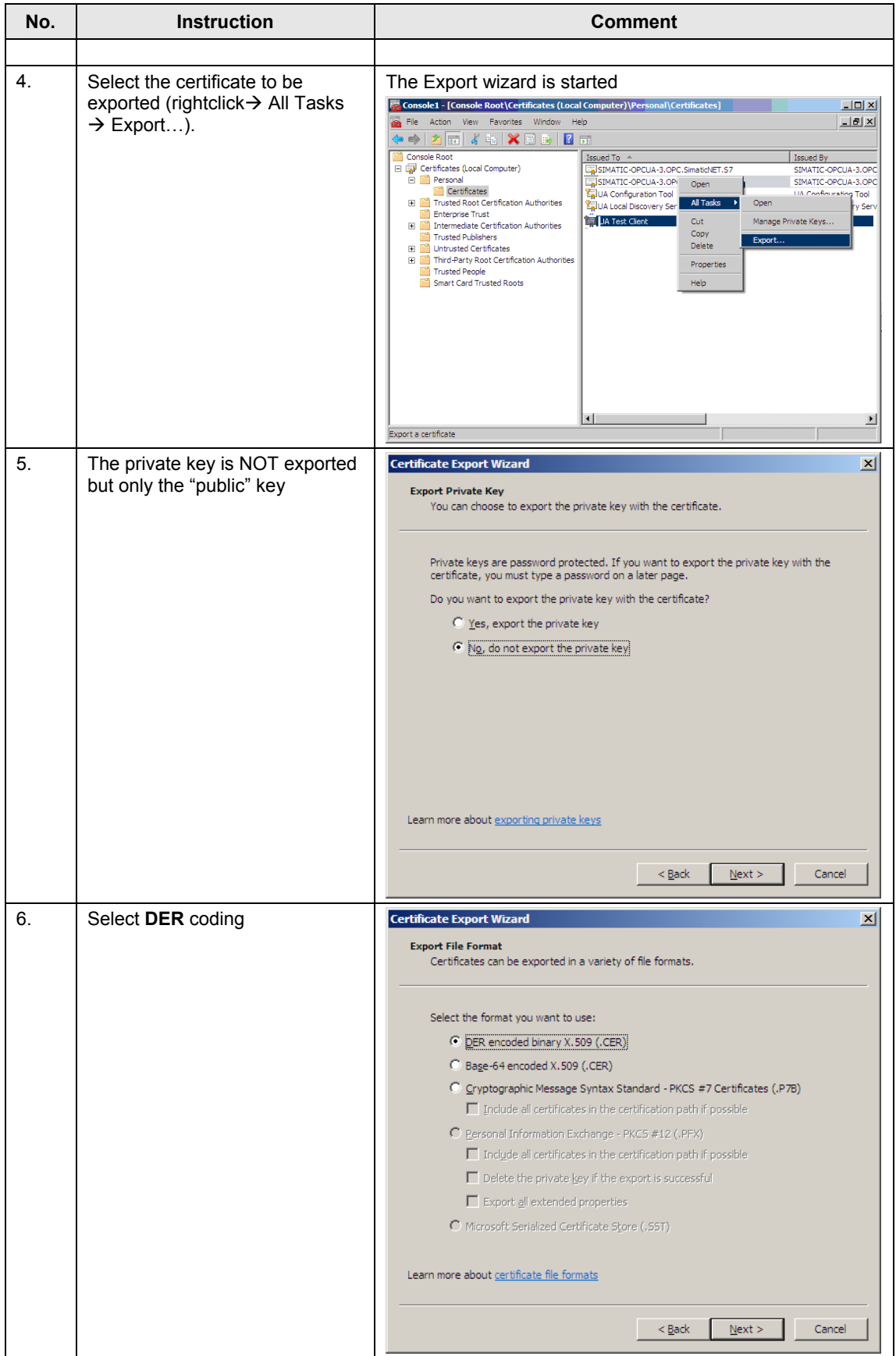

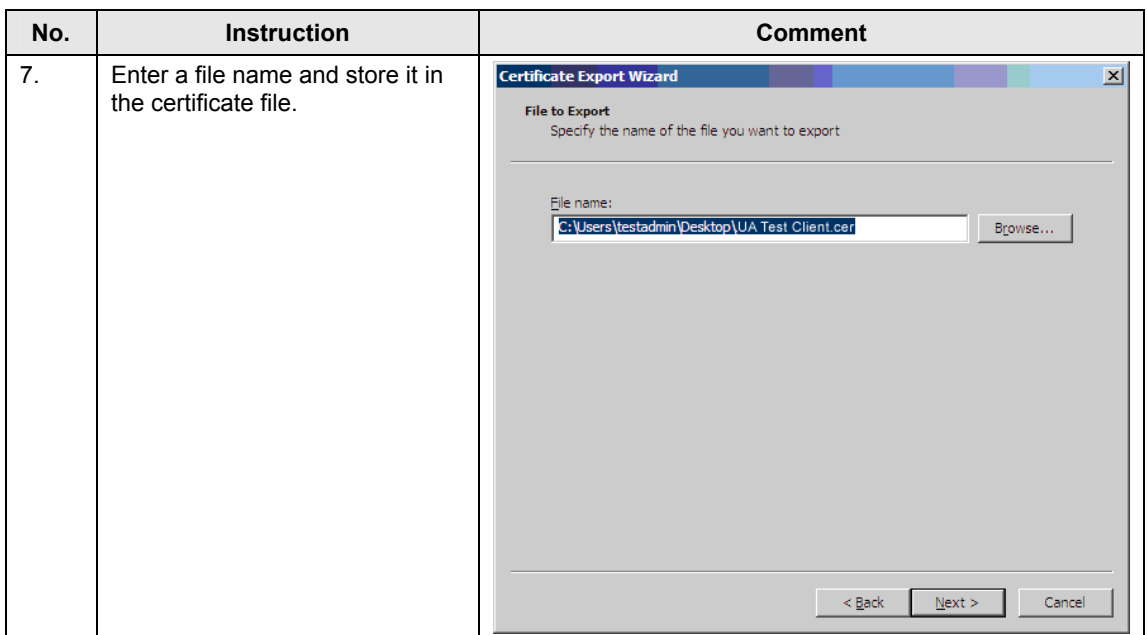

#### **Manual import of client certificate at server**

In the SIMATIC NET CD 2008 (V7.1) trusted client certificates have to be copied directly to the certificate directory of the server. The certificate file from the client PC, exported from the Windows certificate store is renamed and copied on the server PC (in the certificate directory of the server).

Table 5-7

| No.            | <b>Instruction</b>                                                                                                    | <b>Comment</b>                                                                                                    |
|----------------|----------------------------------------------------------------------------------------------------|----------------------------------------------------------------------------------------------------|
| $\mathbf{1}$ . | Open the directory in the<br>Windows explorer                                                                                                    | On the "OPC Server Station" server PC                                                                                                    |
| 2.             | Copy the file on the "OPC Server<br>Station" server PC and change<br>the file ending to DER                                                                                                    | Example:<br>"OPC Test Client.der"                                                                                                    |
| 3.             | In the certificate directory of the<br>servers you will find all public<br>OPC UA certificates trusted by<br>the server. This is where the<br>client certificate has to be copied<br>to be accepted by the server. | The directory is <b>located</b> in the SIMATIC NET software data<br>directory.<br>C:\Documents and settings\All Users\Application Data<br>\Siemens\OPC\PKI\CA\<br><b>B</b> certs<br>$-101x$<br>- Chaisearch<br>- ProgramData - Siemens - OPC - PIE - CA - certs<br>œ<br>View Tools Help<br>Bie:<br>Organize - III Views - 84 Burn<br>· Date modified<br>$-1$ Type<br>Folders<br>SUMATIC-OPCUA-4.OPC.SmaticliET.57.der 8/26/2009 5:02 PM<br>Security Certificate<br>(Eige) Application Data<br>SIMATIC-OPCUA-4.OpcScoutV10.der<br>8/26/2009 5:02 PM<br>Security Certificate<br>Eight Desktop<br>SIMATIC-OPCUA-4.OPCSiemensRoot.der<br>8/26/2009 5:02 PM<br>Security Certificate<br>(i) [a] Documents<br>aluA Local Discovery Server.der<br>8/26/2009 5:02 PM<br>Security Certificate<br>Favorites<br>田園<br>LuA Test Client der<br>8/26/2009 5:02 PM<br>Security Certificate<br>Marasoft<br>Microsoft Help<br><b>CPC Foundation</b><br>Serrens<br>Automation<br>田津<br>H AL OPC<br>E de PKS<br>FE ALL CA<br>certi<br>private<br>S7-PCT<br>Smabc.Net<br><b>Elion Start Mers</b><br><b>Elize Templates</b><br>System Volume Information<br>$-1$<br>4 items (Disk free space: 31.2 GB)<br><b>A</b> Computer |

#### **5.3.3 Authentication, SecurityPolicy and MessageSecurityMode**

The OPC UA server supports the authentication of clients during connection establishment. Two types of authentication are supported:

- Anonymous
- UserName / Password

After the installation both modes are active, to make commissioning easier. The server can be reconfigured so that anonymous logons are no longer possible. User name and password have to be indicated by the client and the server checks it against the Windows user administration. Thus, only clients which have a Windows account on the server machine can connect.

The server has two connection endpoint configurations which can be used by the clients. Each of these endpoints represents another encryption mechanism for data transmission

- None
- Basic128RSA15

After the installation both SecurityPolicies are active to make commissioning easier. The server can be reconfigured to only use secure encrypted connections. Thus, only clients can connect which know how to handle the Basic128RSA15 encryption.

If you want to change the security mechanisms of the OPC UA server, edit the configuration file of the OPC UA server and afterwards restart the server.

#### **C:\ProgramData\Siemens\Simatic.Net\opc2\bins7\ SCoreS7.xml**

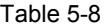

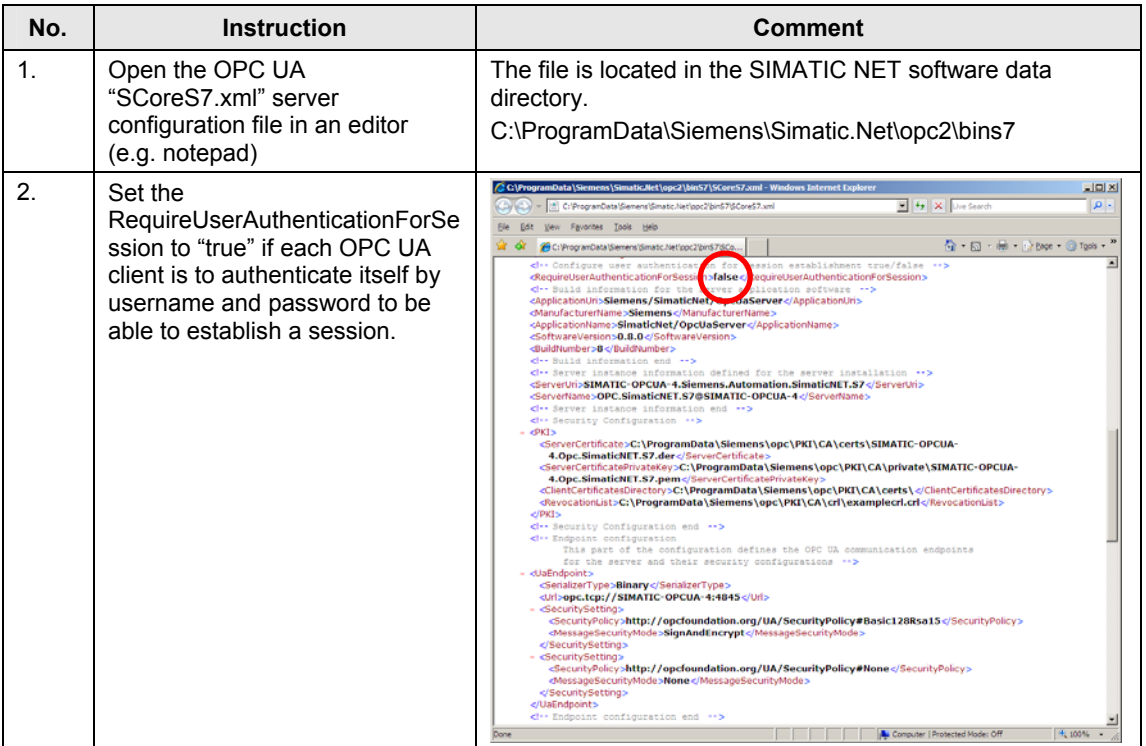

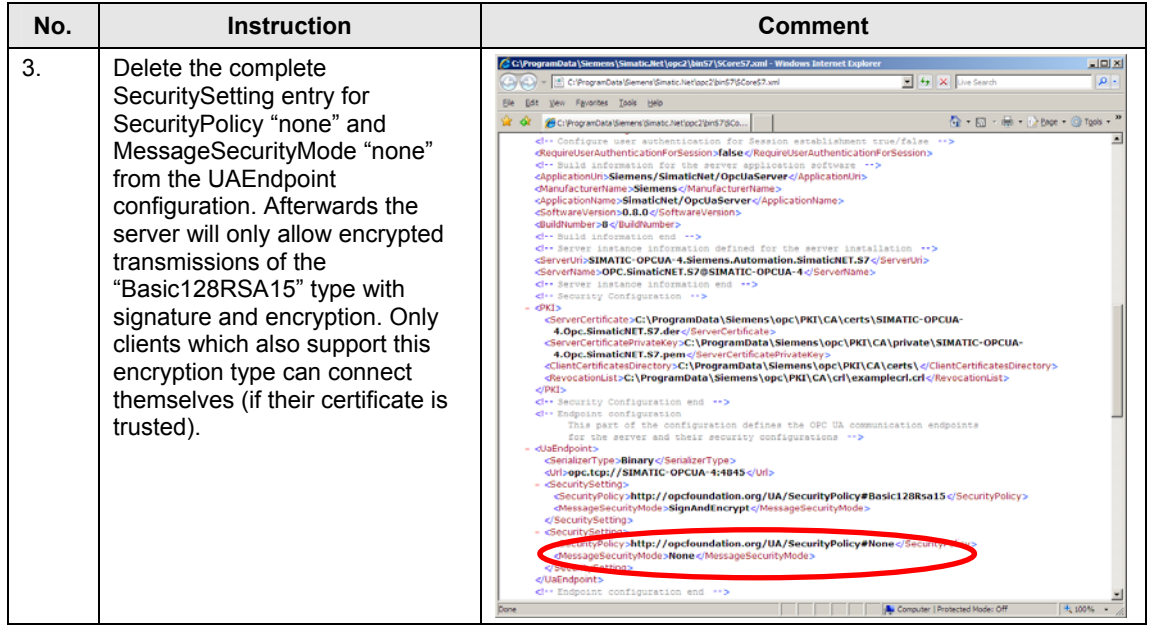

#### **Note** In the follow-up version of the OPC UA server on the SIMATIC NET CD V8.0 these configuration steps will be possible via the "Set PC Station" Configuration Console configuration tool.

# **6 Installation**

This chapter describes which hardware and software components have to be installed. It is also important to read the descriptions, manuals and any delivery information supplied with the products.

#### **Installation of the hardware**

The figure below shows the hardware setup of the application as well as the necessary software components.

OPC Client Station **CPU**  $CP$   $ST-300$   $CP$ CPU S7-400 OPC Server Station S7 Protocol Ethernet NIC MS Visual Studio 2008 SP1 .NET Framework 3.5 SP1 .NET Example OPC UA Client Ethernet NIC SIMATIC NET OPC UA Server S7 min. CD Edition 2008 opc.tcp  $\overline{5}$  $\tilde{g}$ UA Stack

#### Figure 6-1

#### **Note** The installation guidelines for Industrial Ethernet networks always have to be observed.

#### **Installing the software**

This chapter describes the steps for the installation of the software which is necessary for the application.

#### Table 6-1

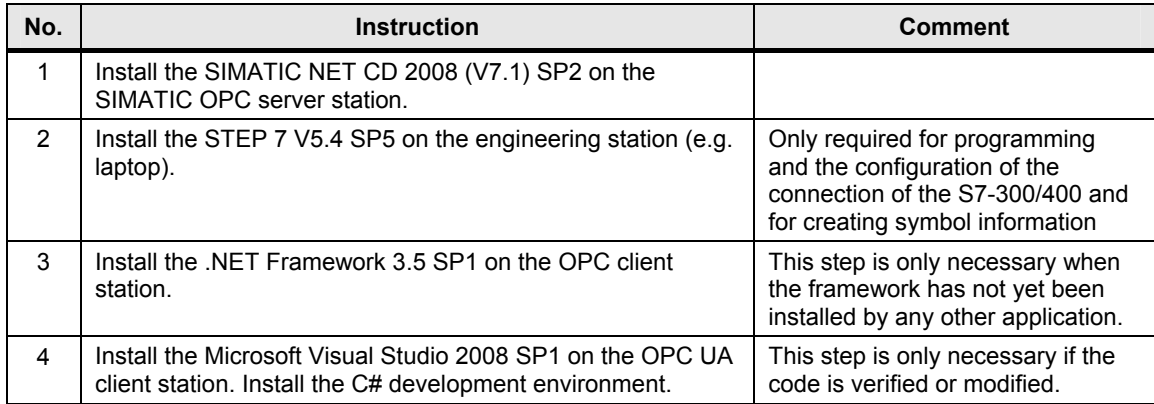

#### **Installation of the examples**

This chapter describes the steps for the installation of the sample code.

Table 6-2

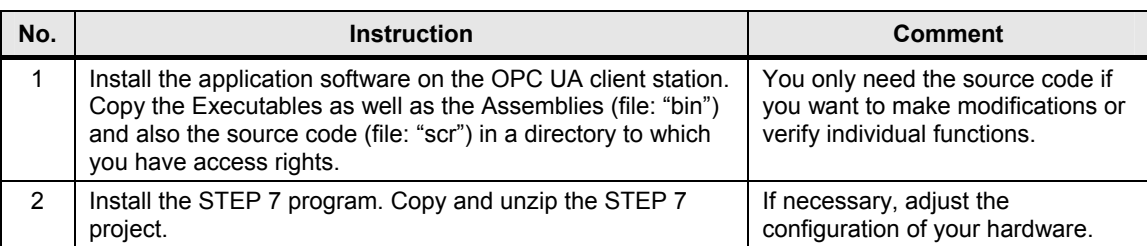

# **7 Startup of the Application**

It is required that all hardware and software components have been successfully installed and cabled.

**Note** The project file (XDB) delivered with this example contains the completely configured PC station. This file can only be used without adjustment if the hardware is identical to the configuration.

> If different hardware is used, the configuration of the PC station has to be adjusted. This is particularly necessary when the hardware releases differ or when the Ethernet addresses are not identical. The STEP 7 project included in the delivery has to be opened and adapted accordingly (see chapter 6). After saving and compiling, all configuration information is overwritten in the XDB file.

#### **Commissioning the PC station**

The following table shows the configuration of the PC station by importing an XDB file.

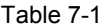

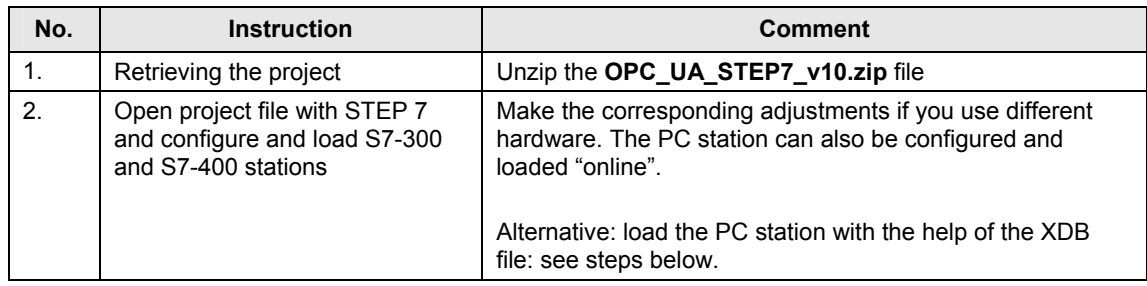
# 5.3 Configuration of the OPC UA security

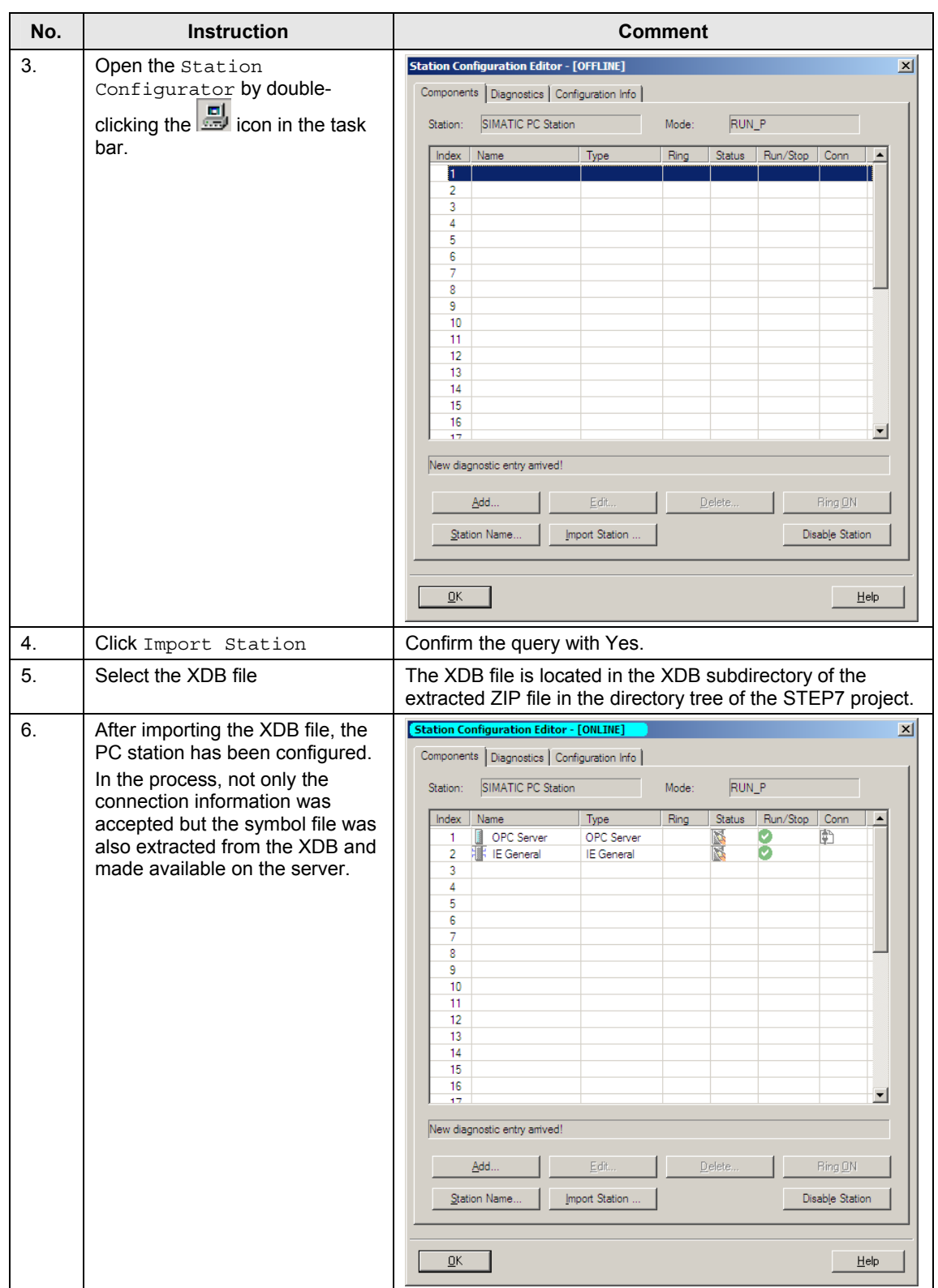

### 5.3 Configuration of the OPC UA security

#### **Testing with the OPC Scout V10**

The new OPC Scout V10 is a combined OPC client, which handles the classis COM OPC interfaces as well as the new OPC UA. This client is delivered and installed with the SIMATIC NET CD.

Table 7-2

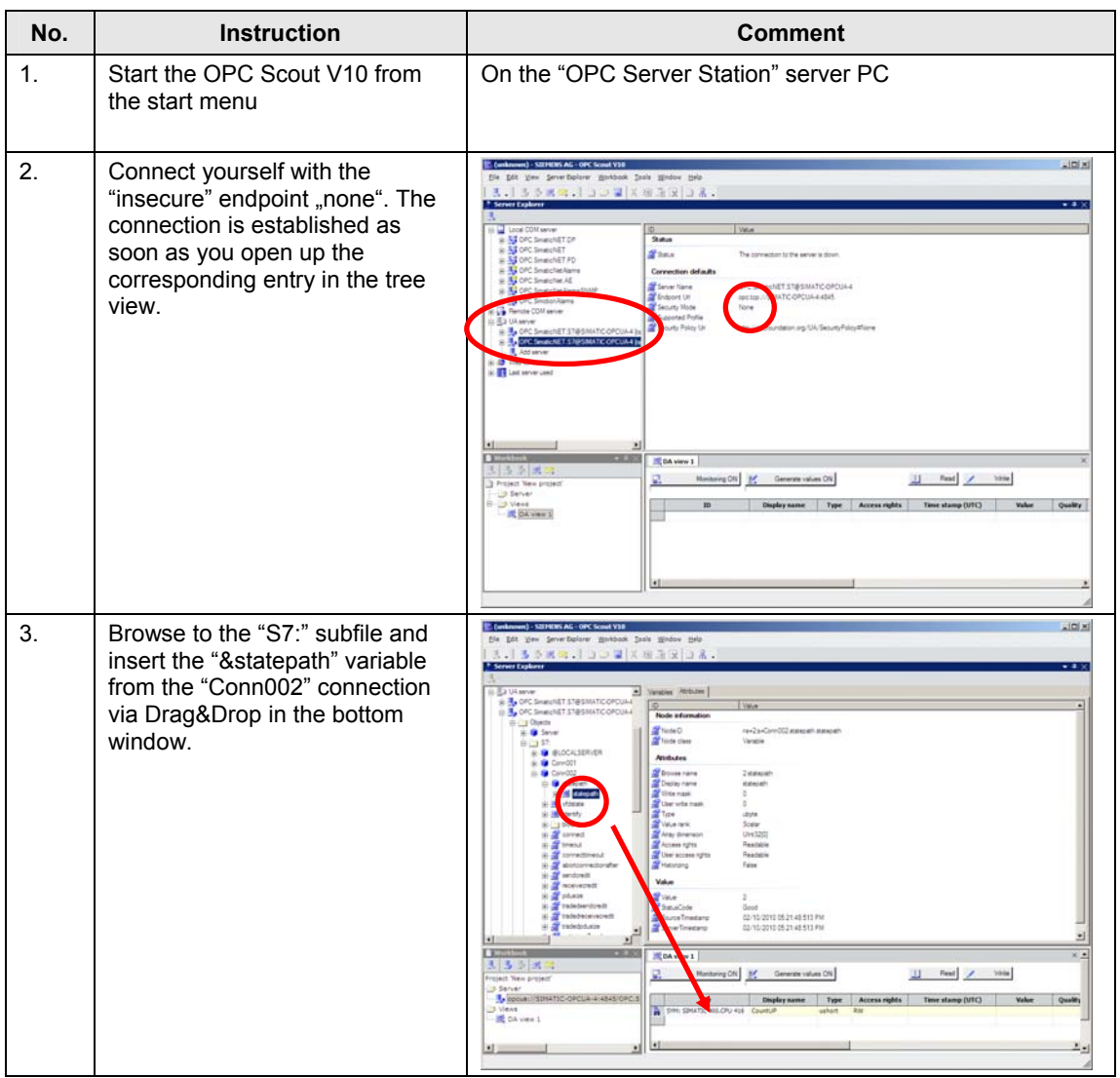

## 5.3 Configuration of the OPC UA security

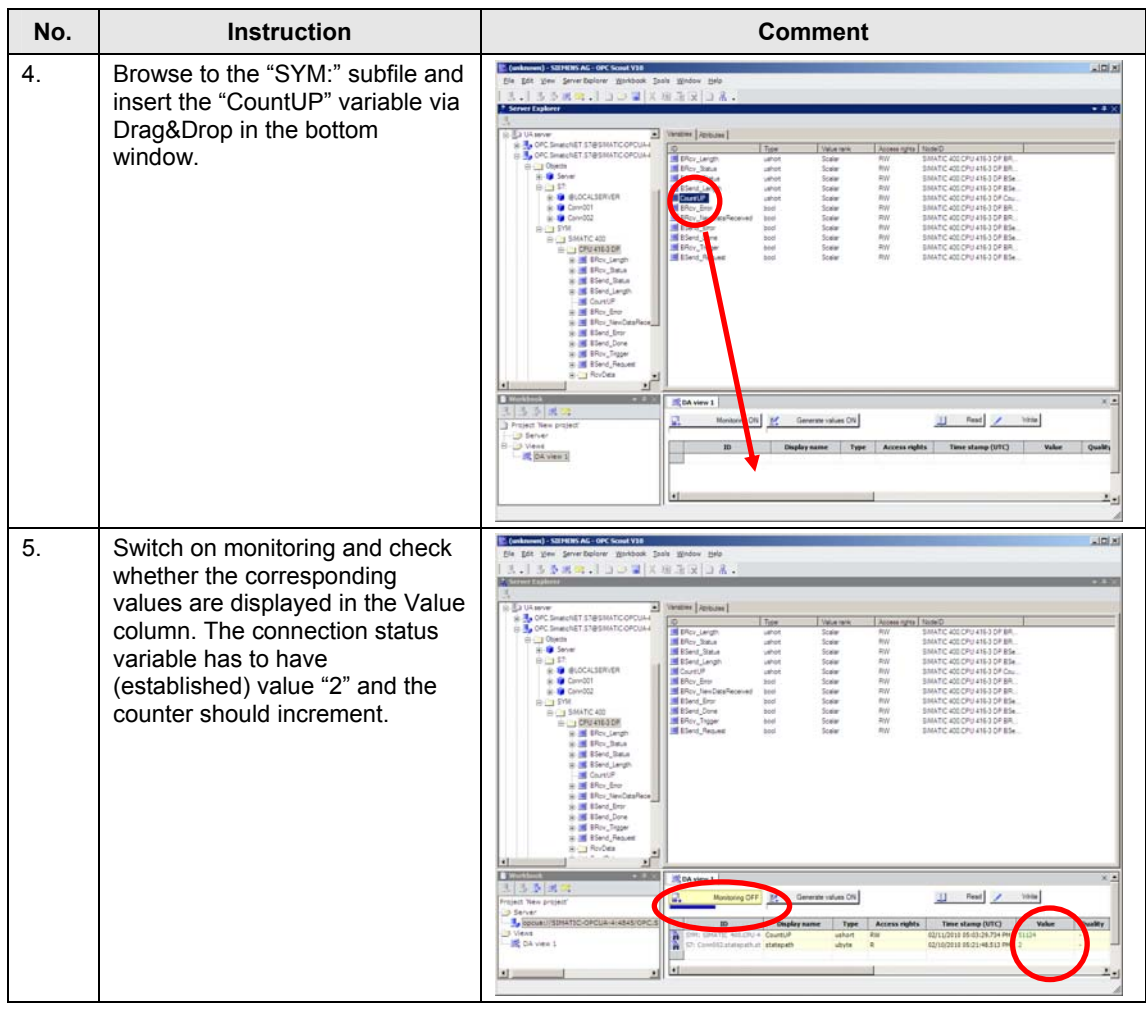

## **Start of the sample application**

Table 7-3

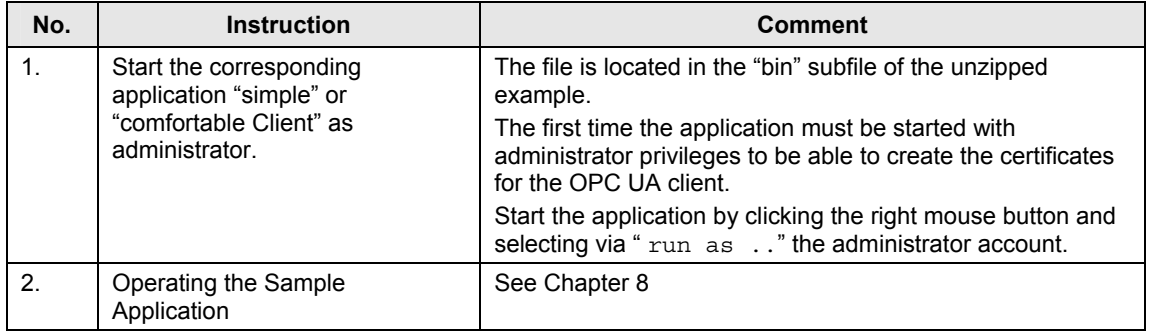

8.1 Operation simple client

# **8 Operating the Application**

# **8.1 Operation simple client**

#### **Access with direct addressing**

In the first part of the simple example, the data of S7 variables is monitored, read and written via direct addressing.

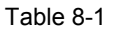

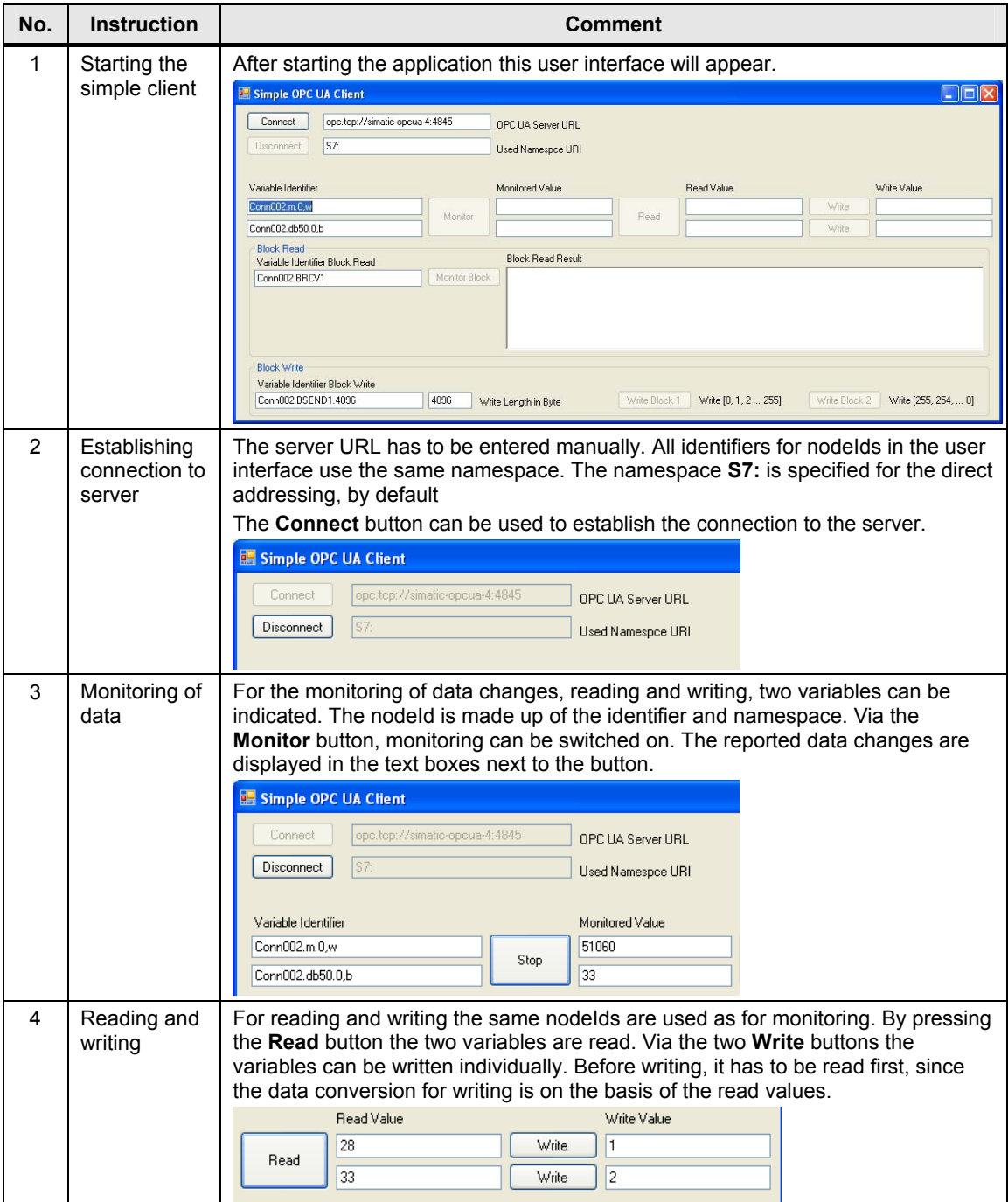

#### **Using the block services**

A typical application for block-oriented services is shown here as a clear, simple example: the sending of recipe data to the S7 or the receiving of result data from the S7, whilst using the BSEND and BRCV block services.

The S7 controller receives a recipe from the "OPC Client Station" PC station. Two "recipes" were simulted in the OPC UA client which are sent to the OPC UA server after clicking the corresponding button via a write job to the nodeID of the BSEND variable. The OPC UA server sends a BSEND call to the corresponding controller. In turn, the S7 has to call an appropriate BRCV to receive the data. The BRCV has to be available with the correct RID for the right connection with the required minimum length at the right time. Proceed as explained in the step-by-step instructions below.

Table 8-2

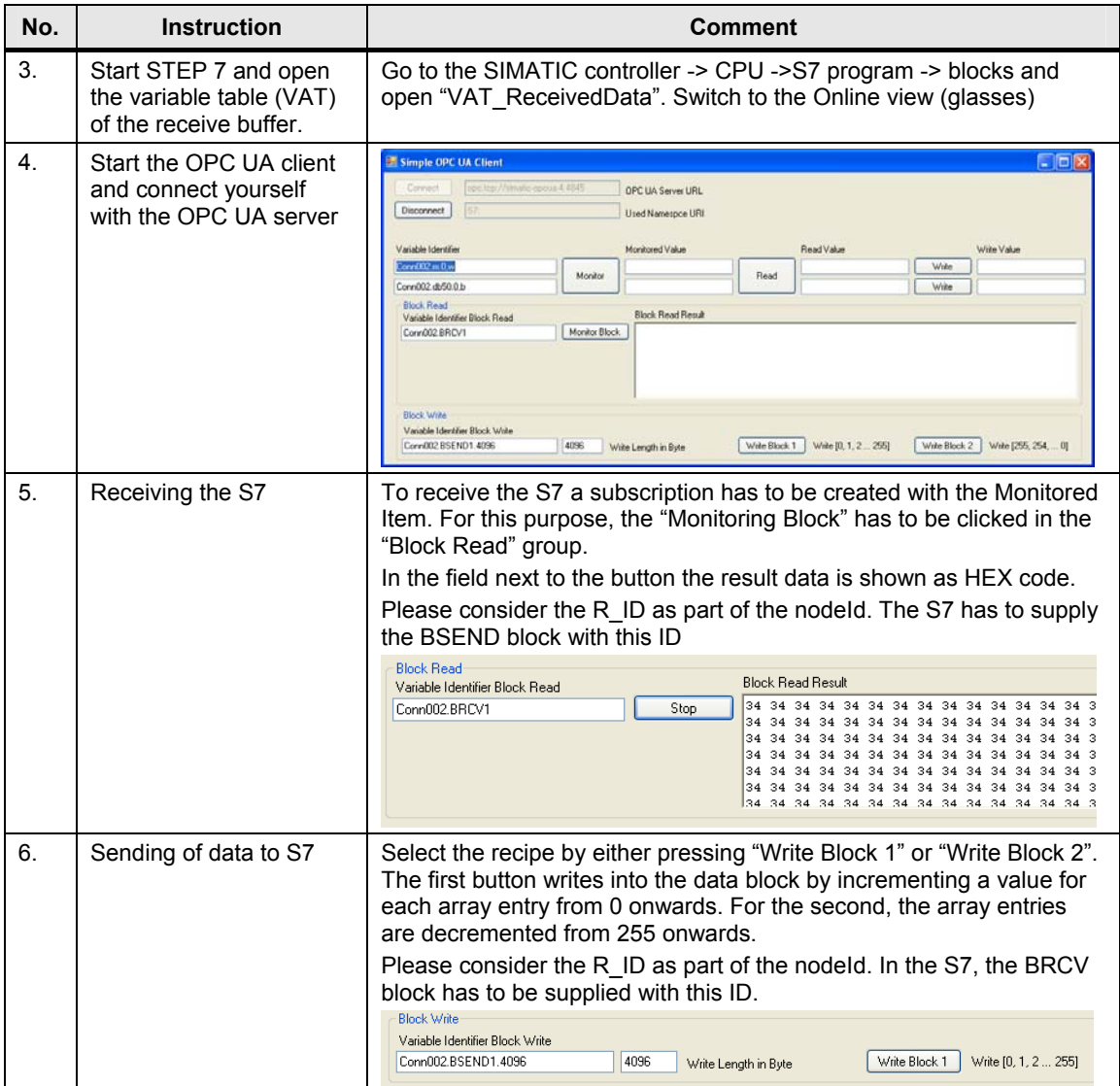

### 8 Operating the Application

### 8.2 Operating the convenient OPC UA client

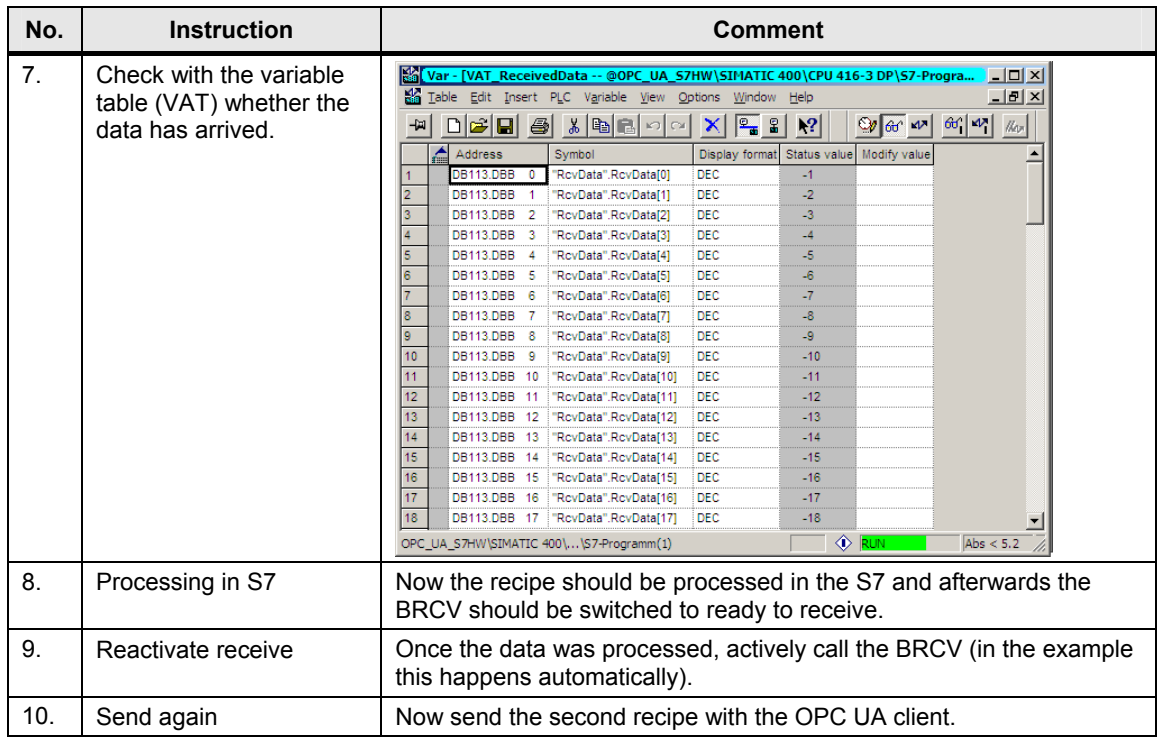

Table 8-3

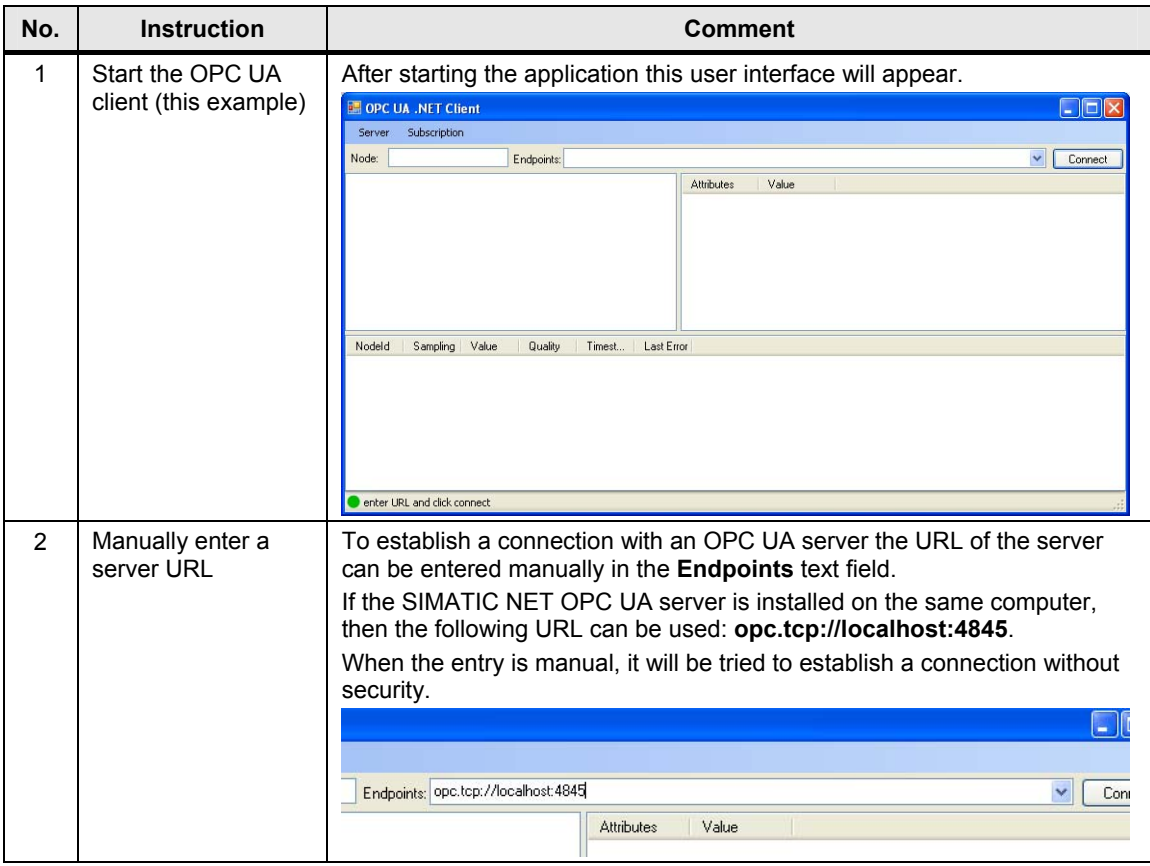

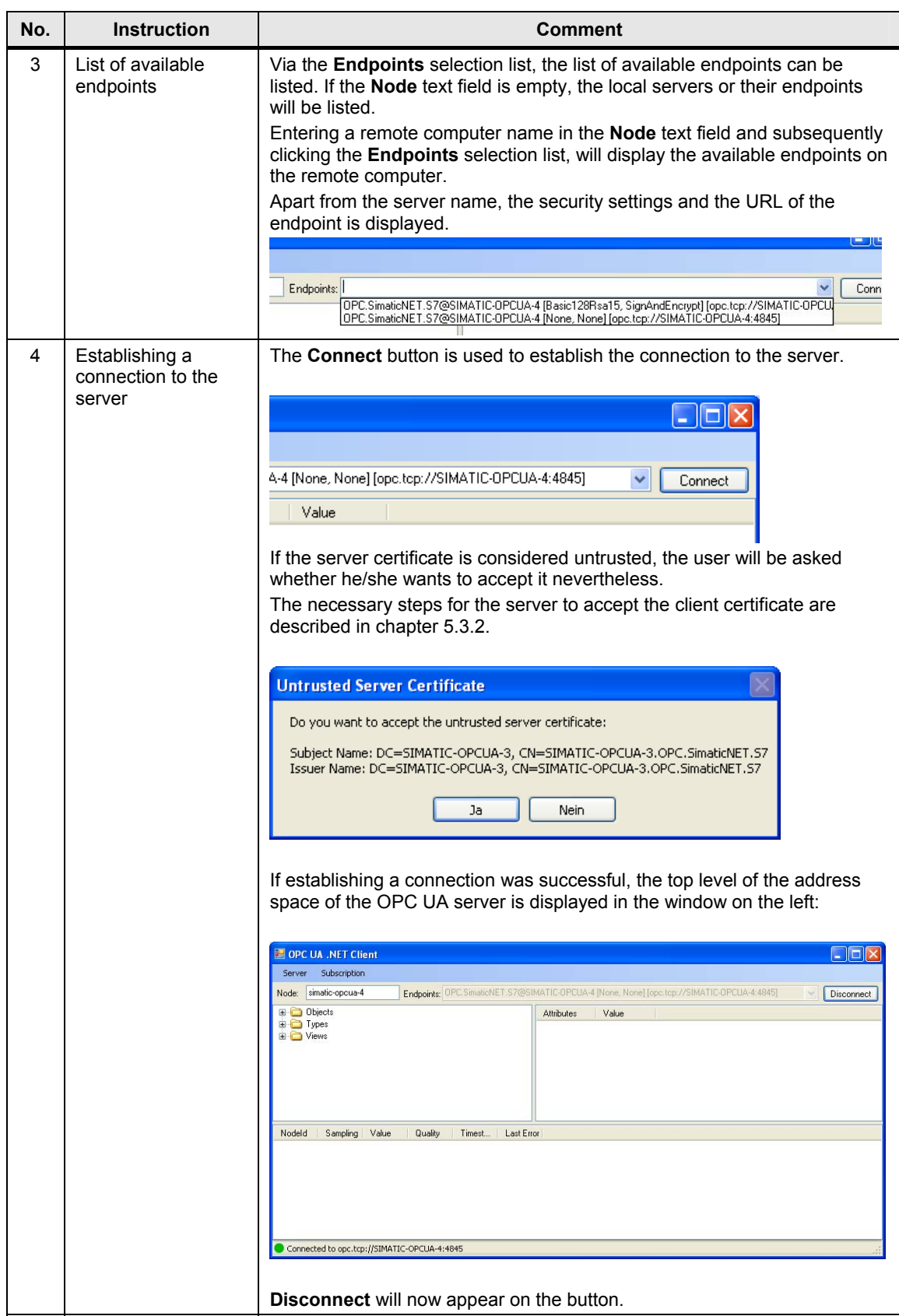

# 8 Operating the Application

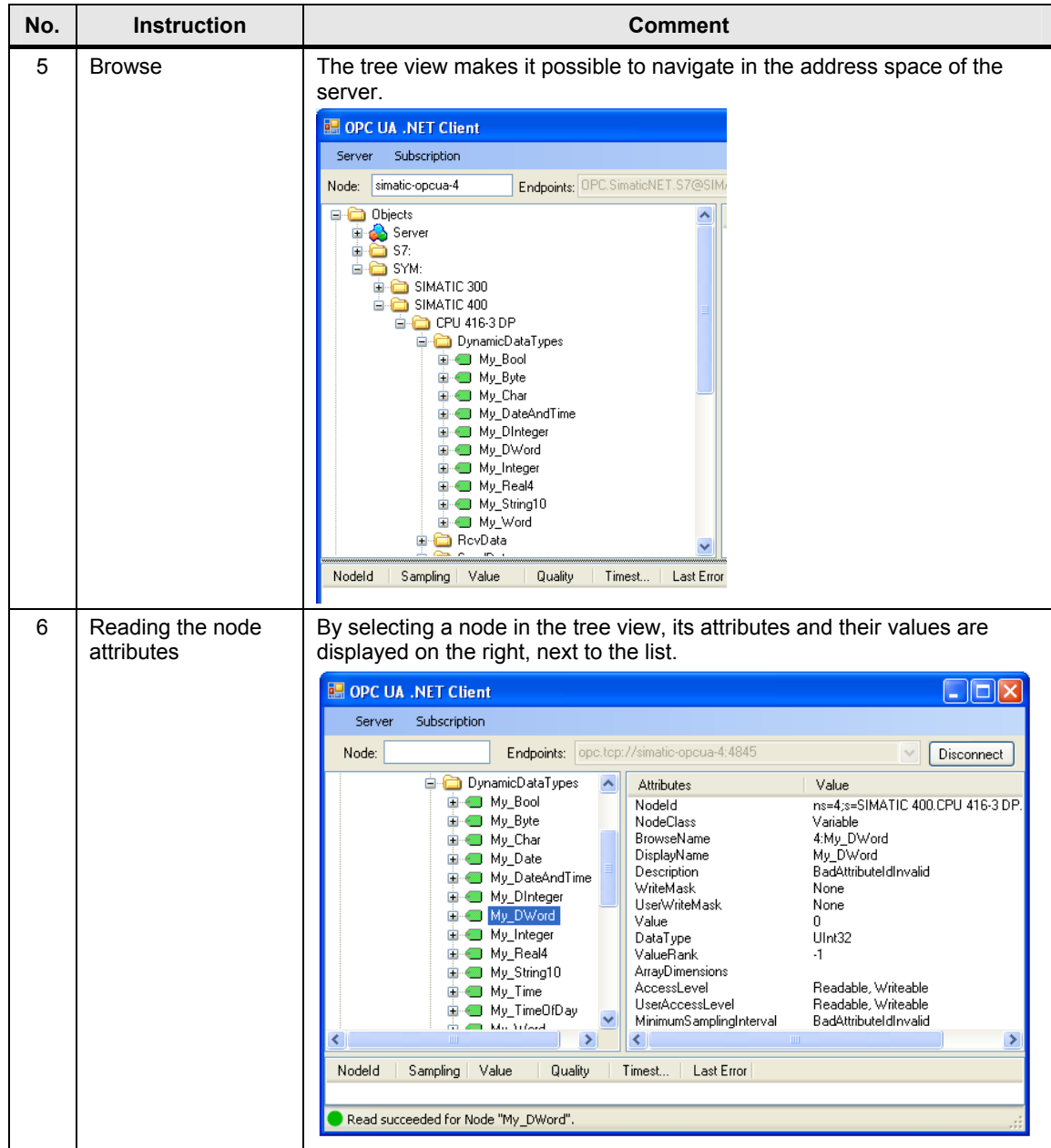

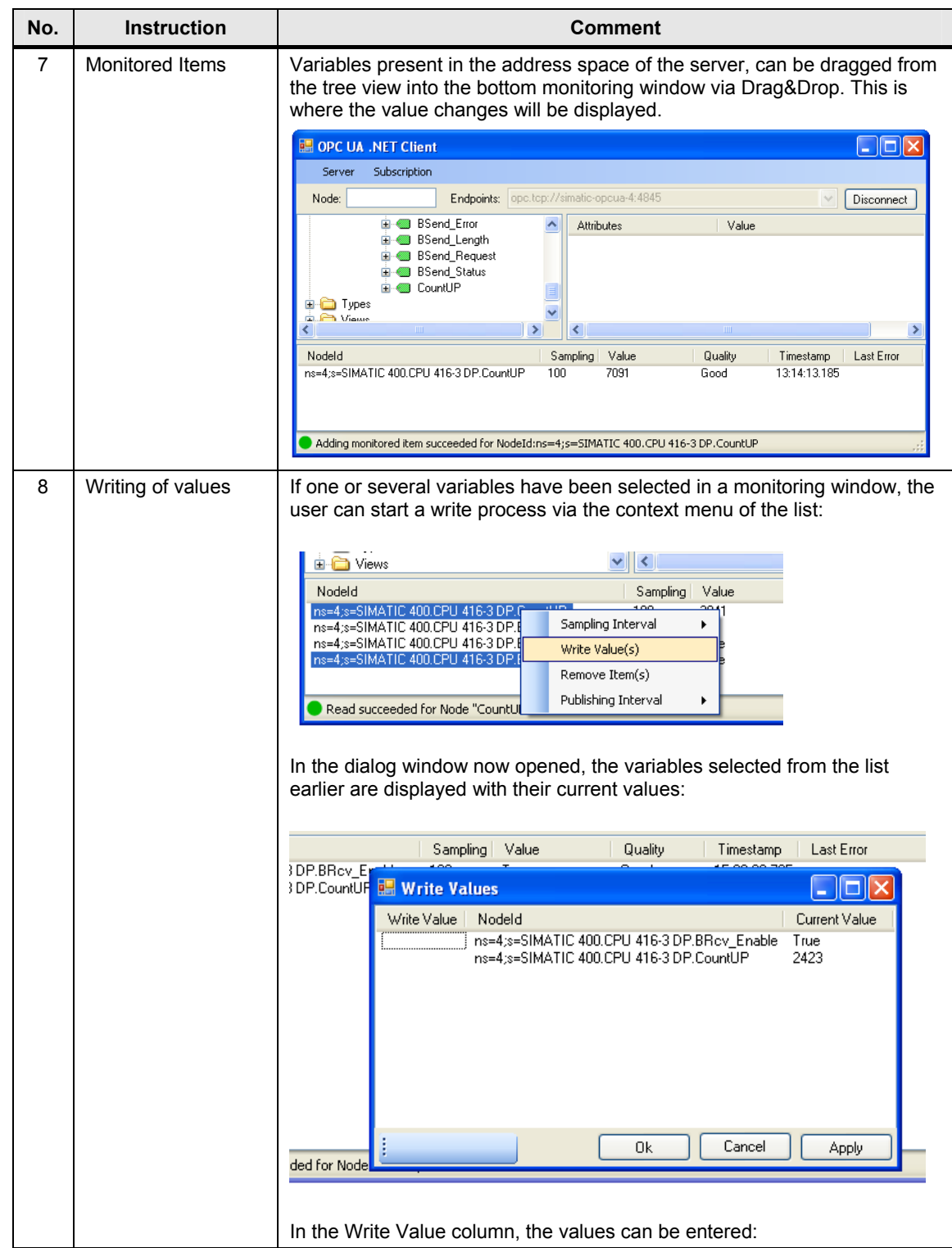

# 8 Operating the Application

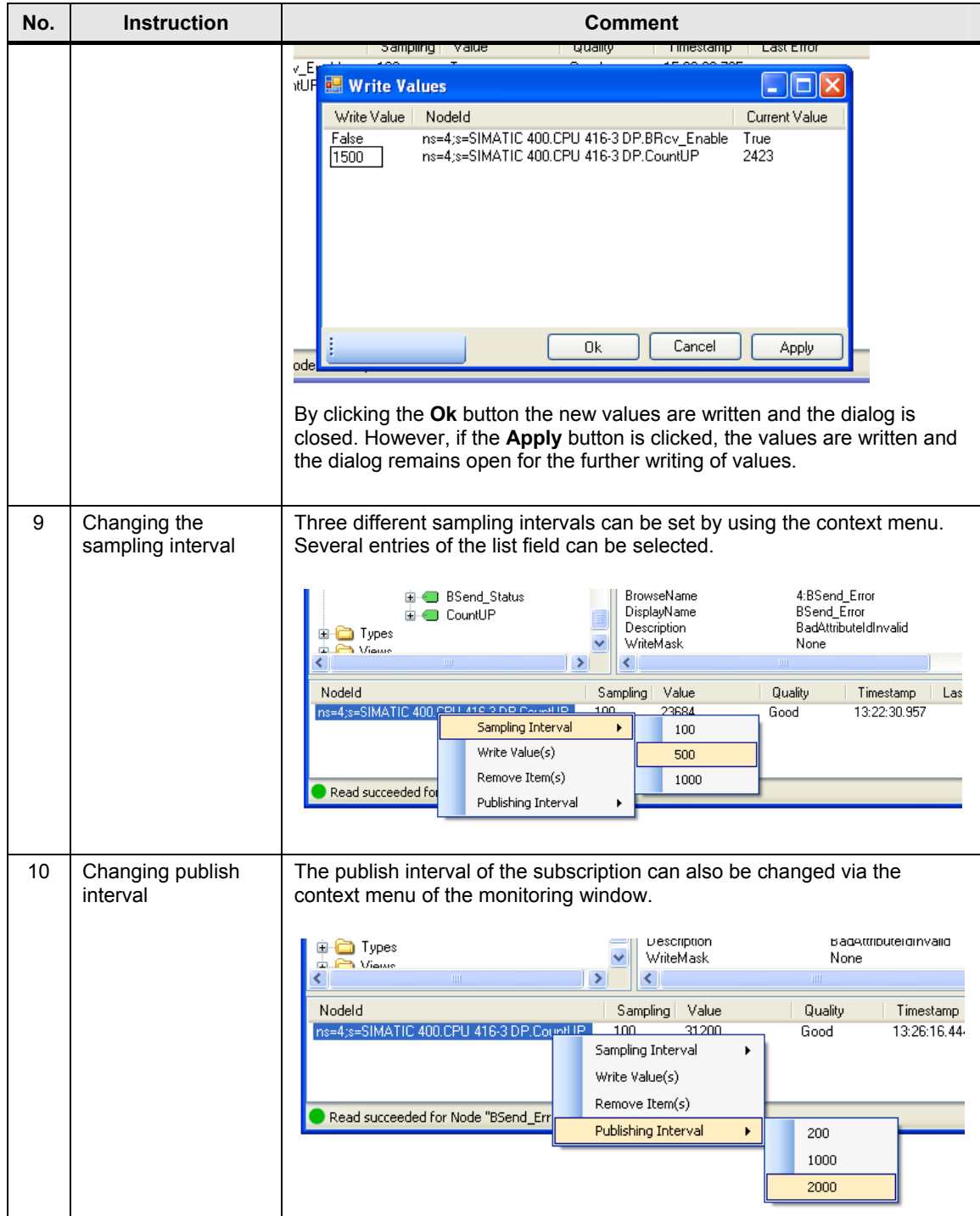

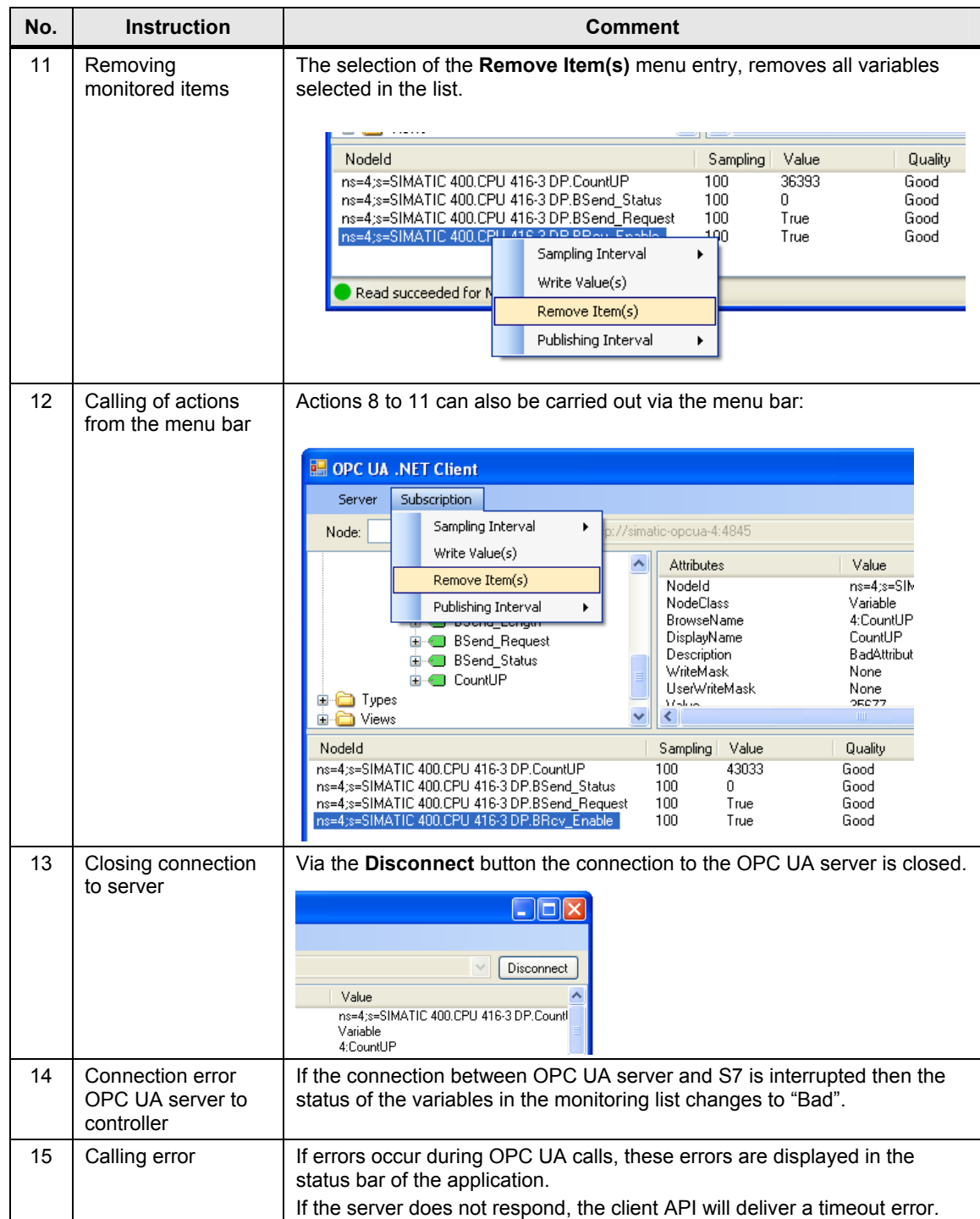

# **9 Further Notes, Tips and Tricks, etc.**

#### **Reusability and expansion of client API**

The client API is realized as an independent, reusable assembly DLL. It can be directly used in other applications. An expansion for additional OPC UA features such as method calls can be easily achieved.

#### **Reusability of the GUI controls**

The GUI elements for browsing, listing of attributes and for monitoring of variable values have been created as controls. For reusability it makes sense to store these controls in an independent assembly DLL.

#### **Storing of NodeIds**

NodeIds are made up of an identifier and the namespace index. Although the namespace index does not change as long as the OPC UA server is running, it is always possible that the index changes during a restart of the OPC UA server. Although this is not the case with the SIMATIC NET OPC UA server, a OPC UA client should nevertheless be prepared for it when the storing the Nodelds.

When storing, the index must not simply be saved but the namespace URI has to be saved. This URI remains constant, even when the index changes.

There are two strategies to save the namespace URI:

- Instead of the saving the index, the URI is saved with the identifier for the NodeID. This is the easiest variant but has the disadvantage that a great deal of redundant information is saved when the namespace URI is the same for all stored Nodelds of the server.
- The index is saved with the identifier but the appropriate namespace table with the namespace URIs is stored in parallel. This variant is more efficient. However, it requires an additional storage location for the table.

For both variants the namespace table has to be read from the server, after establishing a connection with the server, and the namespace URI has to be mapped to the current index.

#### **Optimizing of the NodeIds for read and write**

NodeIds may contain long strings and are therefore not suitable to be used in cyclic calls of read and write since this causes an unnecessary overhead on the network and during the processing on the server.

OPC UA provides the special services RegisterNodes and UnregisterNodes, to be able to achieve an optimization. RegisterNodes supplies a list of optimized Nodelds with numeric identifiers for a list of original NodeIds, which can be used like Handles. These Nodelds are only four bytes long on the network and can be used for very fast data access on the server.

Since the Handle is also a NodeId, it can be used in all services instead of the original NodeId. However, the optimized NodeId is only valid within the session.

If registered NodeIds are no longer needed, they should be released with UnregisterNode to free resources on the server.

# **10 Reference**

# **10.1 Bibliography**

This list is by no means complete and only presents a selection of suitable literature.

Table 10-1

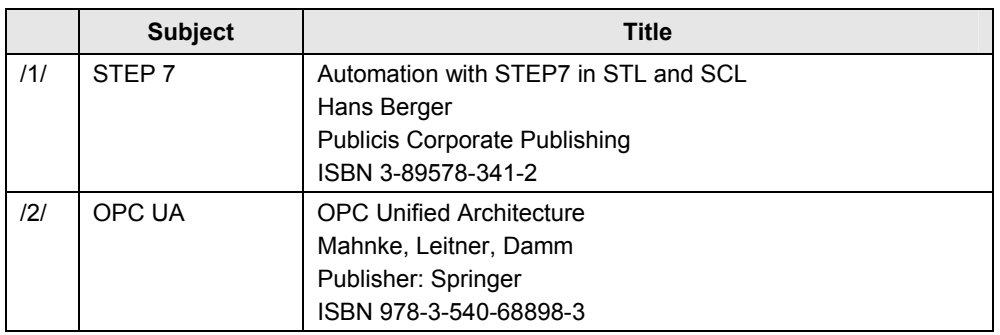

# **10.2 Internet Link Specifications**

This list is by no means complete and only presents a selection of suitable information.

Table 10-2

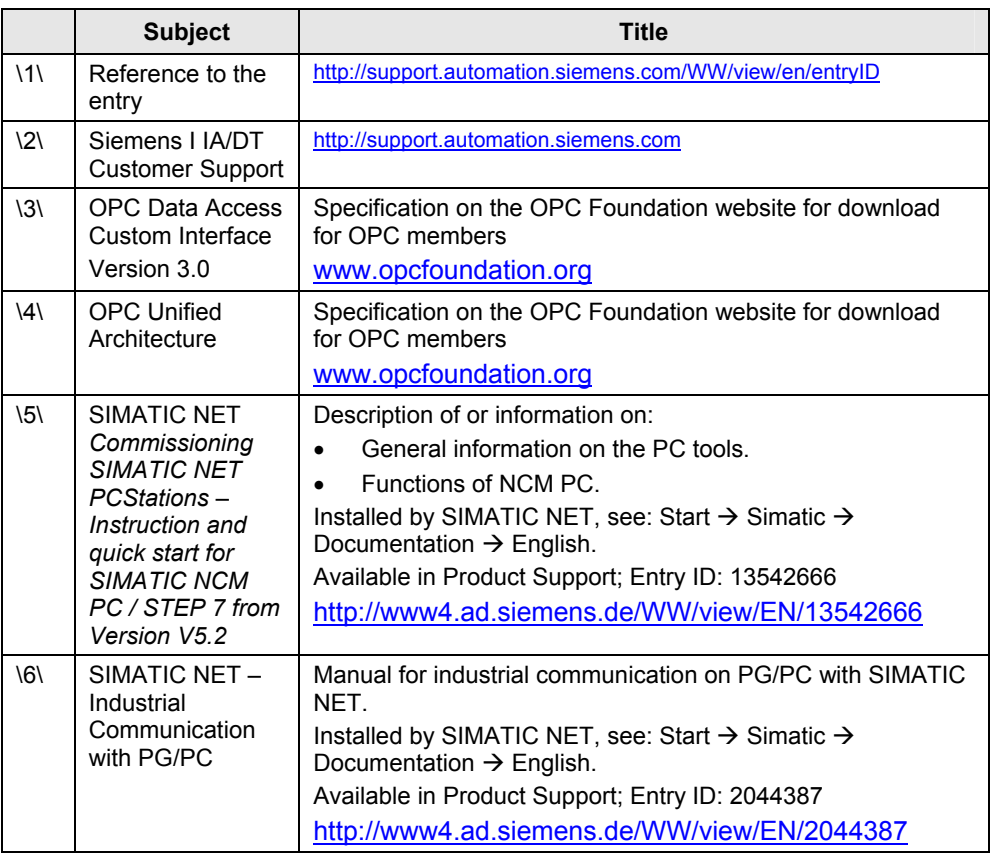

# **11 History**

### Table 11-1

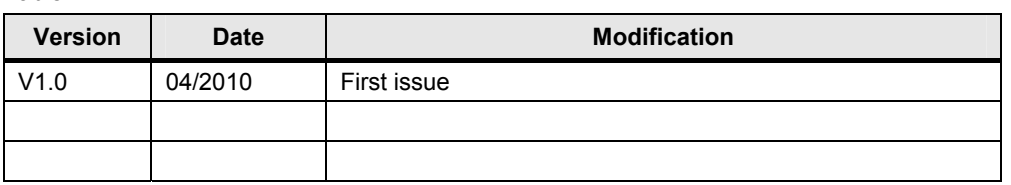